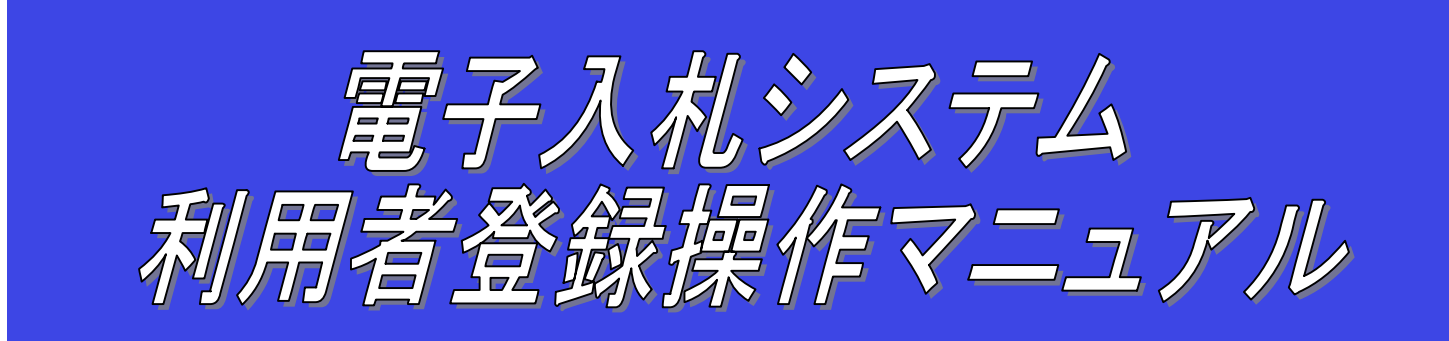

**平成 22 年 2 月 第 1.0 版** 長野県

## 改版履歴

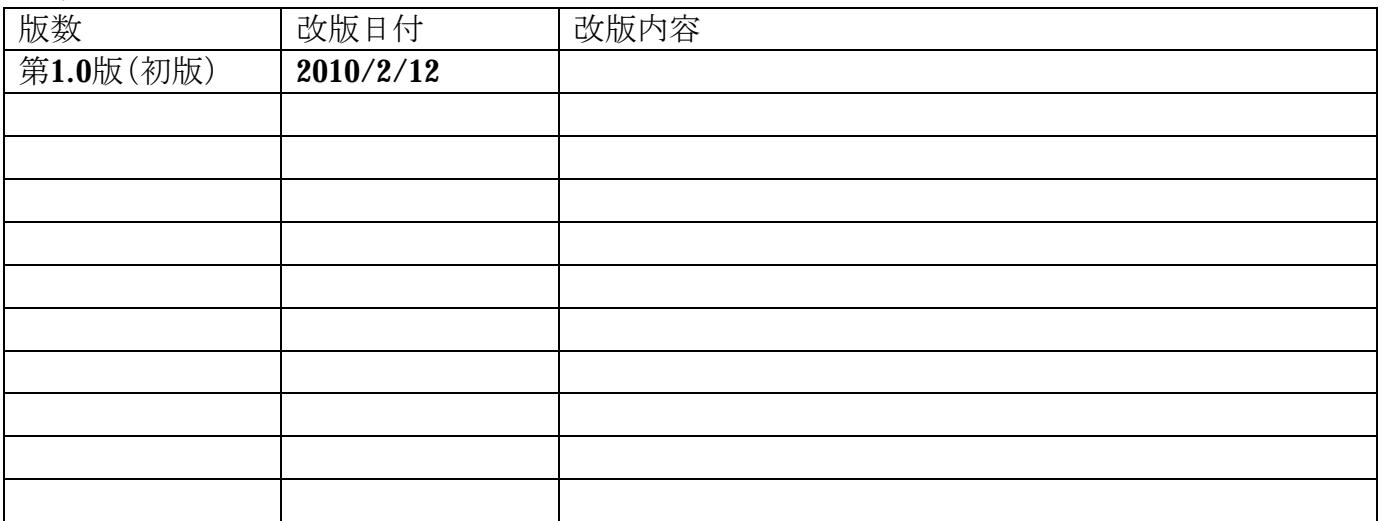

目次

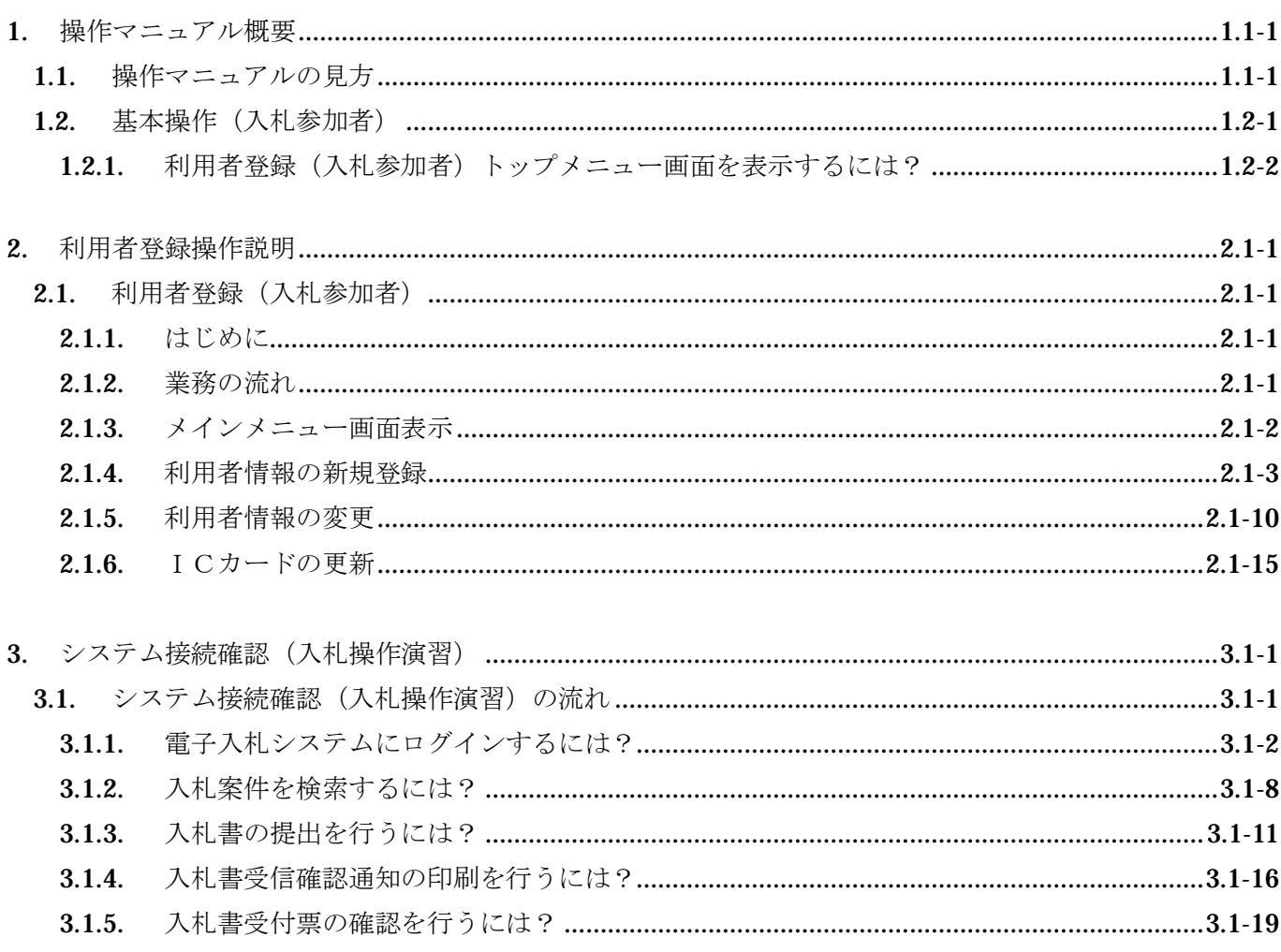

## **1. 操作マニュアル概要**

## **1.1. 操作マニュアルの見方**

## ① 業務の流れを確認する

2章では、利用者登録の操作について、説明しております。

利用者登録の操作の説明の冒頭には、以下のような業務の流れについて説明した図を用意しております。 それぞれの業務に記述してある章を参照下さい。

以下の図は、工事:受注希望型競争入札の業務の流れの図例です。

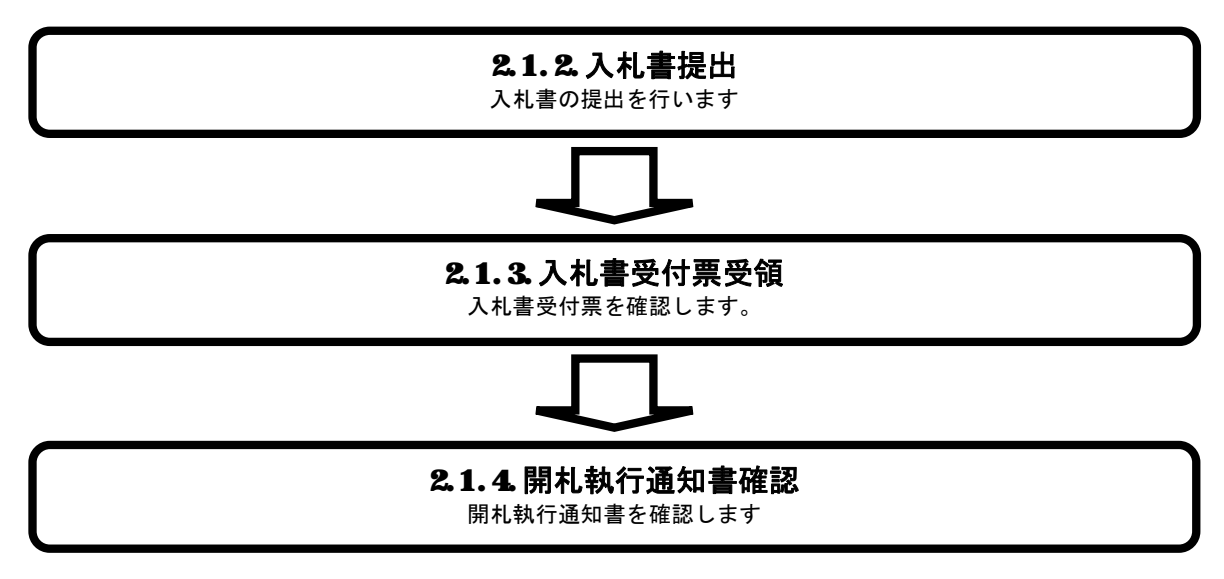

## ② 操作方法を確認する

それぞれの操作説明画面は、以下のような構成で説明しております。

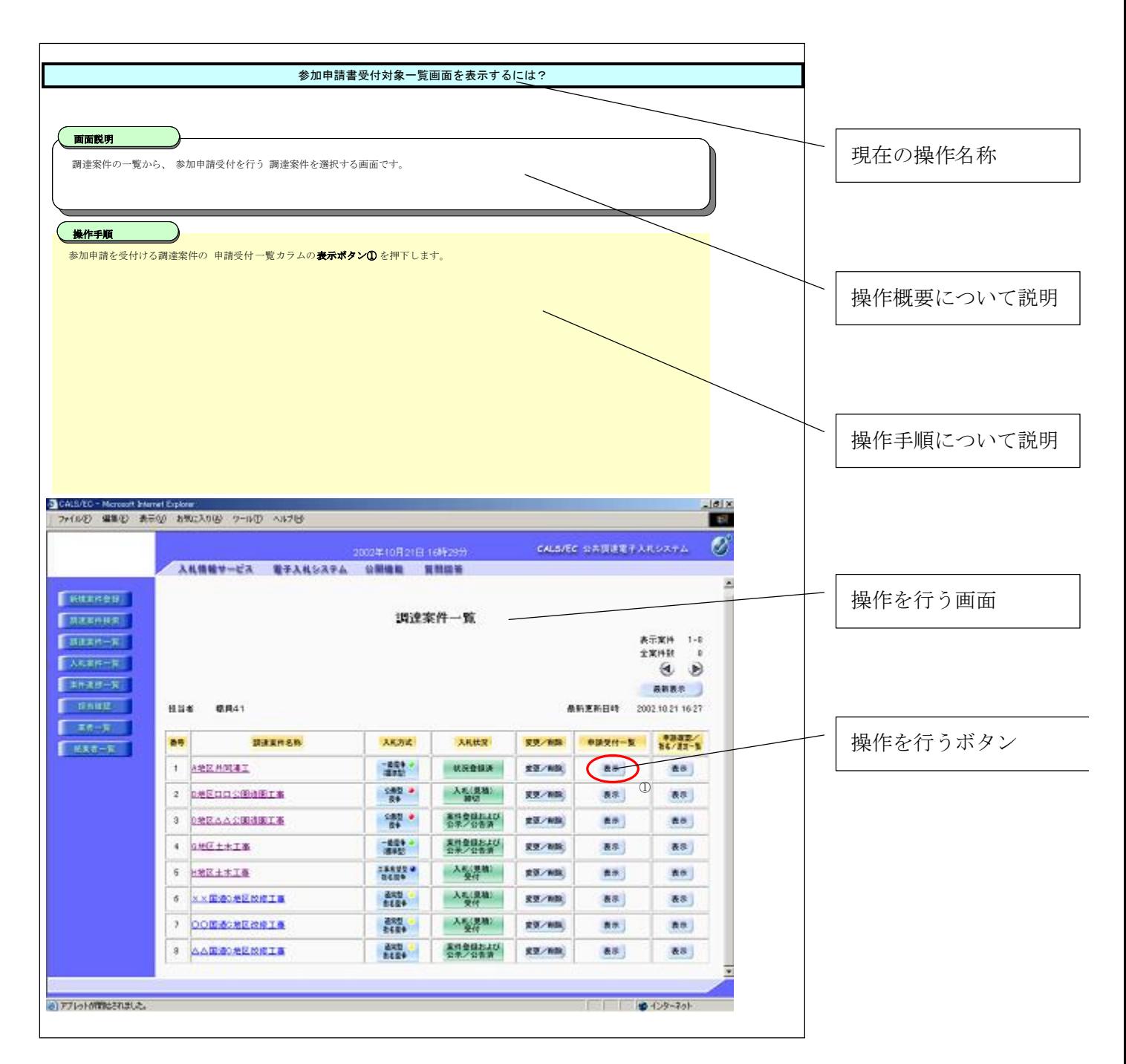

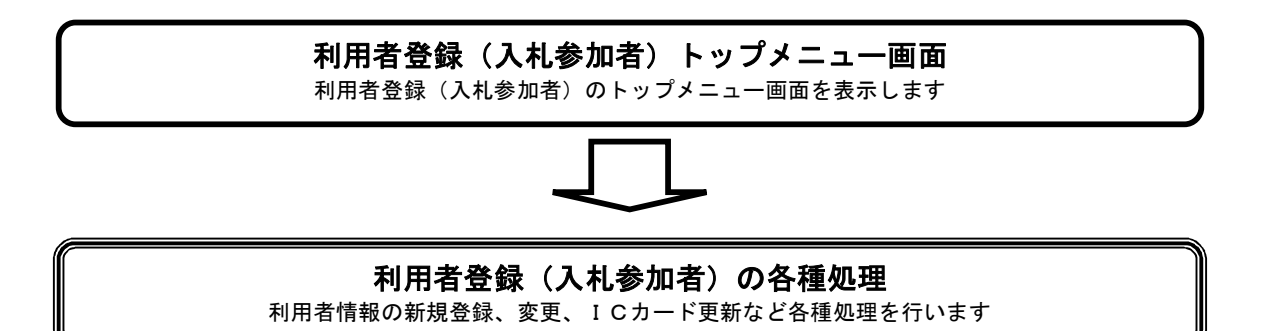

## **1.2.1. 利用者登録(入札参加者)トップメニュー画面を表示するには?**

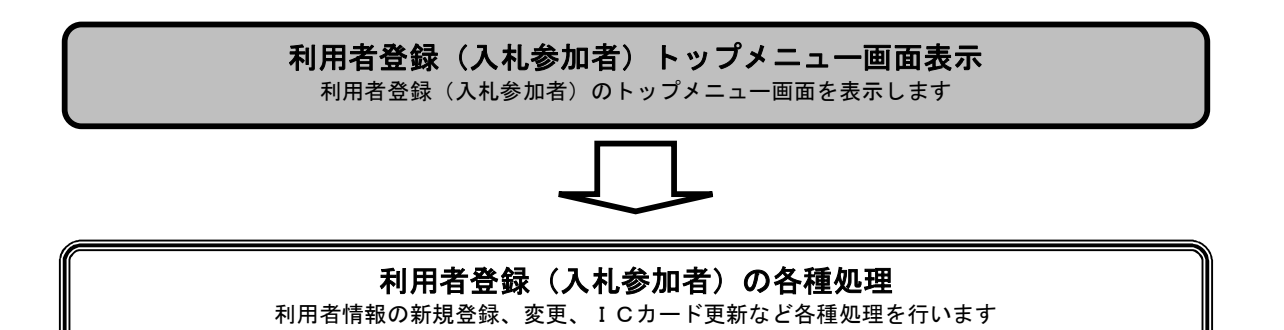

#### 利用者登録(入札参加者)トップメニュー画面を表示するには?

#### **画面説明**

利用者登録、電子入札システムの選択を行う画面です。

#### **操作手順**

**利用者登録①**を押下することにより、利用者登録(入札参加者)のトップメニュー画面に遷移します。 ご利用のパソコンにインストールされているJREのバージョンにより、クリックするボタンが異なります。 あらかじめJREのバージョンをご確認下さい。 なお、業務実行中は、この画面を閉じないで下さい。業務画面よりも先にこの画面を閉じると、アプリケーションが正常に終了しない場合 があります。

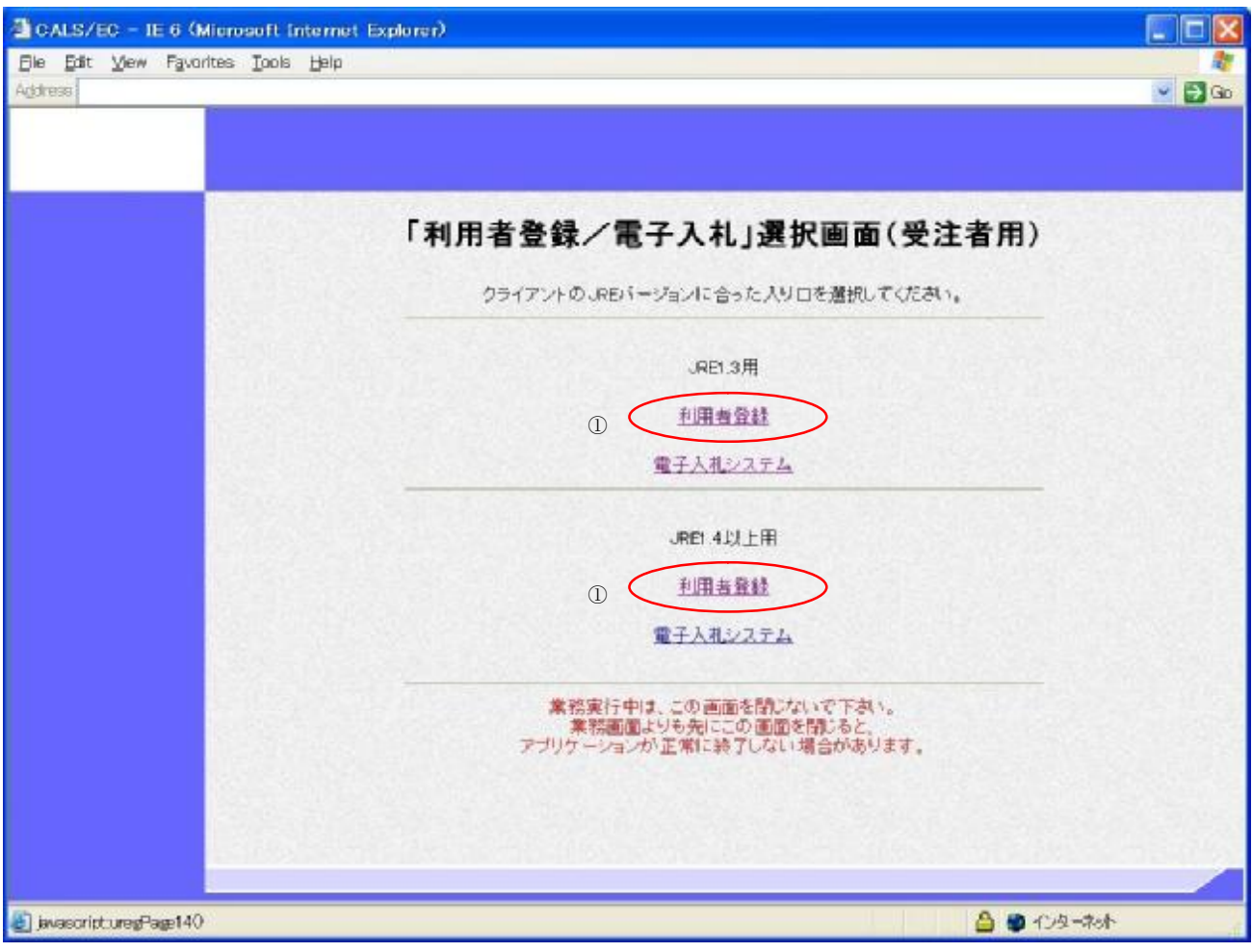

### 利用者登録(入札参加者)トップメニュー画面を表示するには?

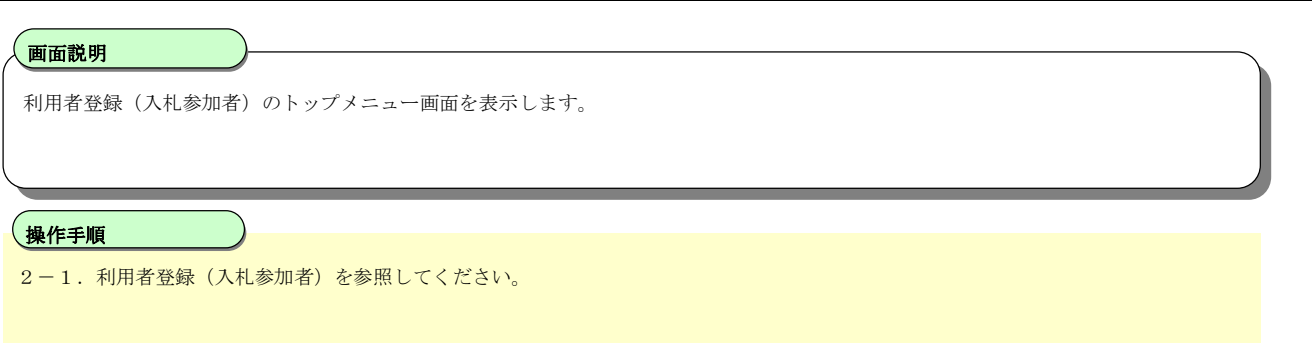

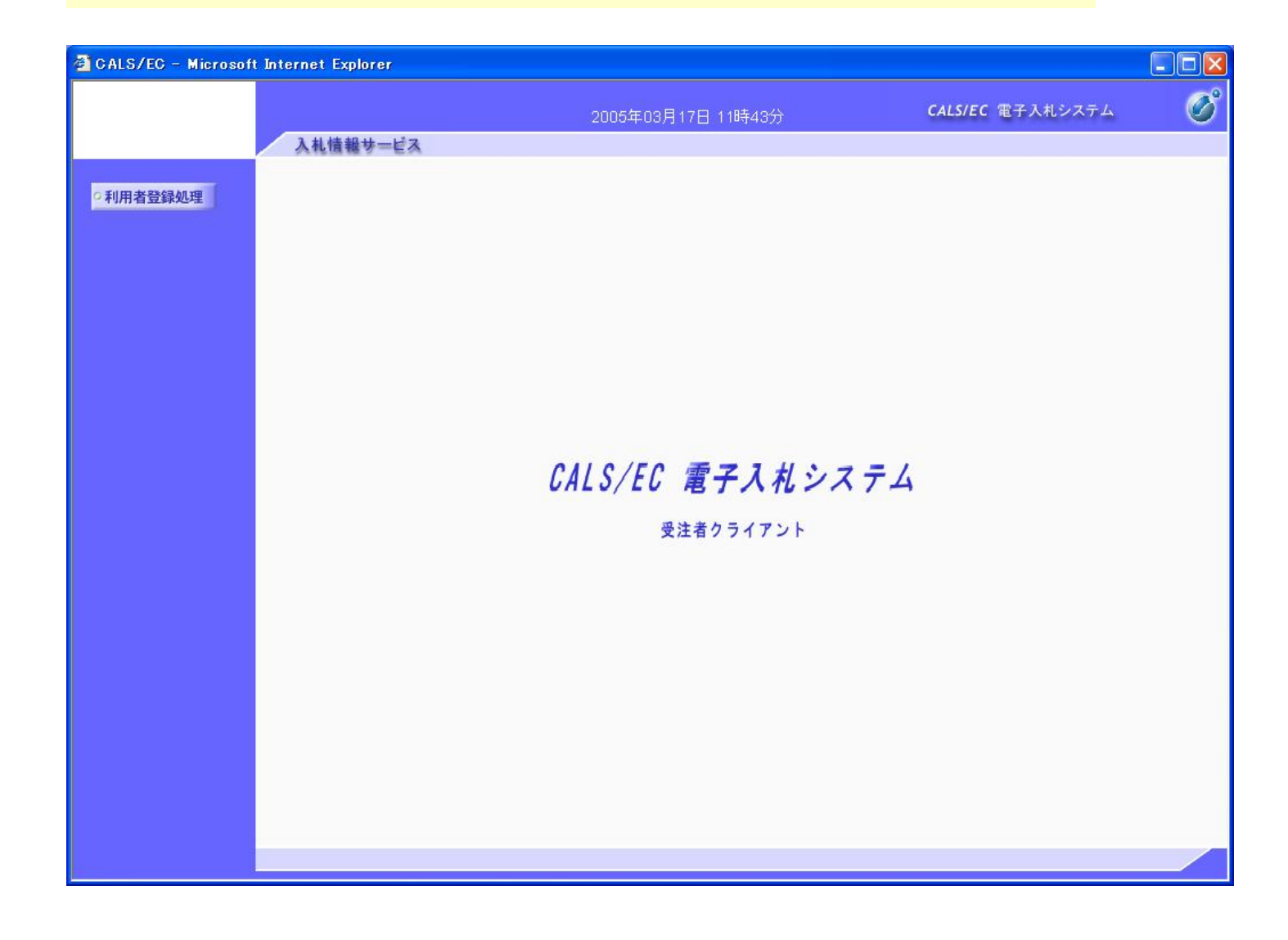

## **2. 利用者登録操作説明**

## **2.1. 利用者登録(入札参加者)**

### **2.1.1. はじめに**

利用者登録とは、電子入札システムで IC カードを利用するために必要なものであり、利用者情報を1回登録することにより、有効期限内は 継続してご使用になれます。ICカード取得者指名と代表者氏名が不一致の場合は、仮登録となります。

### **2.1.2. 業務の流れ**

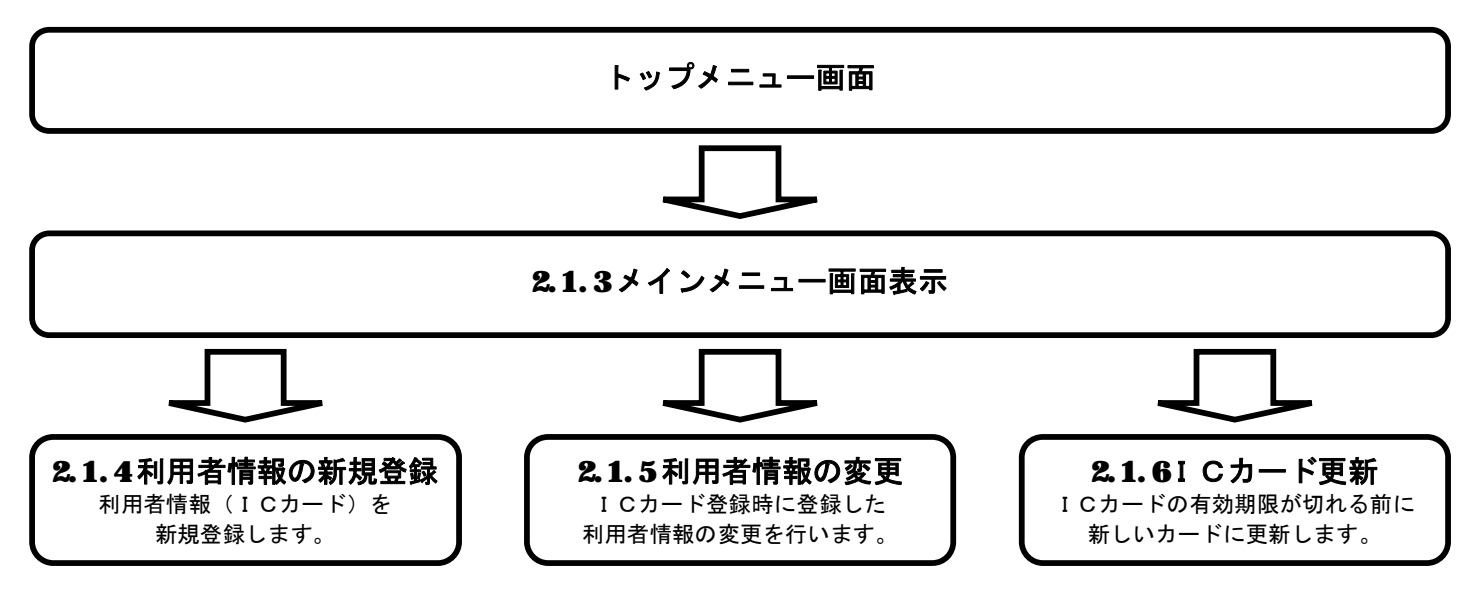

## **2.1.3. メインメニュー画面表示**

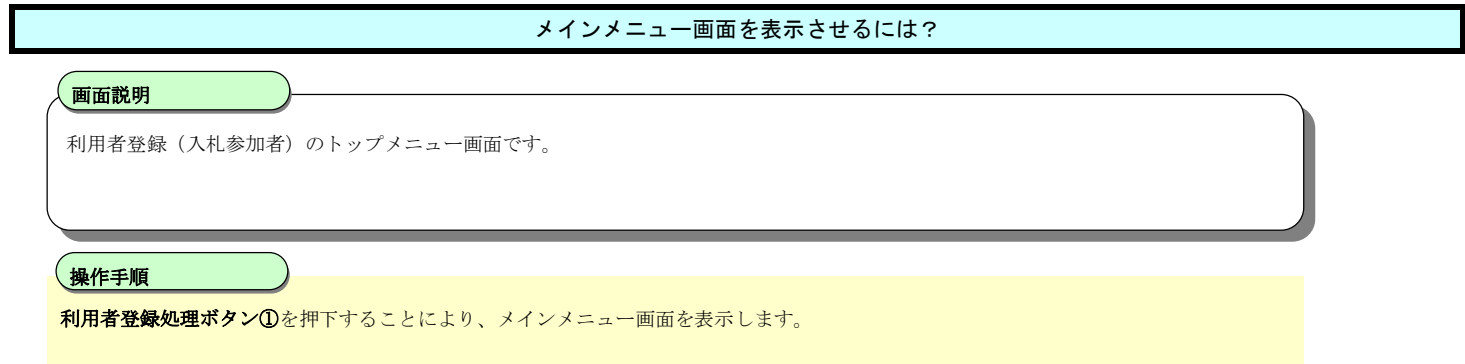

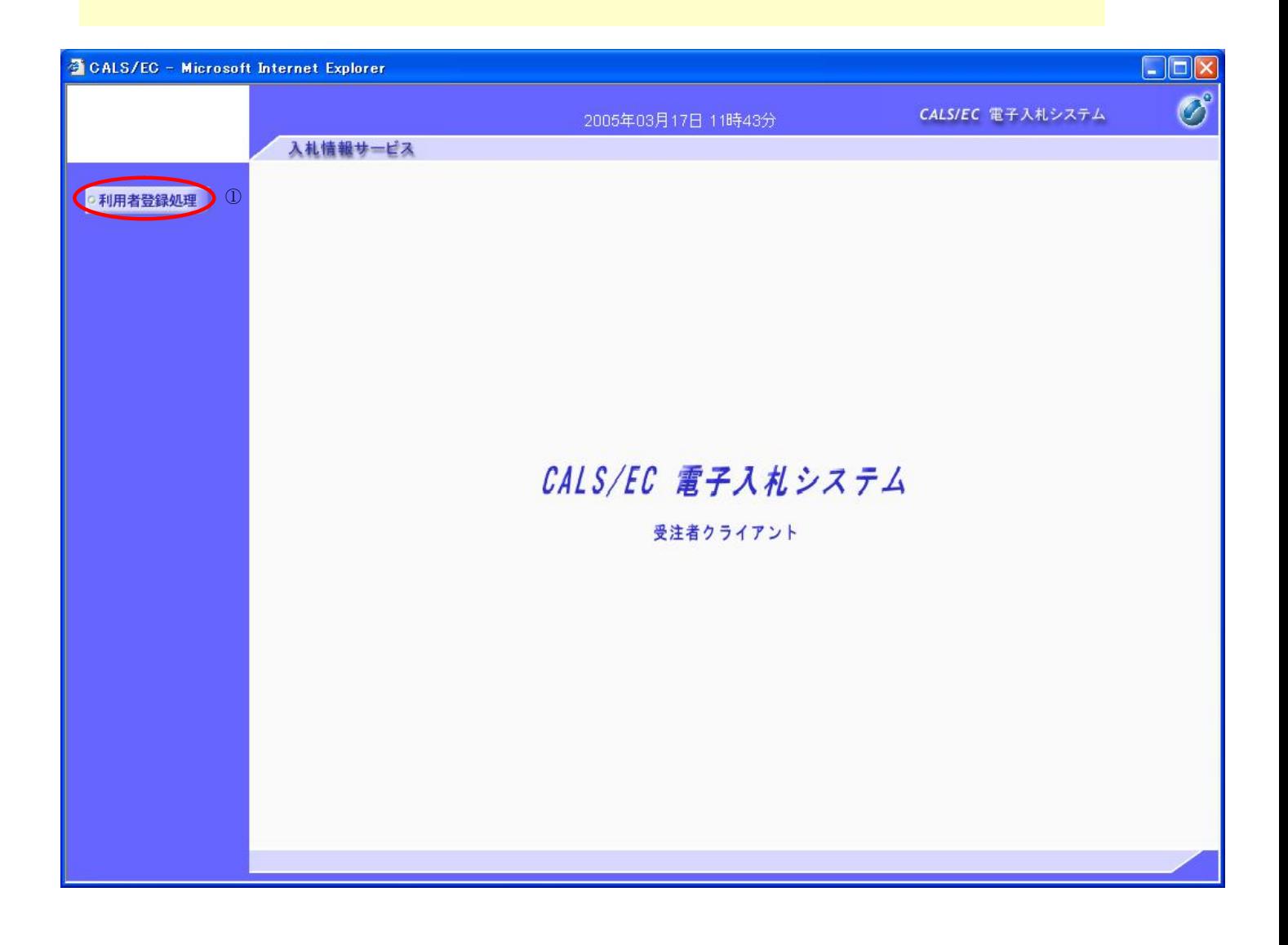

## **2.1.4. 利用者情報の新規登録**

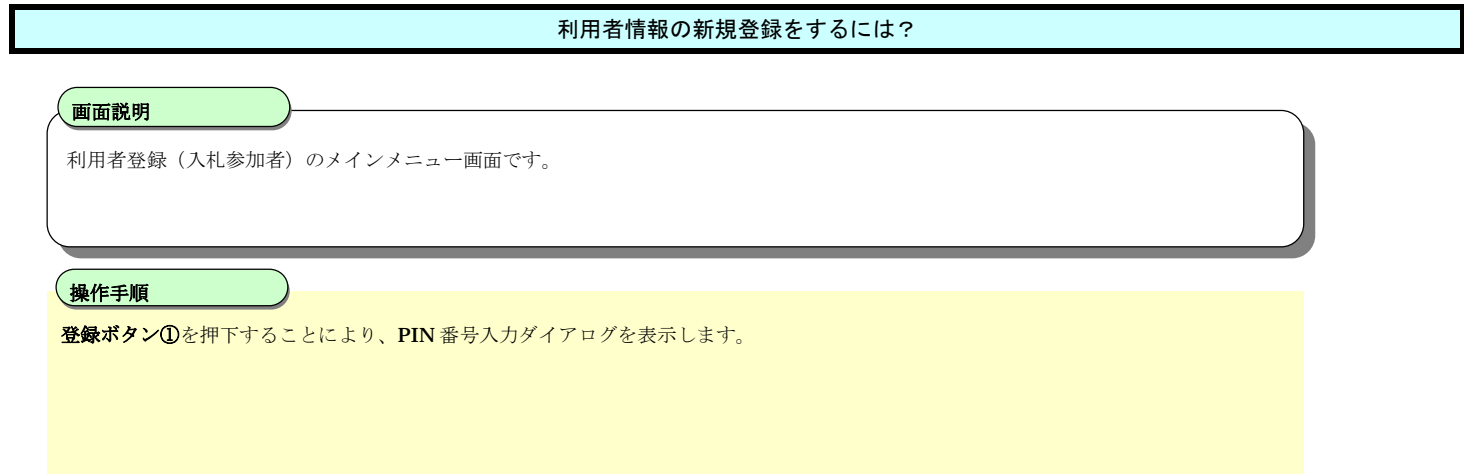

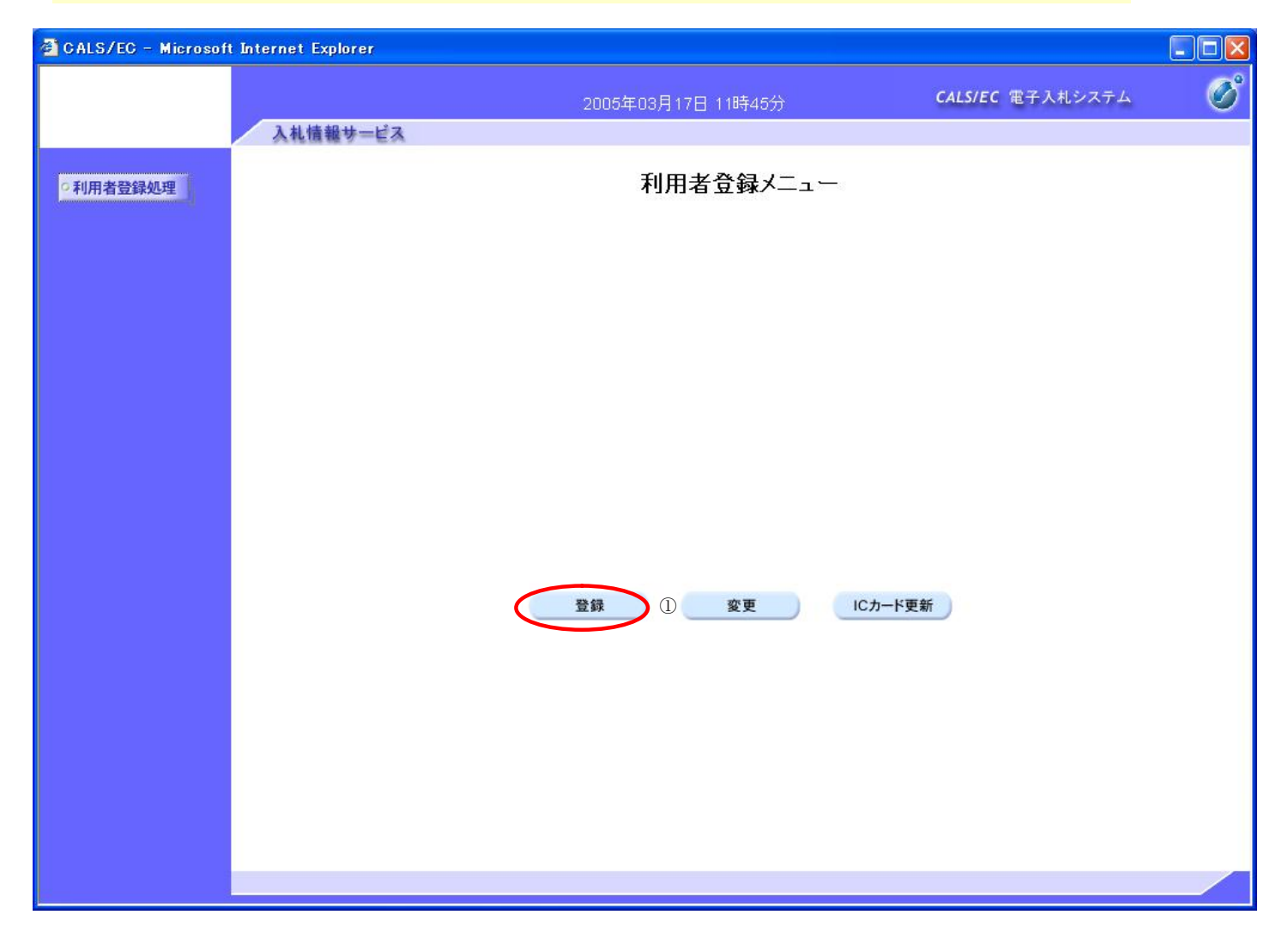

# 利用者情報の新規登録をするには? PIN番号を入力するダイアログ表示画面です。 **画面説明 PIN 番号①**を入力後、**OK ボタン②**を押下します。 入力した PIN 番号が正しければ、利用者登録画面が表示されます。 **操作手順**

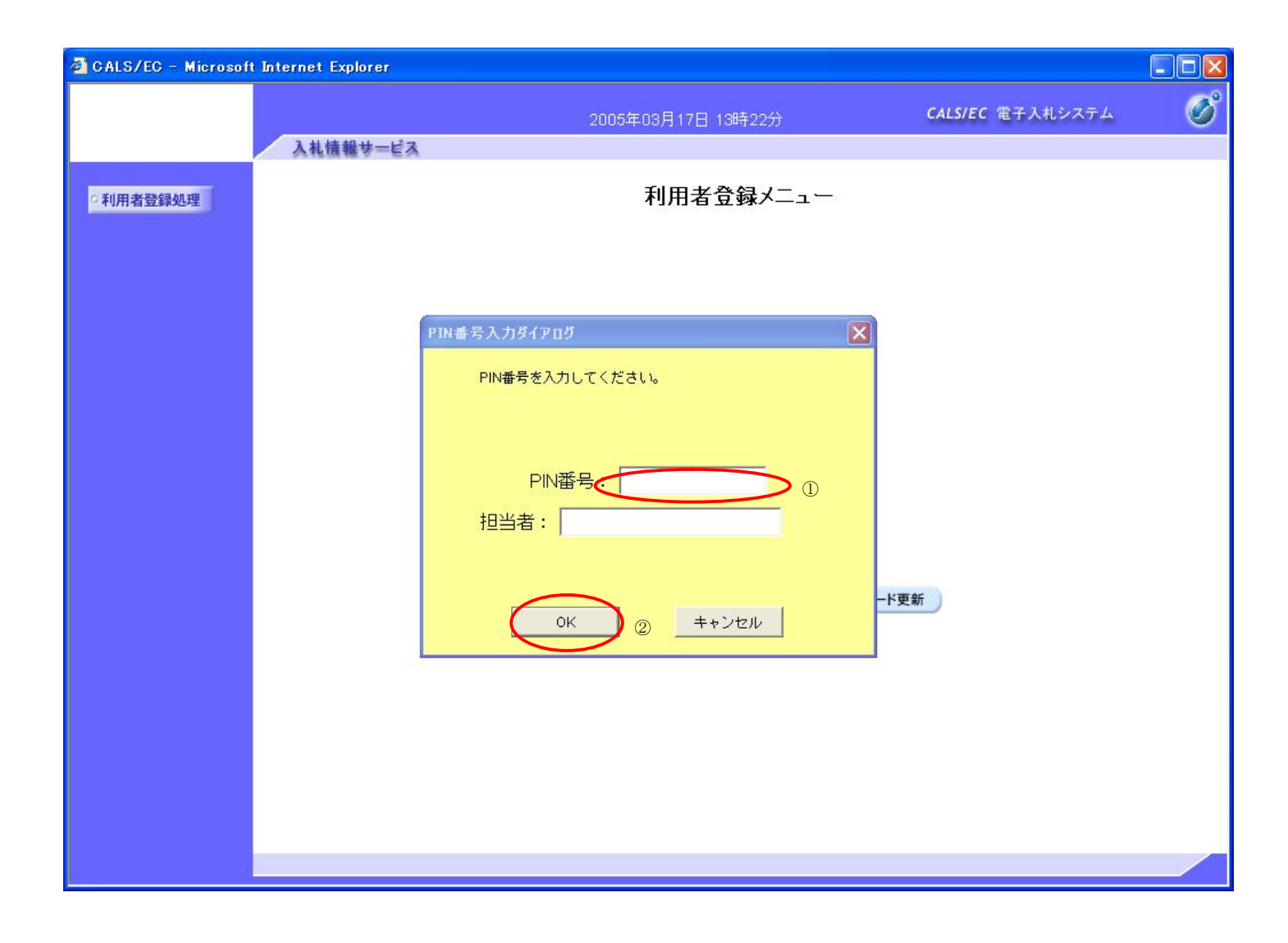

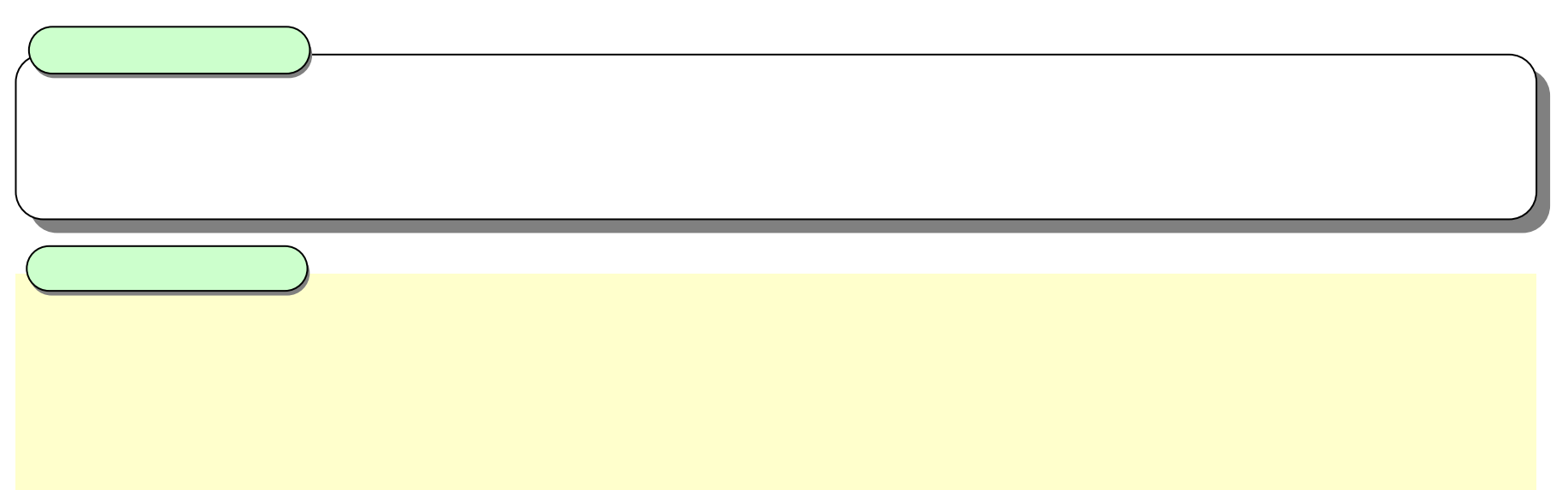

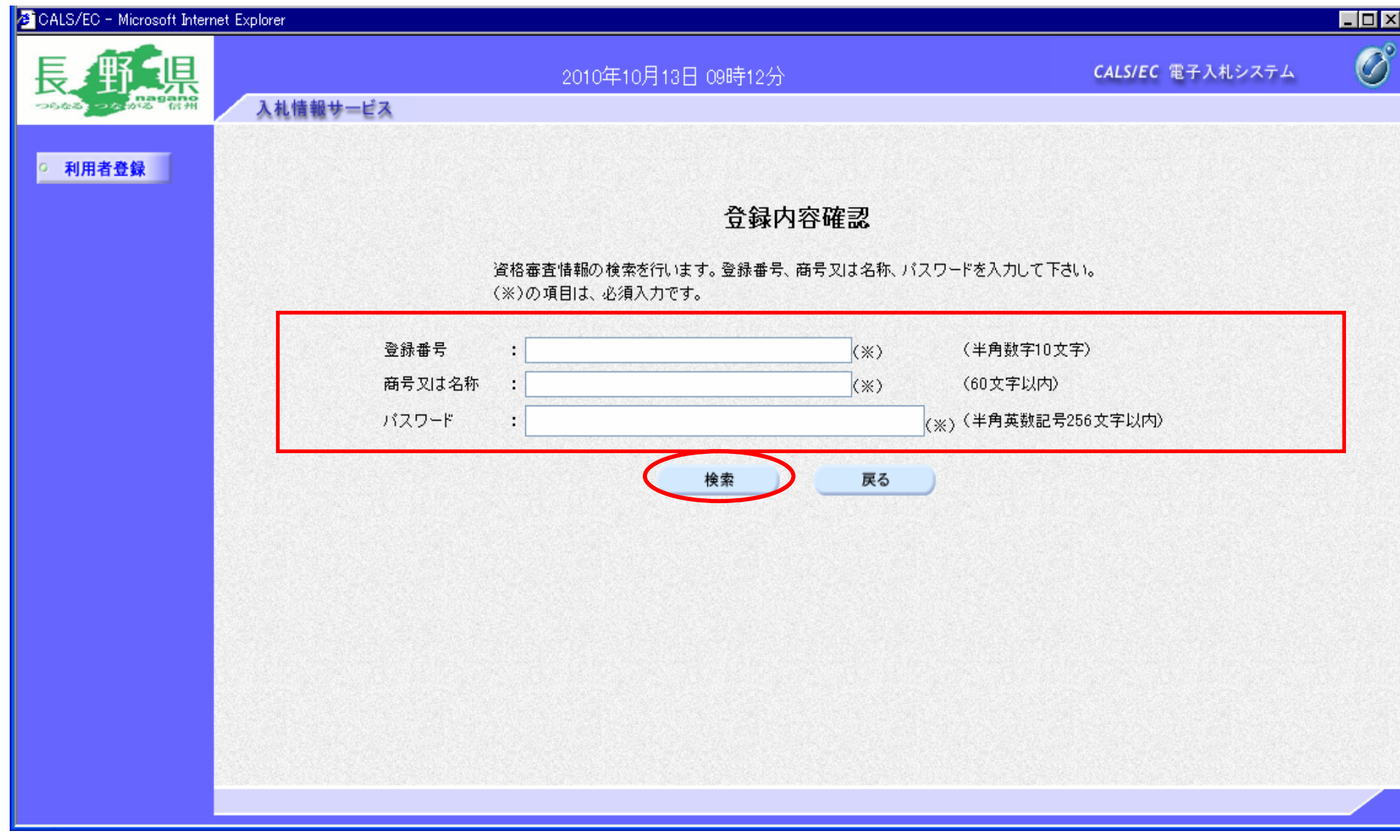

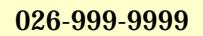

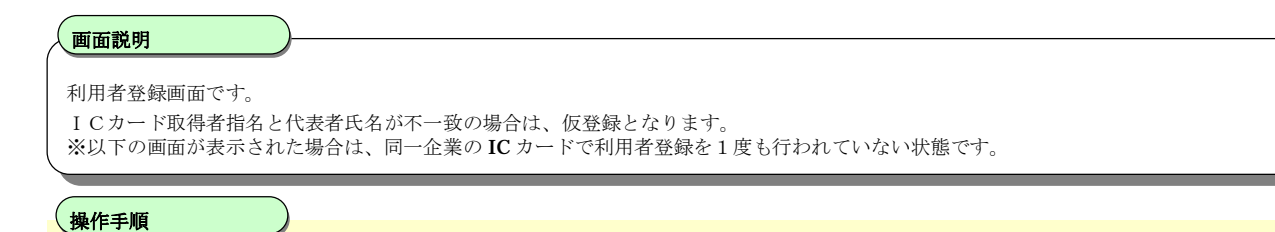

必要な情報を入力後、**入力内容確認ボタン①**を押下することにより、登録内容確認画面を表示します。 【補足説明】

- ・ 「代表窓口情報」の連絡先メールアドレスは、質問時のメール宛先となります。
- · IC カード確定後(例:入札書提出後)は、「IC カード利用部署情報」の連絡先メールアドレスがメールアドレスとなります。

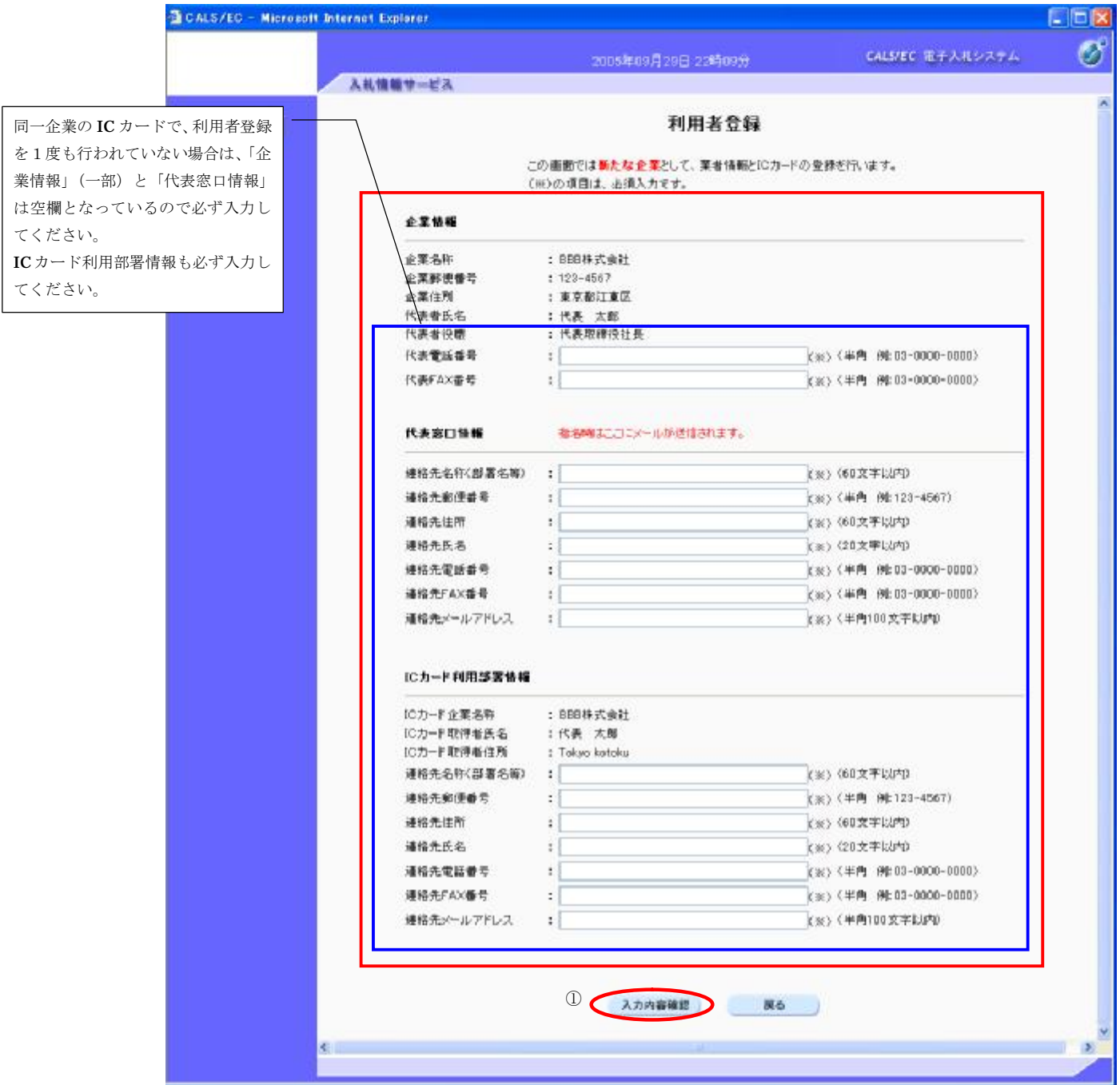

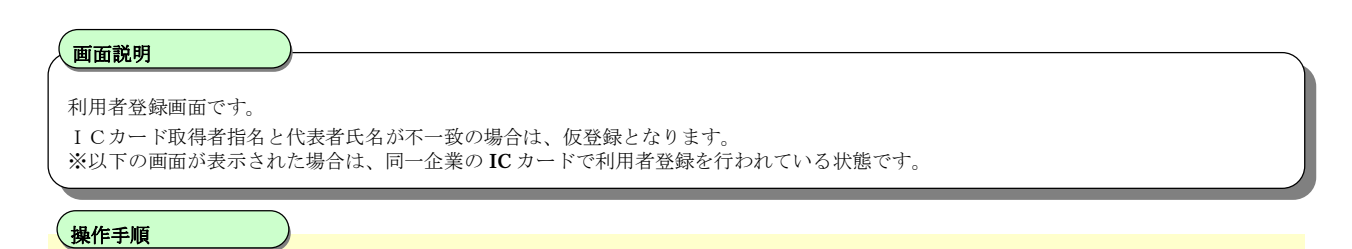

必要な情報を入力後、**入力内容確認ボタン①**を押下することにより、登録内容確認画面を表示します。 【補足説明】

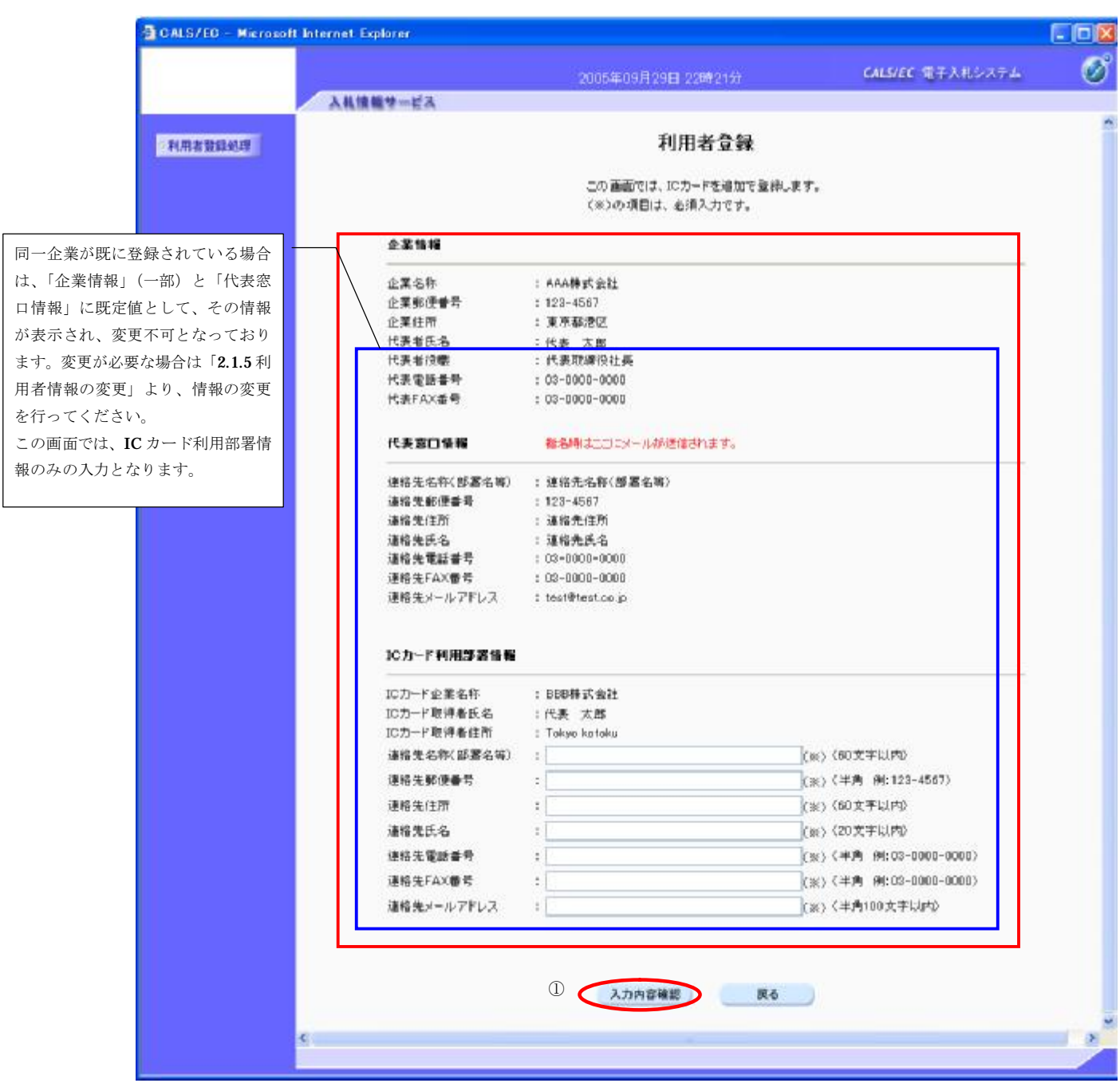

#### **画面説明**

登録内容確認画面です。

ICカード取得者指名と代表者氏名が不一致の場合は、仮登録となります。

#### **操作手順**

内容を確認後、**登録ボタン①**を押下することにより、登録完了画面を表示します。

【補足説明】

「企業情報」に表示されている「代表者氏名」(入札参加申請時の代表者氏名)の文字と、「IC カード取得者氏名」(IC カード購入時に 購入先の民間認証局に申請した代表者氏名)の文字が異なる場合は、「仮登録」となります、この場合、画面下に赤い文字で「登録処理 を行うが、"仮登録"状態となる」メッセージが表示されます。

仮登録となった場合は、県で審査(期間は 3 日~約 1 週間程度)を行い登録可否を決定します、審査の結果、登録となった場合は別途電子 メールにより通知があり、そこから電子入札システムを利用できるようになります。。

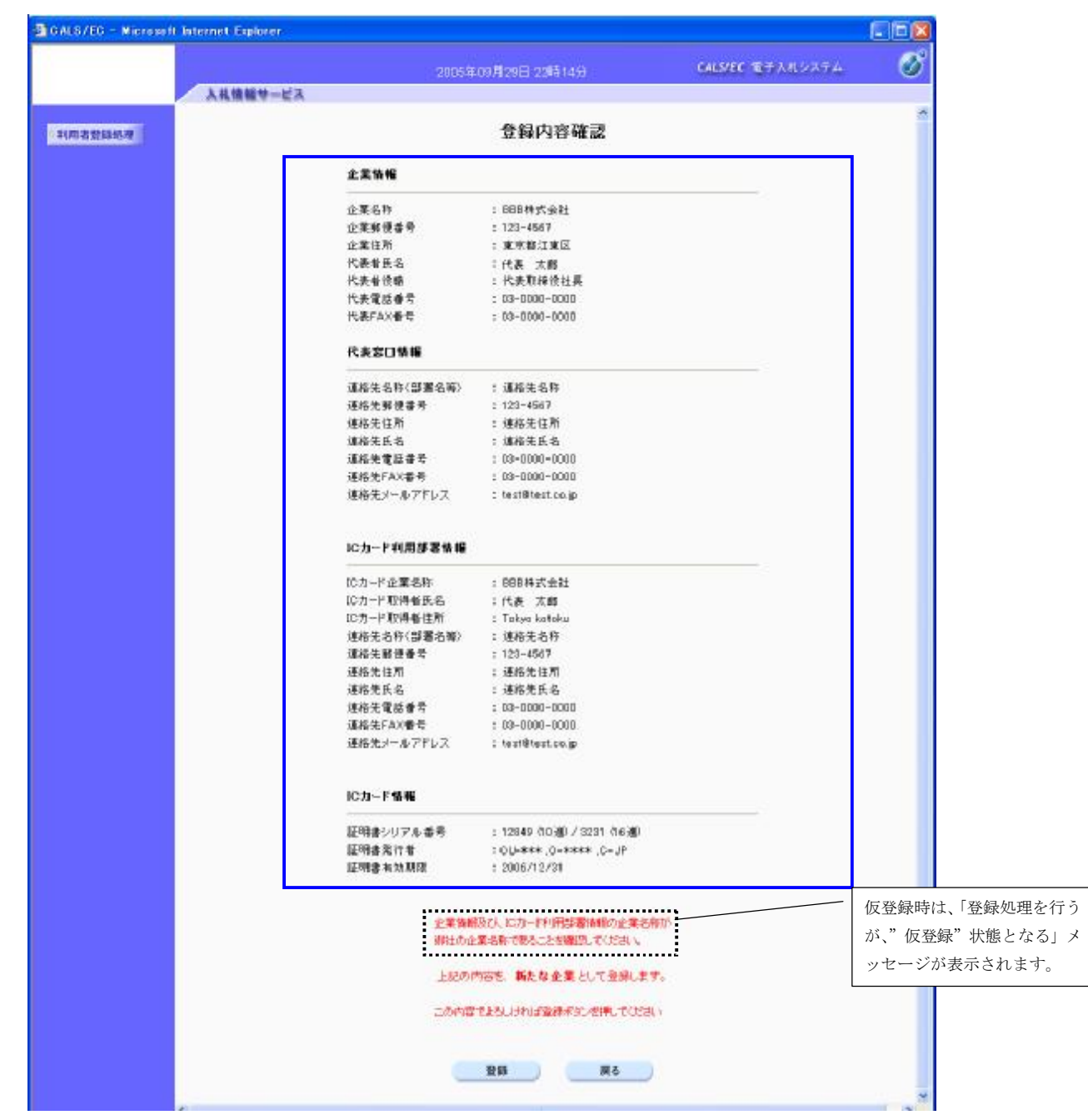

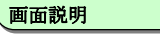

登録完了画面です。 ICカード取得者指名と代表者氏名および受任者氏名が不一致の場合は、仮登録となります。

#### **操作手順**

**印刷ボタン①**を押下することにより、企業 ID および登録した企業の情報を印刷します。 印刷終了後、右上の**「×」②**を押下して、一度終了してください。

【補足説明】

印刷ボタンを押下することにより、印刷用別ウィンドウが表示されます。 その画面より、印刷ボタンを押下することにより、印刷が可能となります。

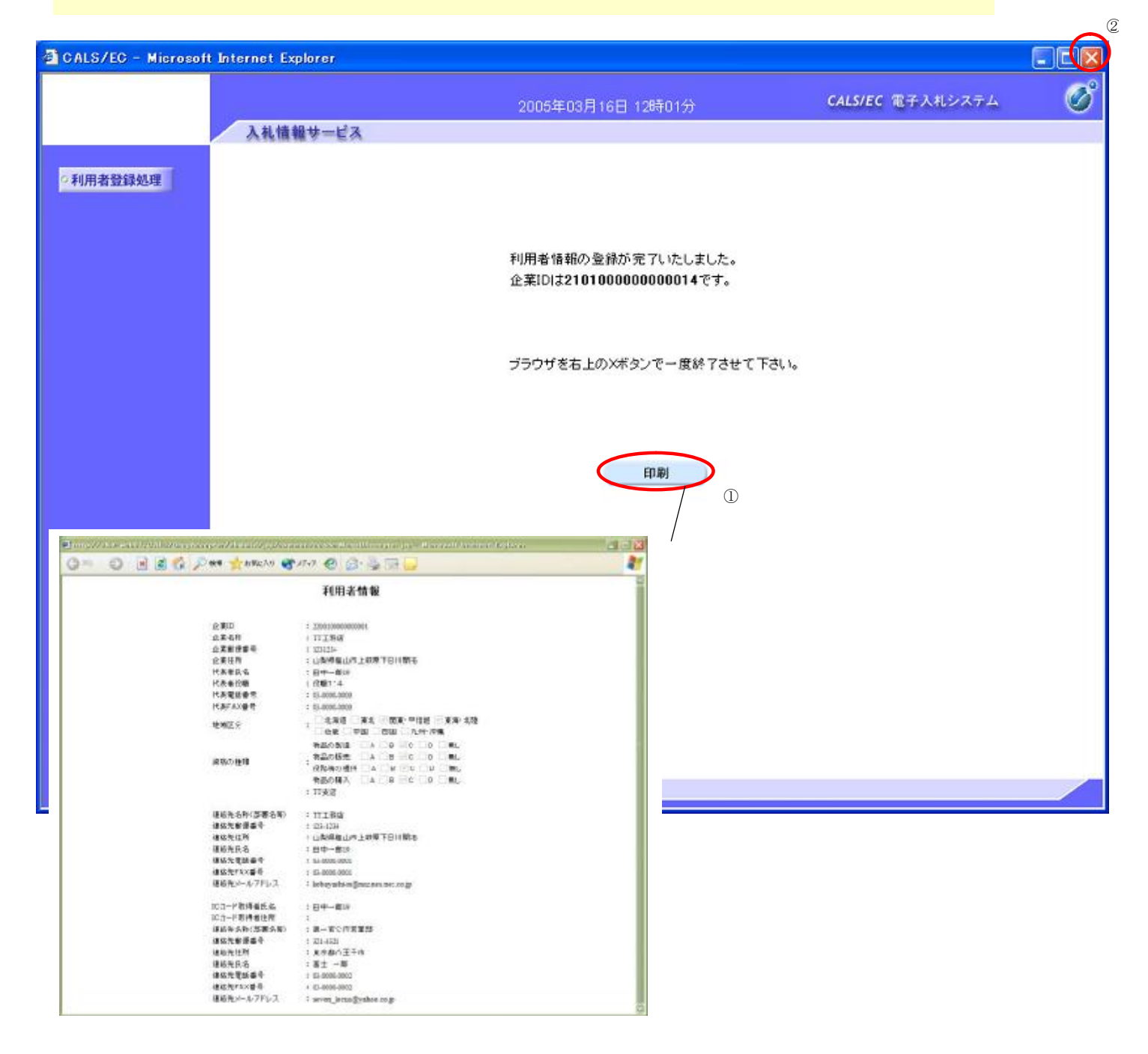

## **2.1.5. 利用者情報の変更**

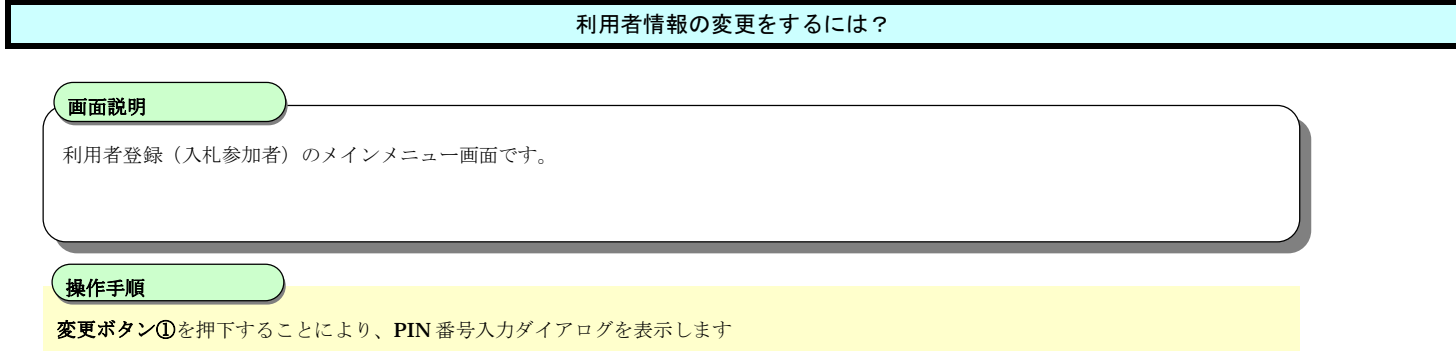

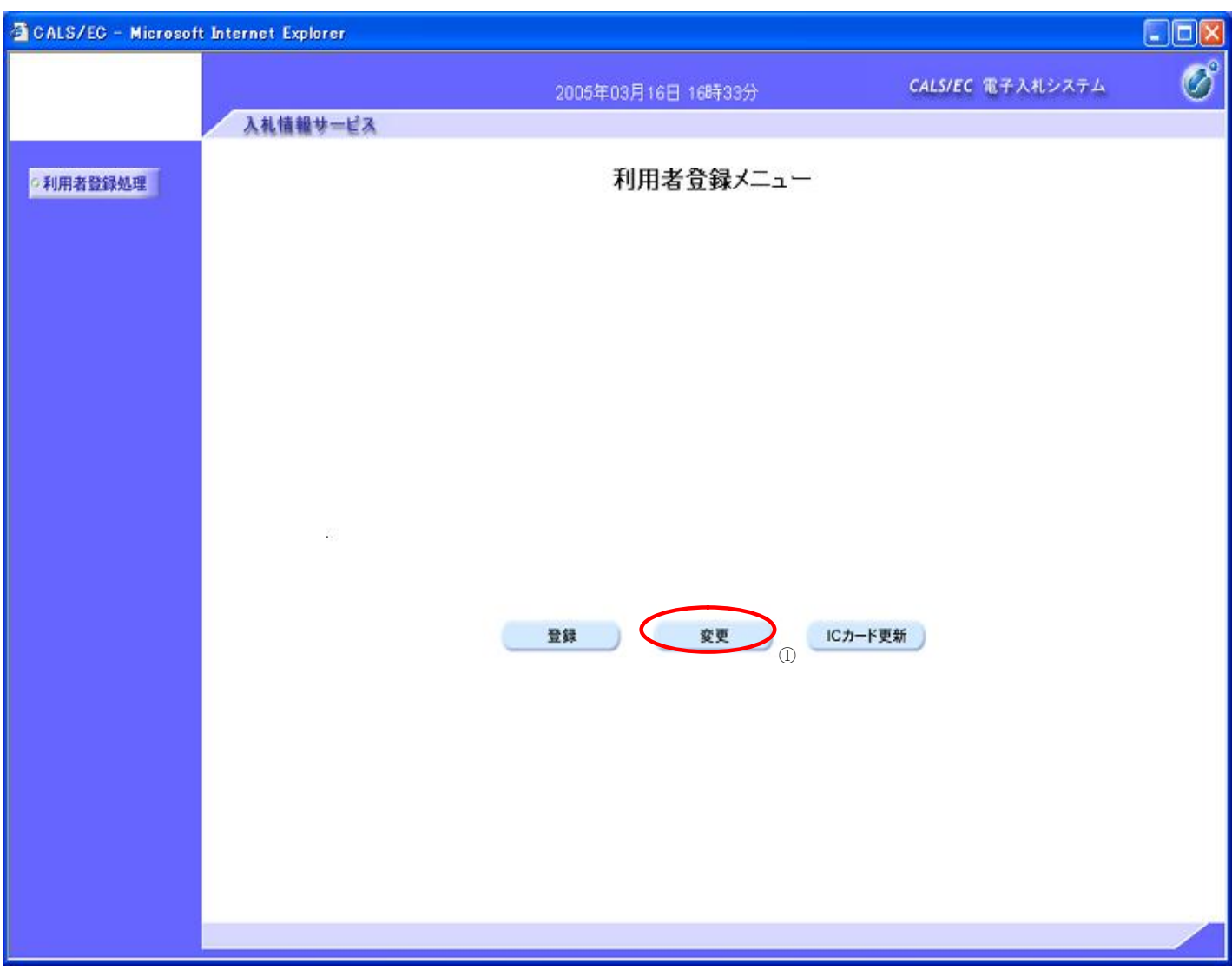

# 利用者情報の変更をするには? PIN番号を入力するダイアログ表示画面です。 **画面説明 PIN 番号①**を入力後、**OK ボタン②**を押下します。 **操作手順**

入力した PIN 番号が正しければ、利用者変更画面が表示されます。

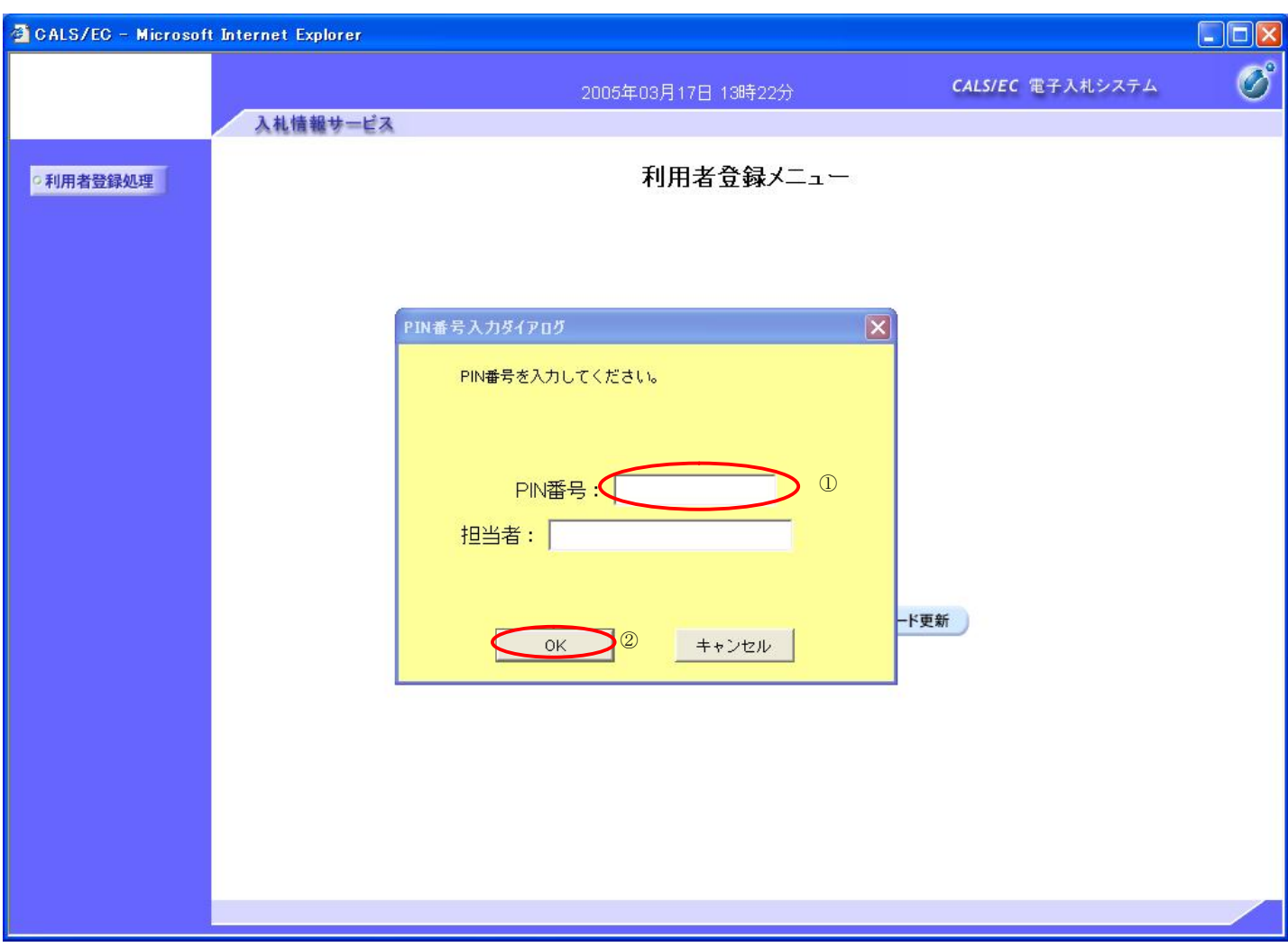

#### 利用者情報の変更をするには?

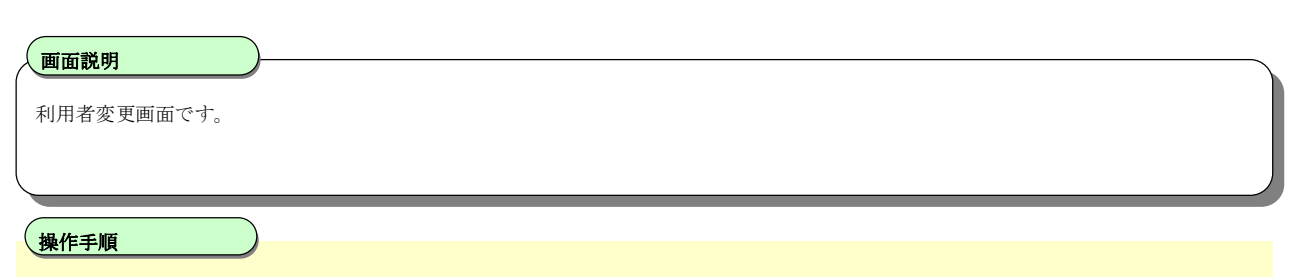

変更する項目を変更後、**入力内容確認ボタン①**を押下することにより、変更内容確認画面を表示します。

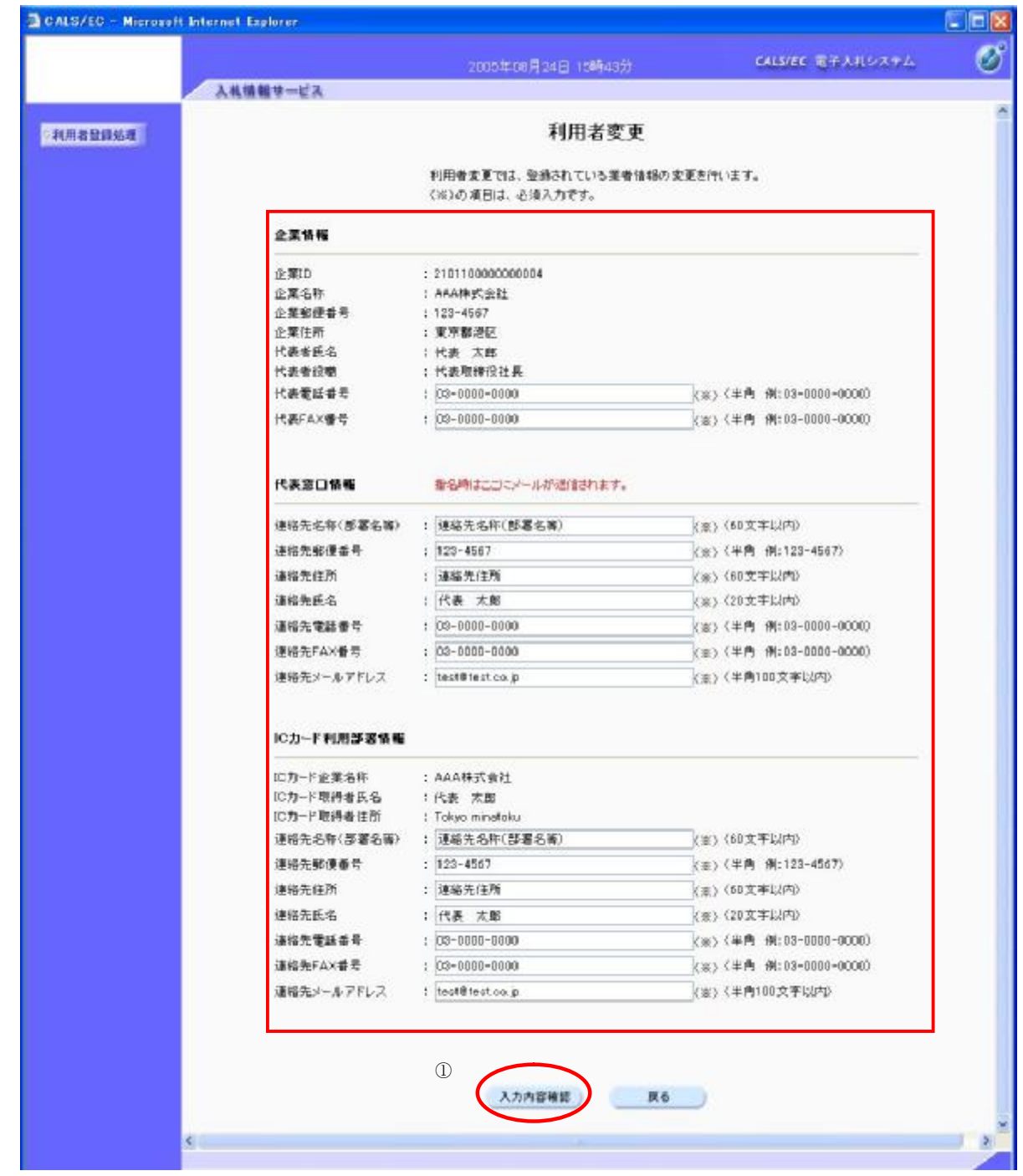

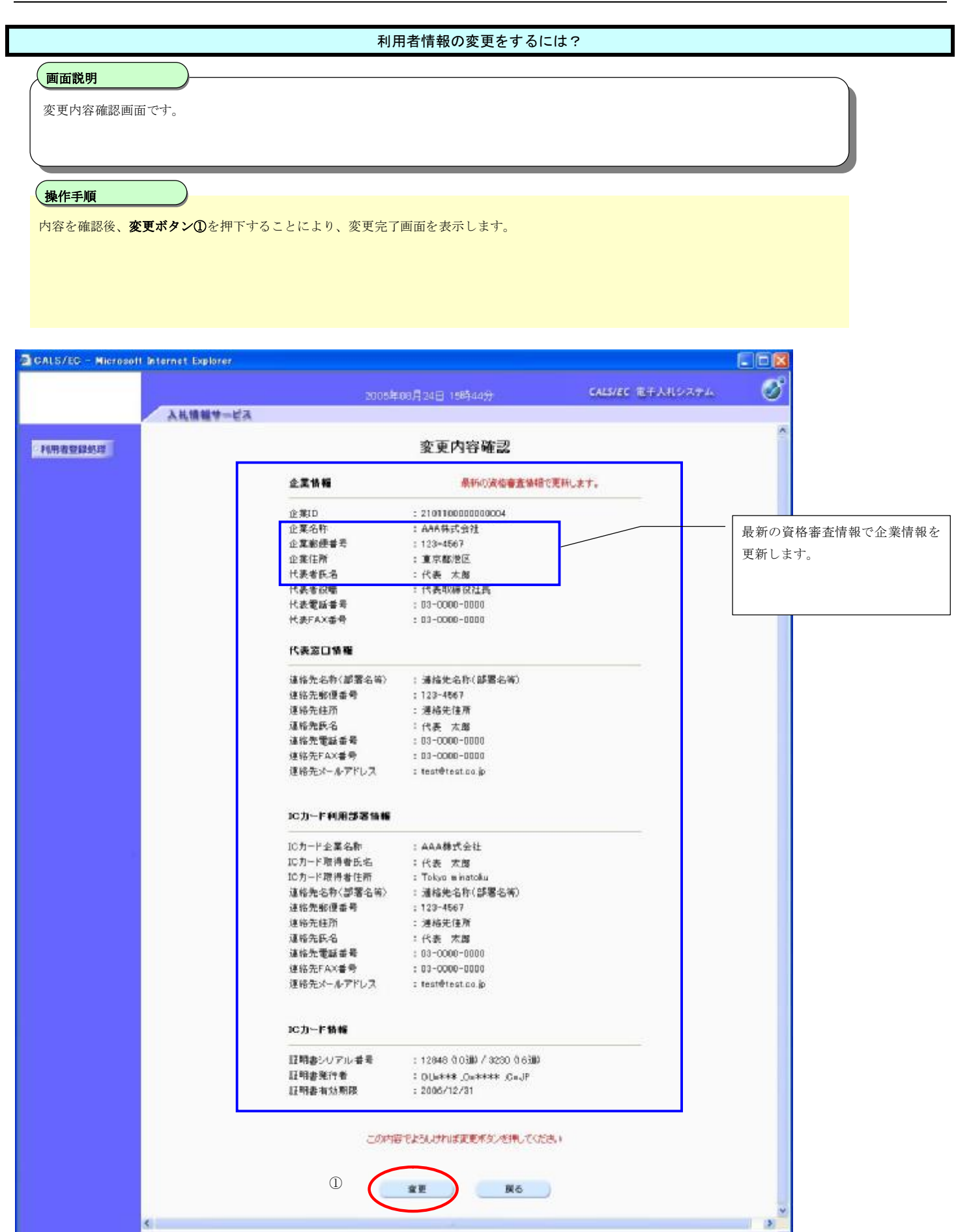

#### 利用者情報の変更をするには?

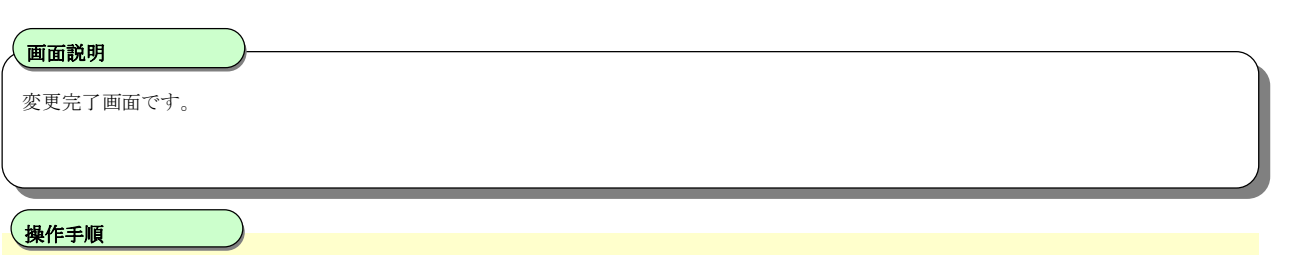

**印刷ボタン①**を押下することにより、企業 ID および登録した企業の情報を印刷します。 印刷終了後、右上の**「×」②**を押下して、一度終了してください。

【補足説明】

印刷ボタンを押下することにより、印刷用別ウィンドウが表示されます。 その画面より、印刷ボタンを押下することにより、印刷が可能となります。

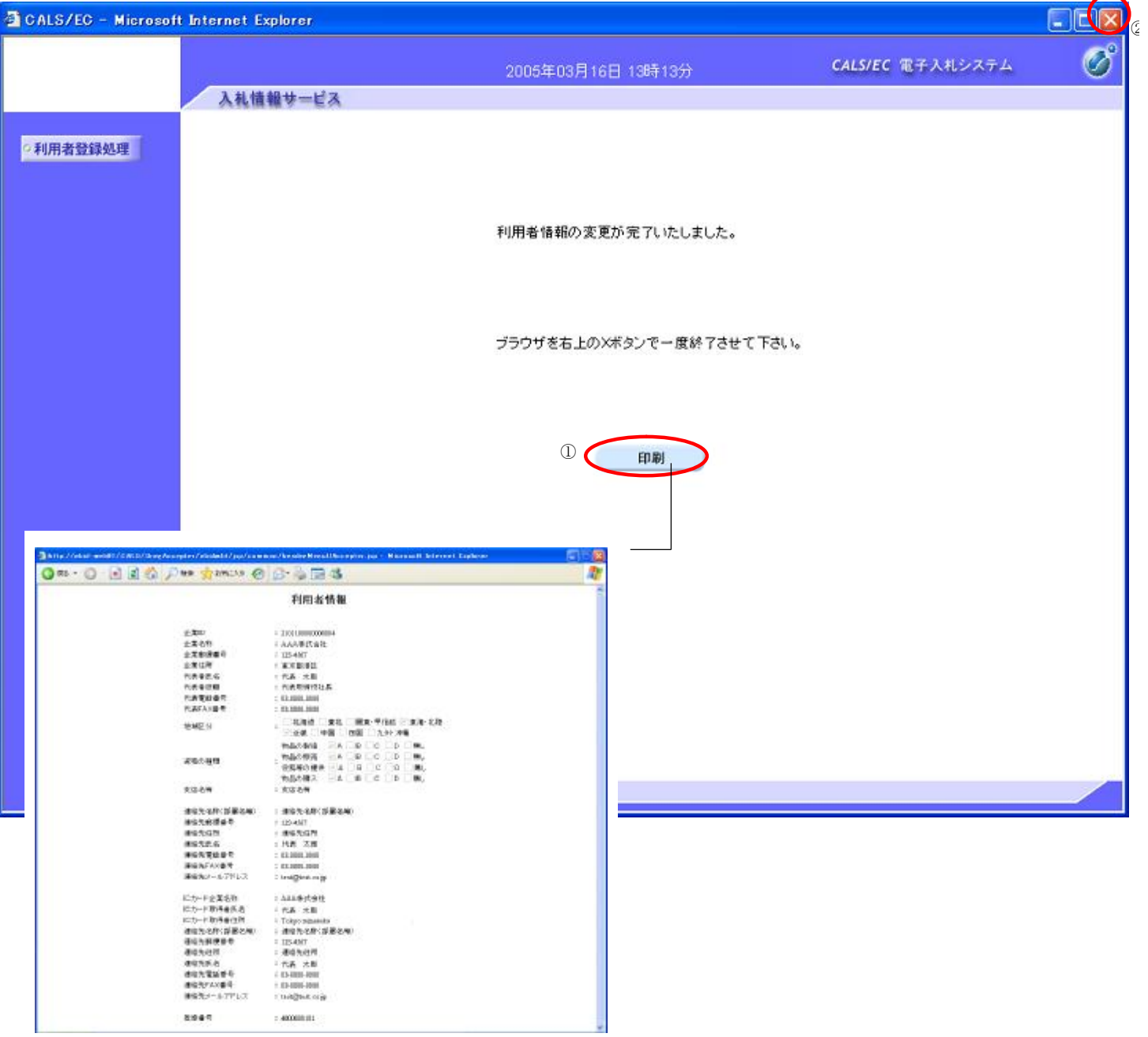

## **2.1.6. ICカードの更新**

b.

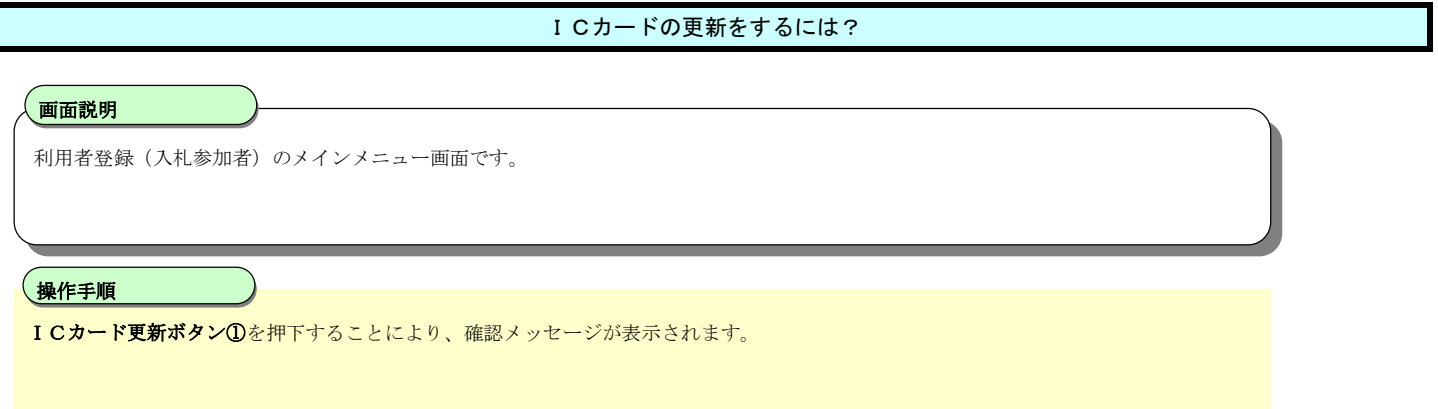

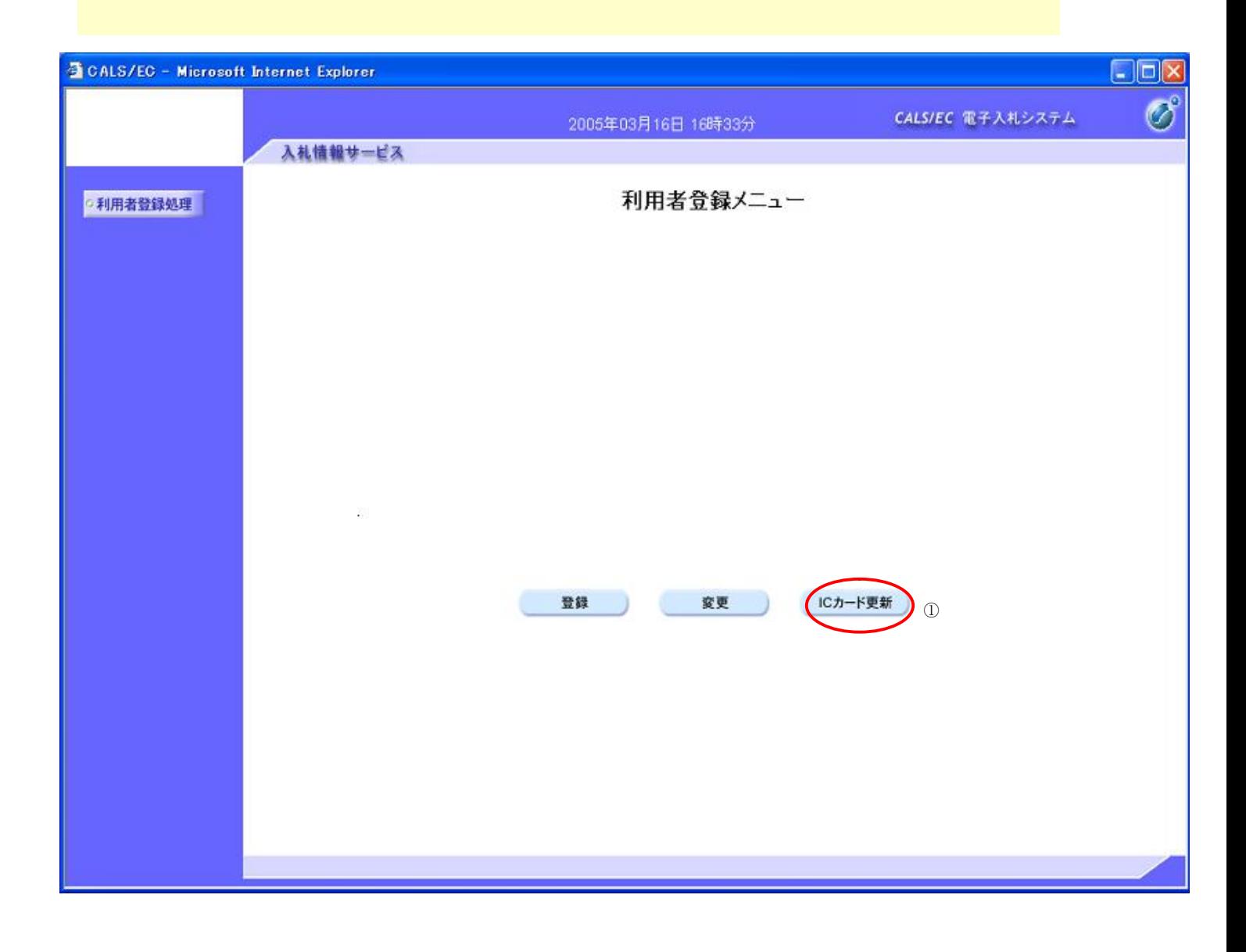

#### ICカードの更新をするには?

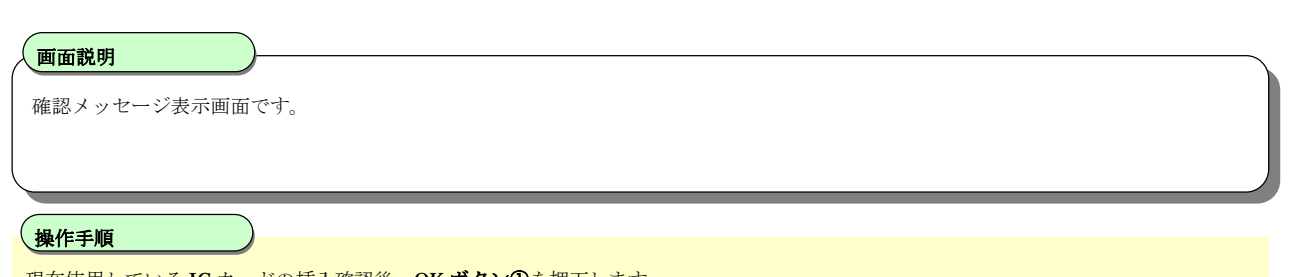

現在使用している IC カードの挿入確認後、**OK ボタン①**を押下します

正しくセットされていれば、PIN 番号入力ダイアログが表示されます。

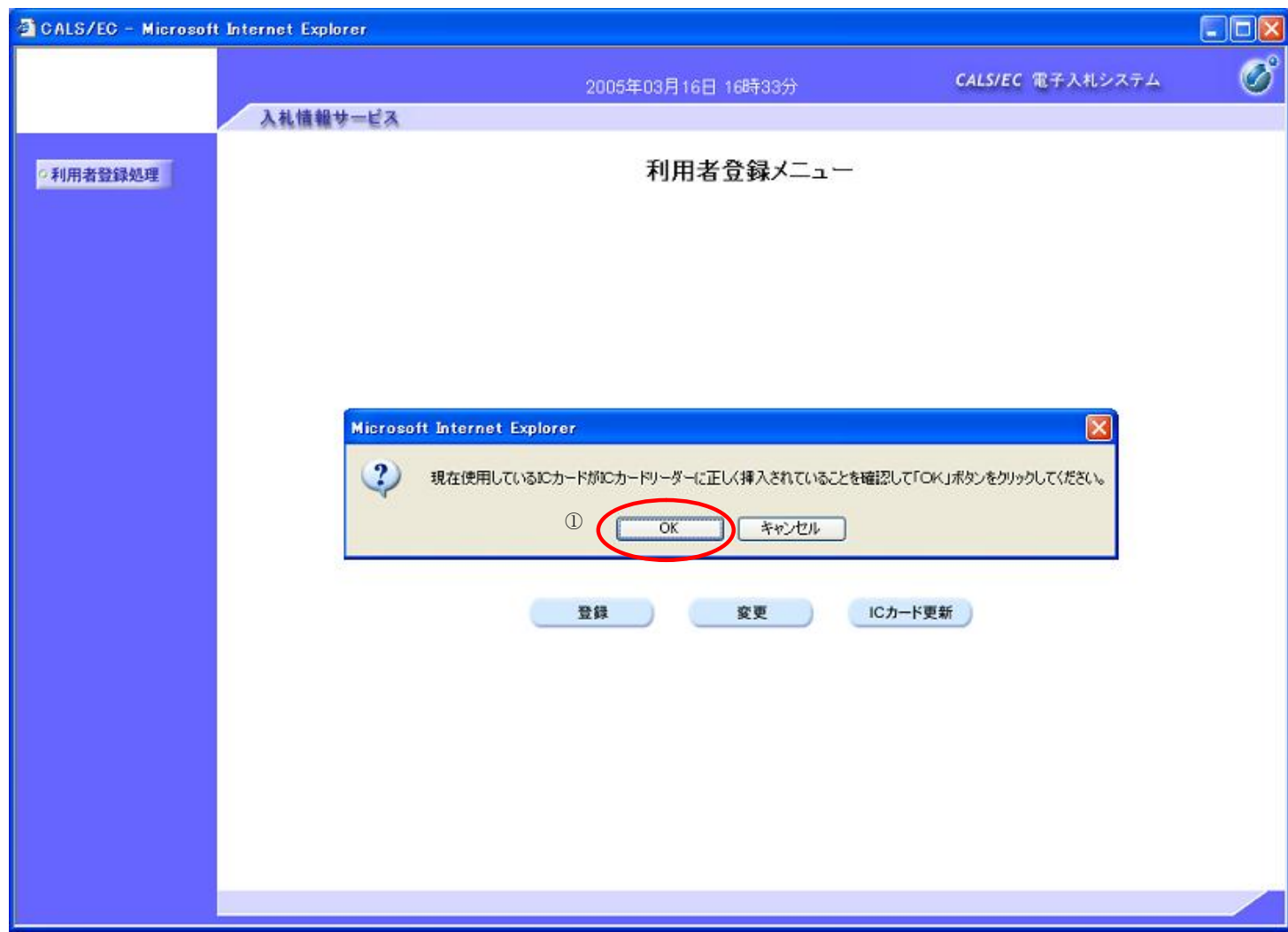

# ICカードの更新をするには? PIN番号を入力するダイアログ表示画面です。 **画面説明 PIN 番号①**を入力後、**OK ボタン②**を押下します。 入力した PIN 番号が正しければ、確認メッセージが表示されます。 **操作手順**

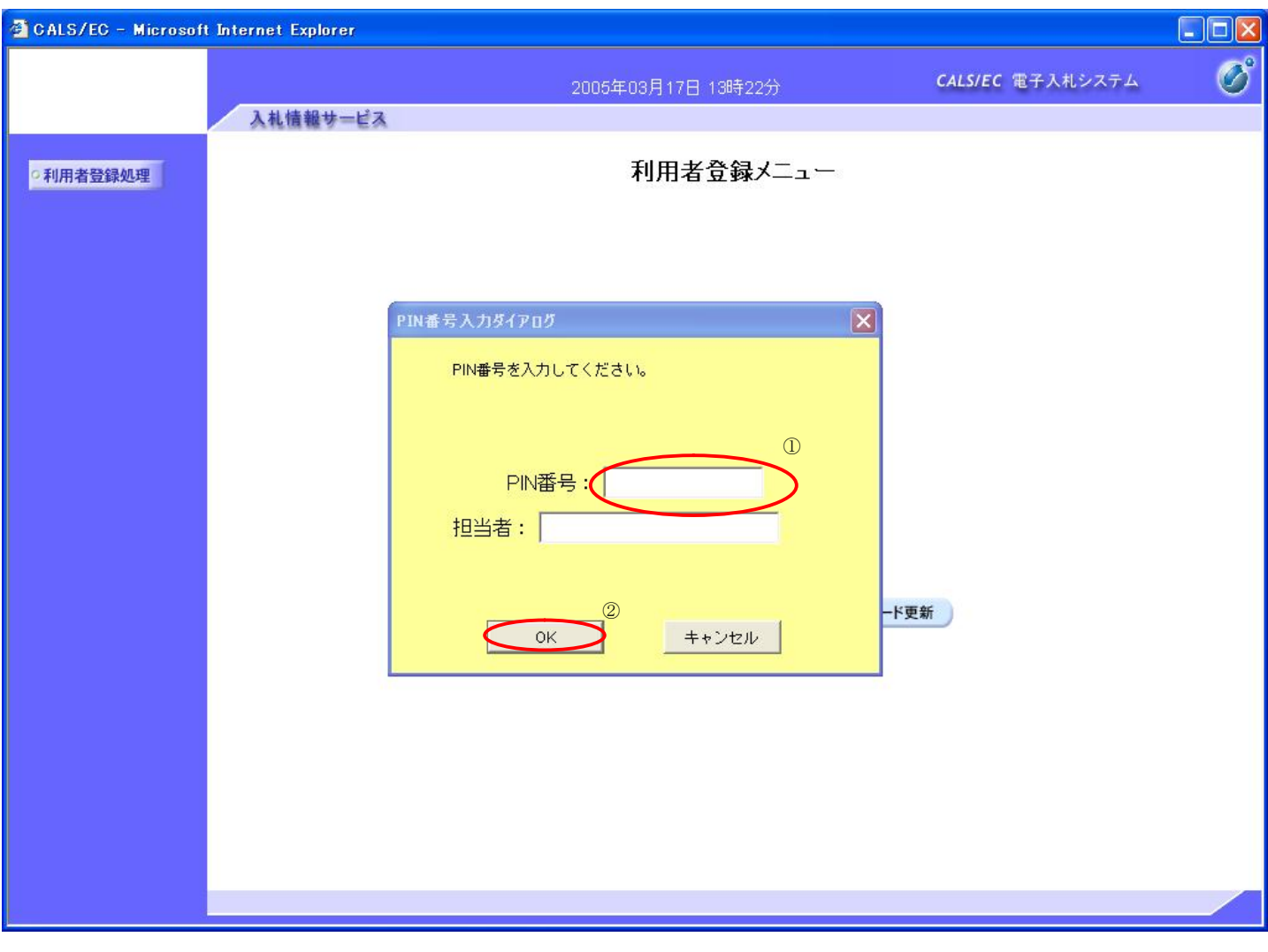

#### ICカードの更新をするには?

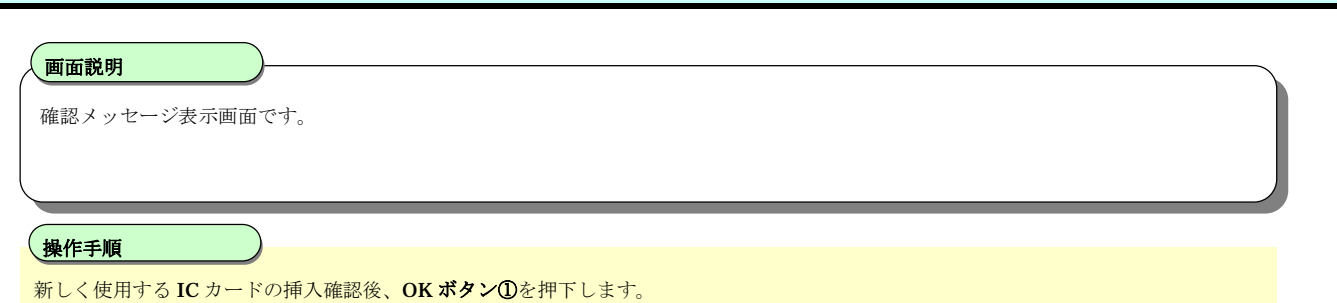

正しくセットされていれば、PIN 番号入力ダイアログが表示されます。

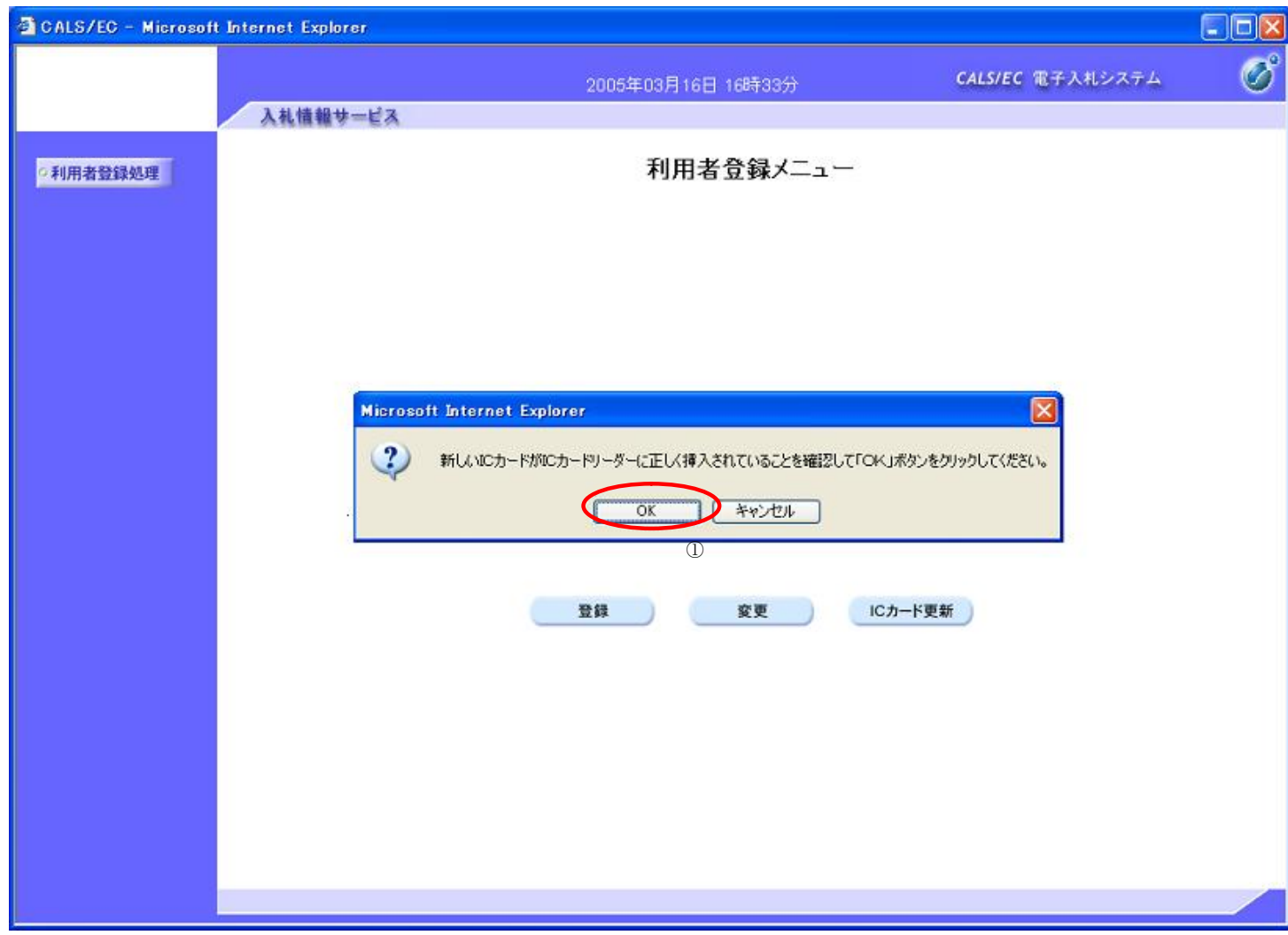

# ICカードの更新をするには? PIN番号を入力するダイアログ表示画面です。 **画面説明 PIN 番号①**を入力後、**OK ボタン②**を押下します。 **操作手順**

入力した PIN 番号が正しければ、電子証明書更新確認画面が表示されます。

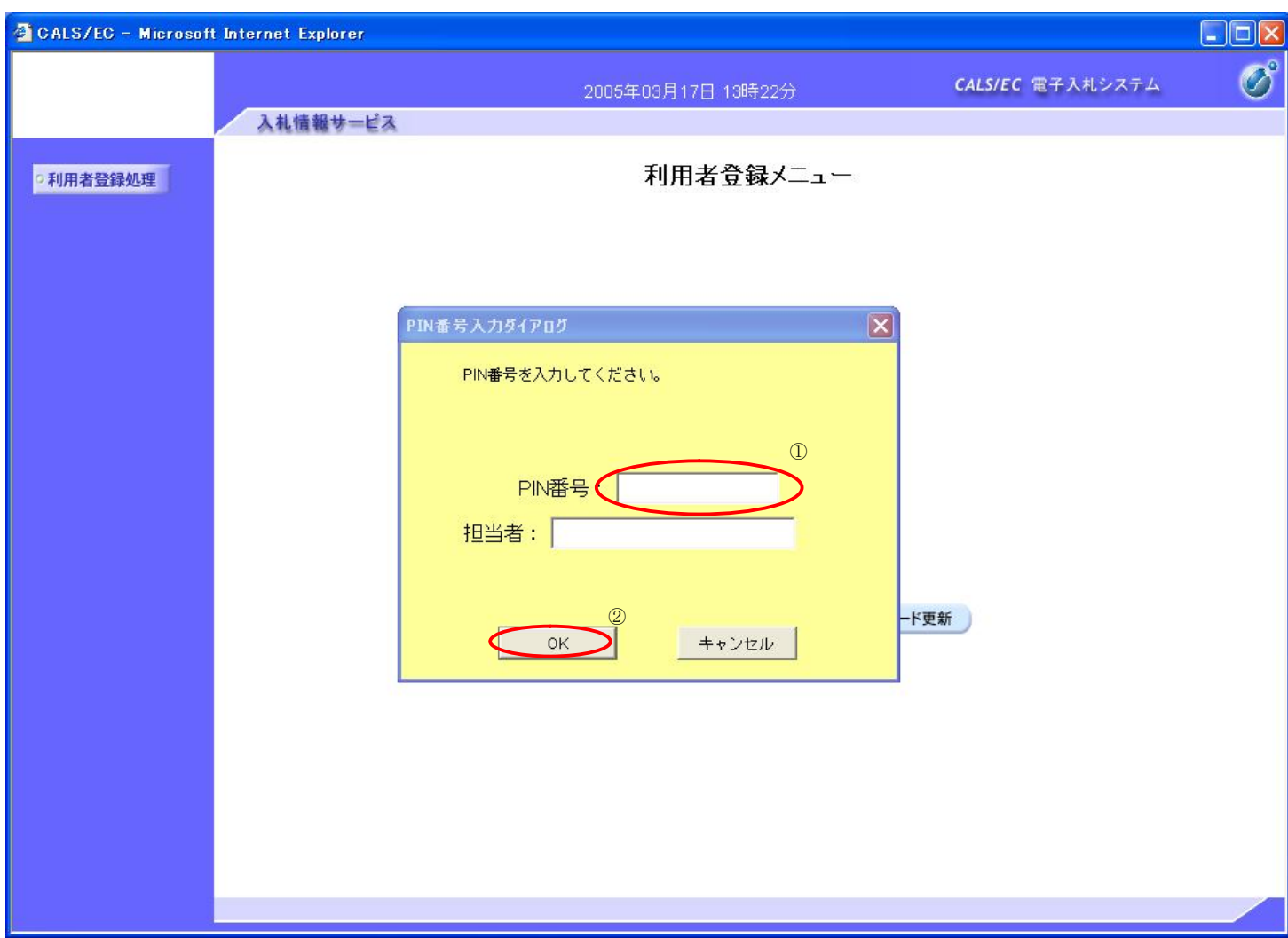

#### I Cカードの更新をするには?

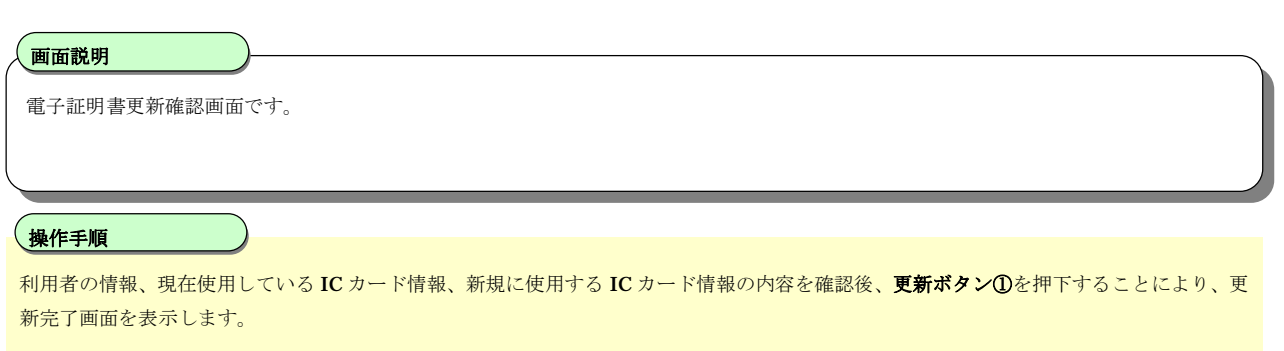

#### **注)現在使用している IC カードの有効期限が過ぎている場合、または IC カードの紛失、閉塞の場合は、電子証明書の更新を行うことがで きません。**

**その場合は、「2.1.4..利用者情報の新規登録」を参照し、新たに利用者の登録を行う必要があります。**

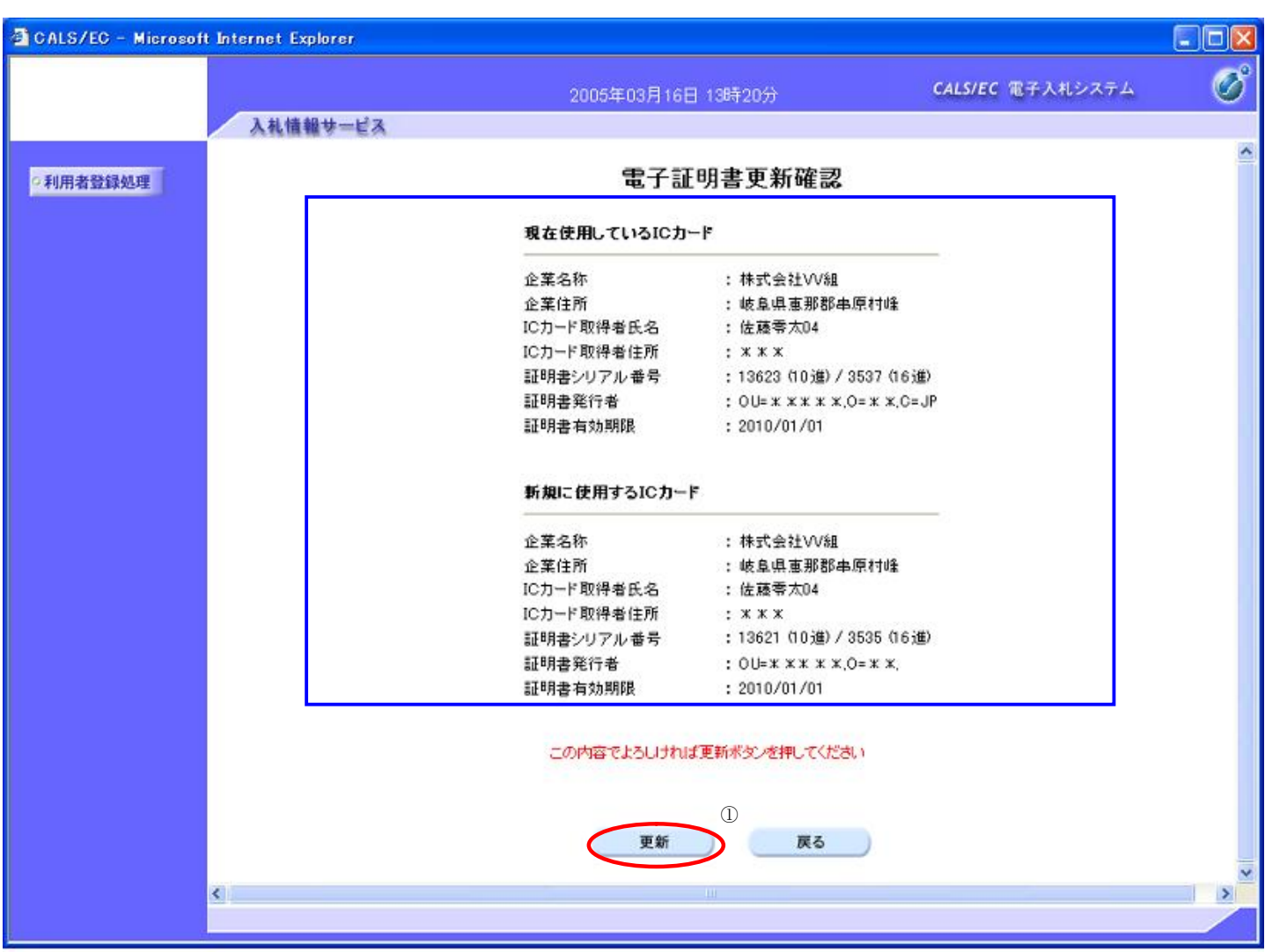

#### I Cカードの更新をするには?

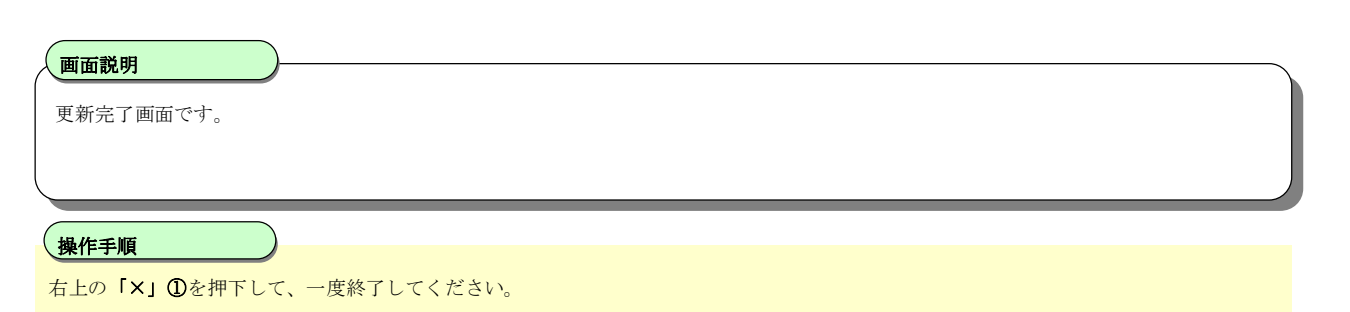

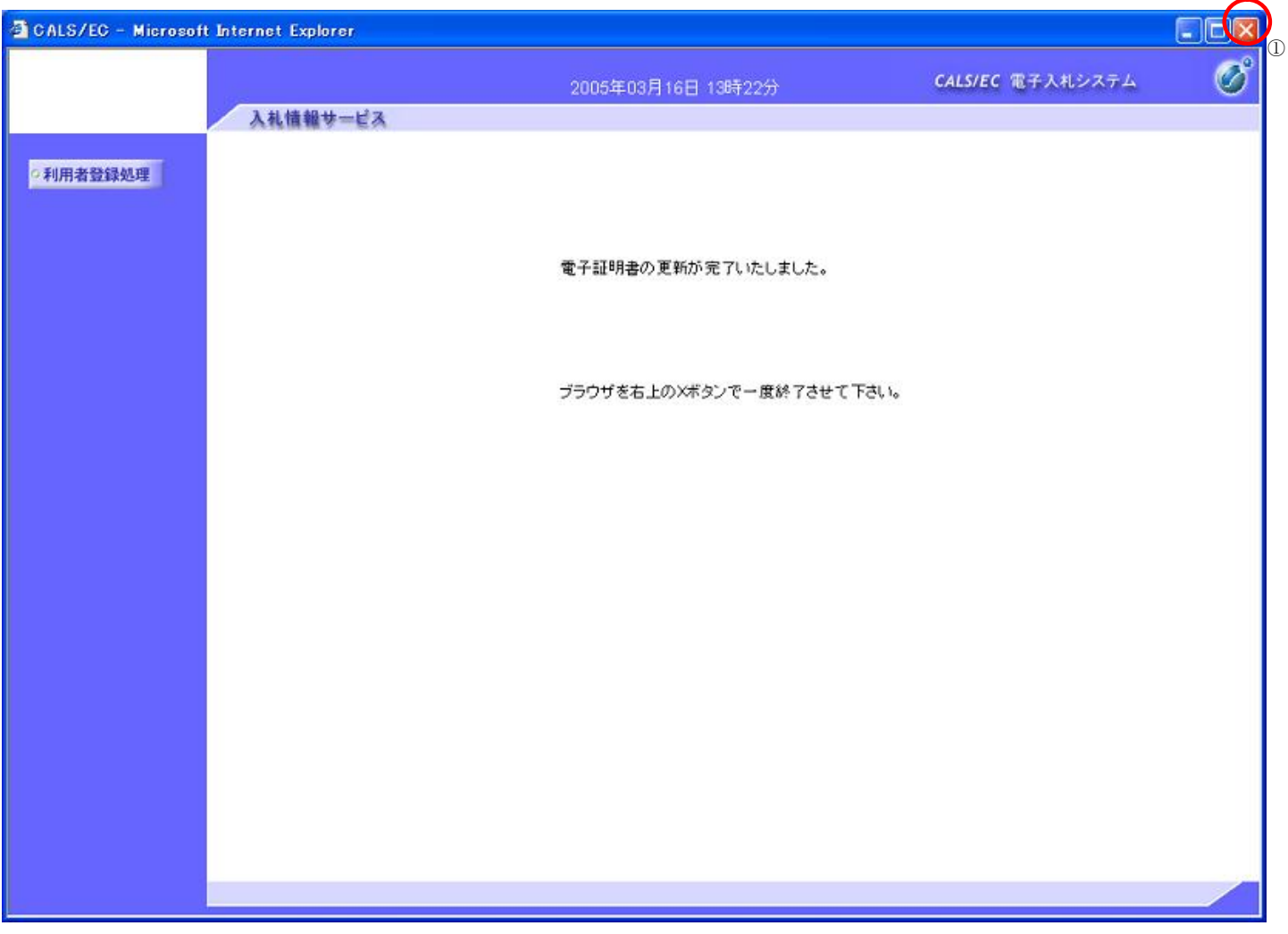

## **3. システム接続確認(入札操作演習)**

## **3.1.システム接続確認(入札操作演習)の流れ**

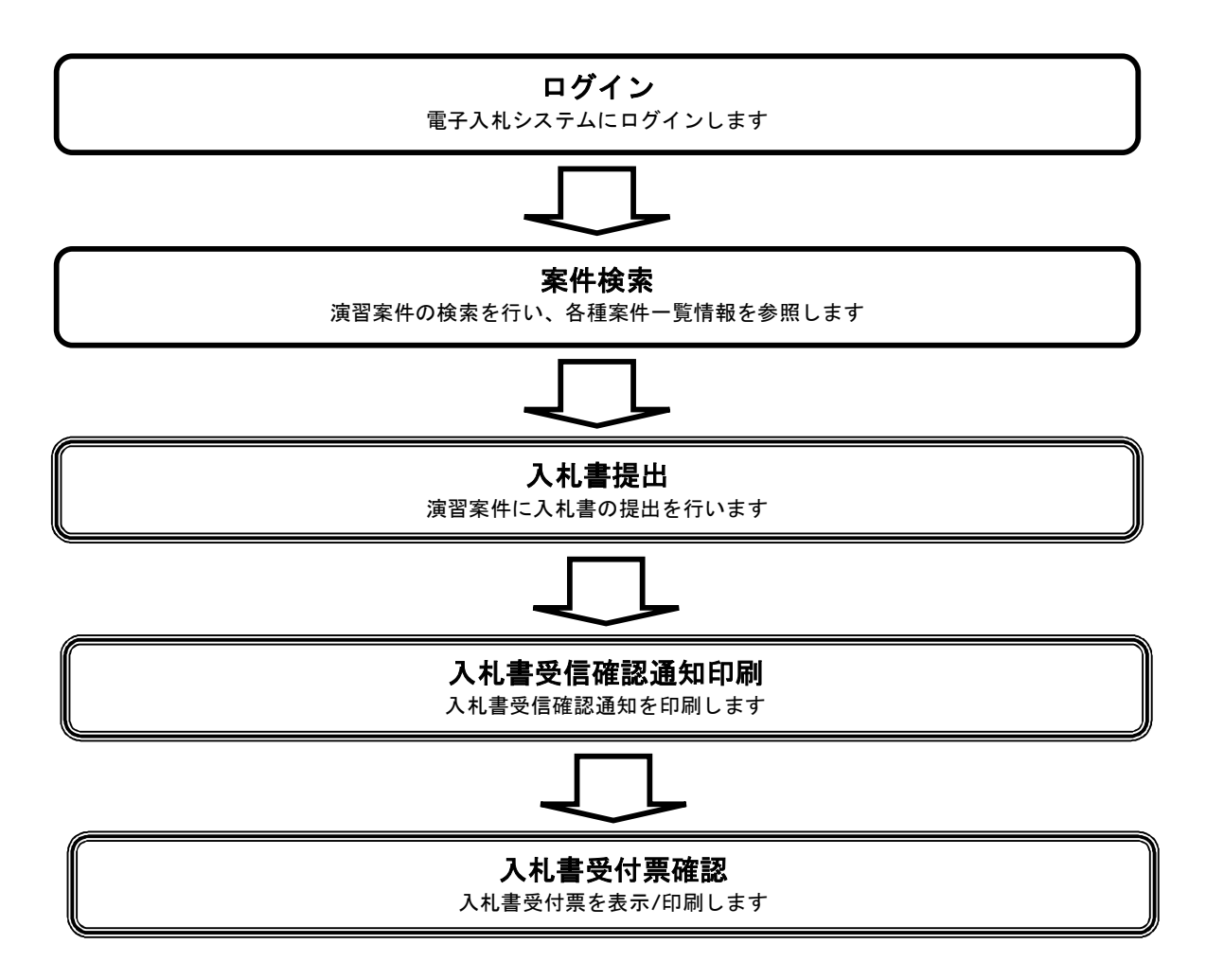

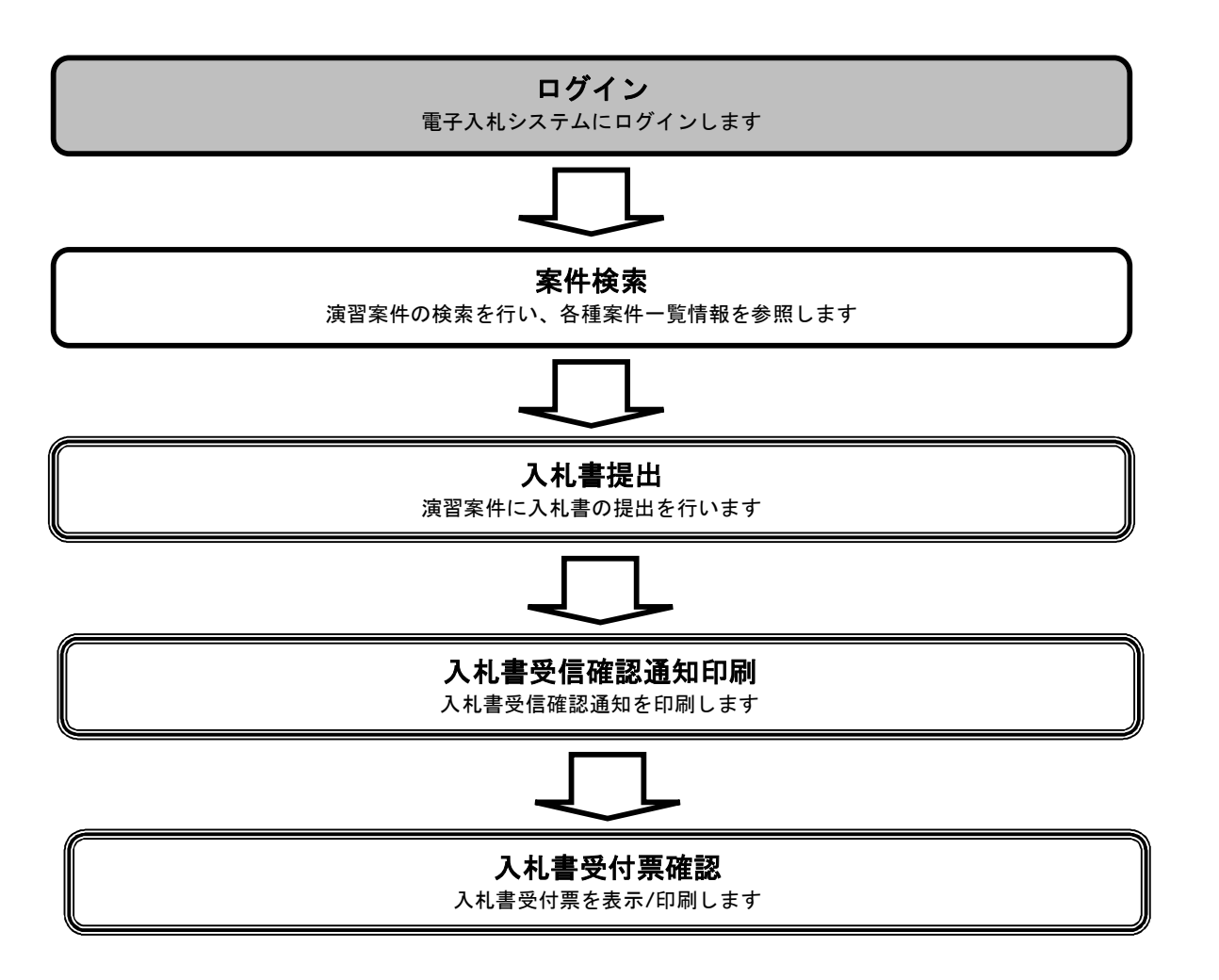

#### **画面説明**

利用者登録、電子入札システムの選択を行う画面です。

#### **操作手順**

**電子入札システム①**を押下することにより、電子入札システム起動画面に遷移します。 ご利用のパソコンにインストールされているJREのバージョンにより、クリックするボタンが異なります。 あらかじめJREのバージョンをご確認下さい。 なお、業務実行中は、この画面を閉じないで下さい。業務画面よりも先にこの画面を閉じると、アプリケーションが正常に終了しない場合 があります。

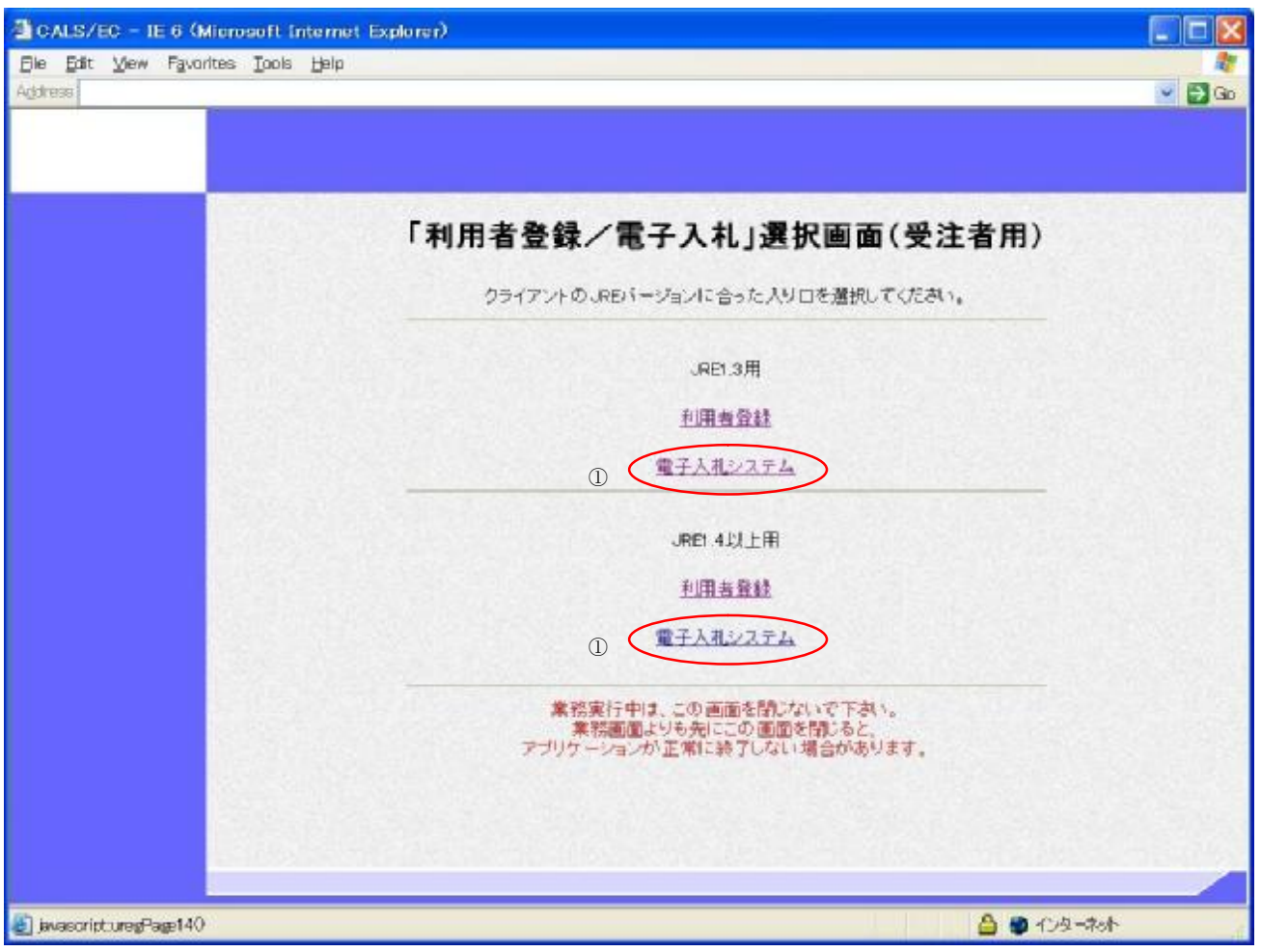

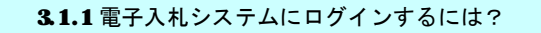

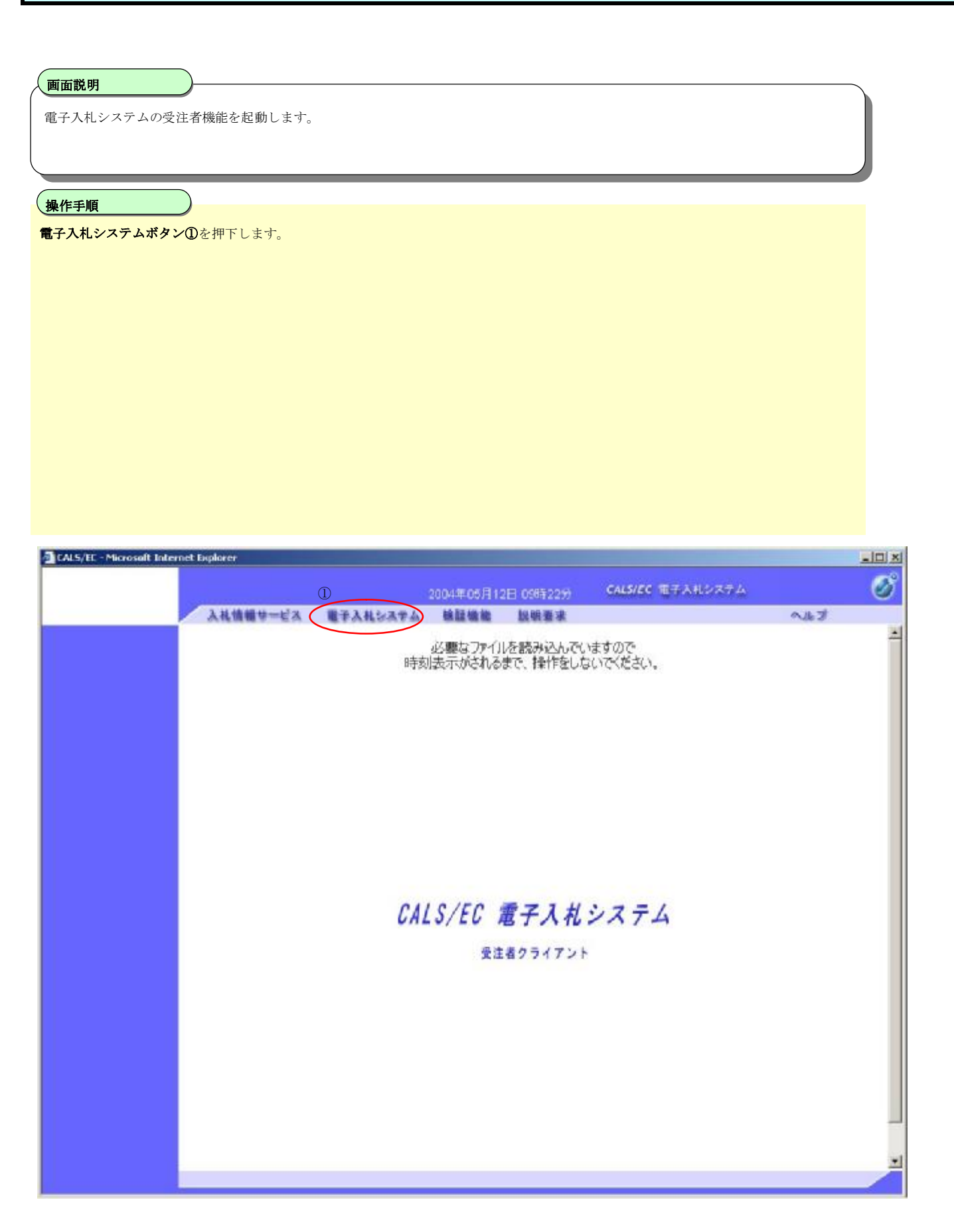

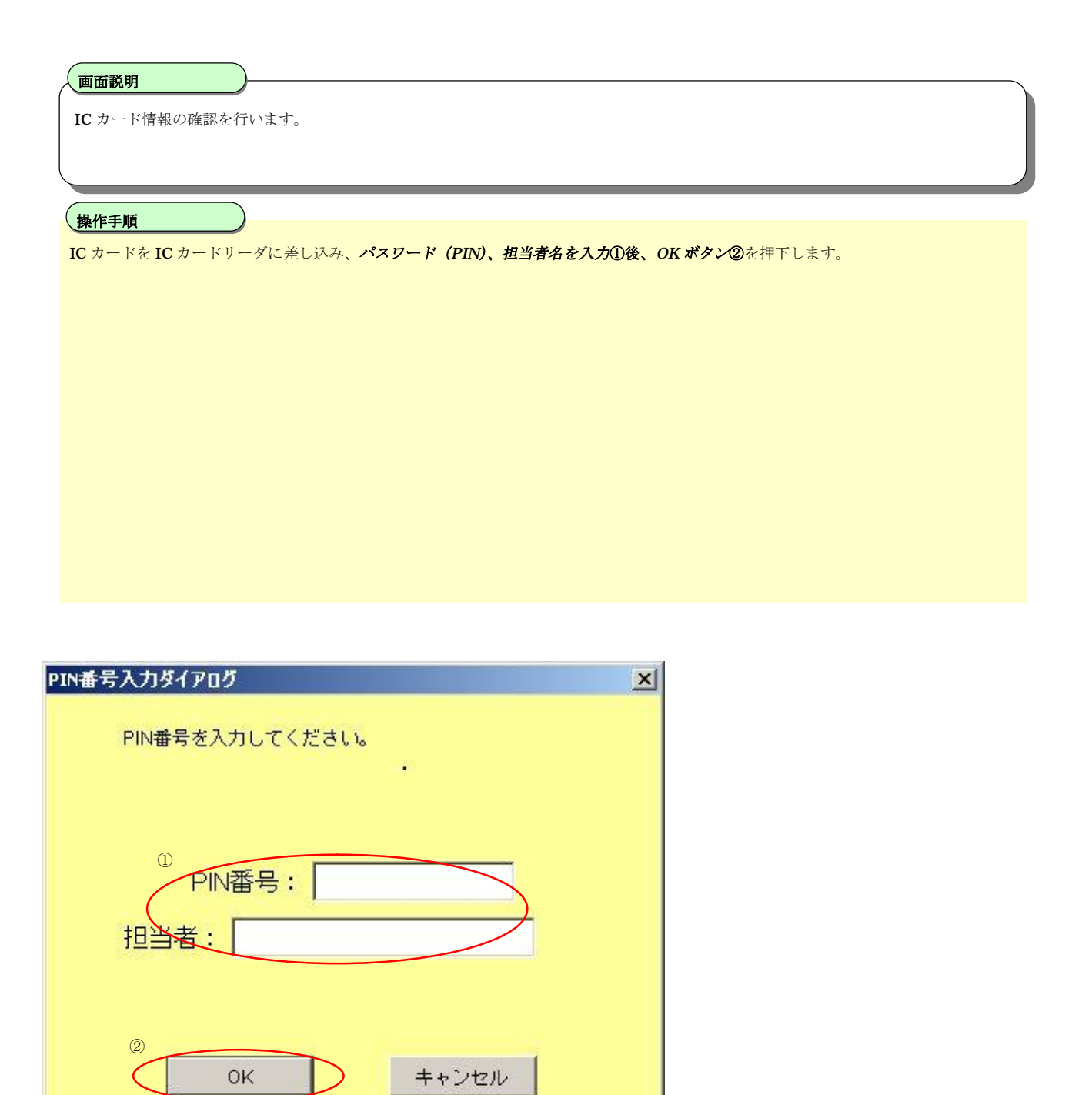

#### **画面説明**

案件の検索条件を設定する画面です。 条件に応じた実施予定案件数の表示、調達案件(案件の登録・審査)や入札案件(案件の開札)の一覧画面表示を選択できます。

#### **操作手順**

案件の検索条件①を設定し、申請等締切予定案件の「調達案件一覧」(※長野県では使用しません)、入札書提出/締切予定案件、開札予定案 件の「入札状況一覧」②を押下することにより、各々の一覧画面を表示します。

#### 【補足説明】

「入札書提出」を行う場合は、『2.2.2.入札案件を検索するには』を参照します。 詳細な検索条件を設定し案件検索を行う場合は、左メニューの「調達案件検索」ボタンを押下します。 本画面で検索した案件の詳細検索条件は、「調達案件検索」画面の初期設定値となります。

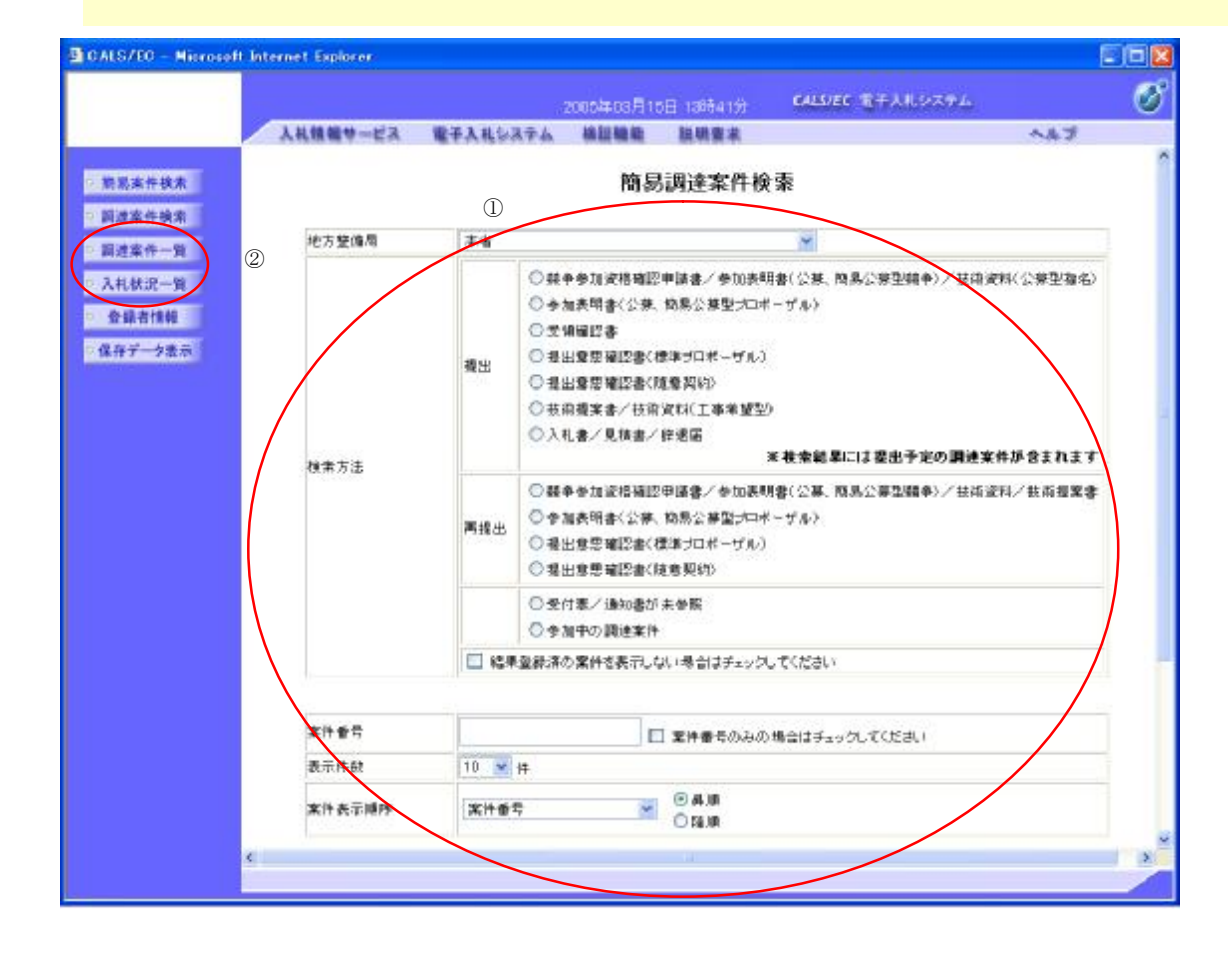

#### **画面説明**

案件の検索条件を設定する画面です。 詳細な検索条件が設定可能です。 条件に応じた実施予定案件数の表示、入札案件(案件の開札)の一覧画面表示を選択できます。

#### **操作手順**

案件の検索条件①を設定し、申請等締切予定案件の「調達案件一覧」(※長野県では使用しません)、入札書提出/締切予定案件、開札予定案 件の「入札状況一覧」②を押下することにより、各々の一覧画面を表示します。

#### 【補足説明】

「入札書提出」を行う場合は、『2.2.2.入札案件を検索するには』を参照します。

・画面上の条件検索項目について 検索日付:任意 表示件数:必須(デフォルト 10 件) 案件表示順序:必須(デフォルト 案件名称 昇順)

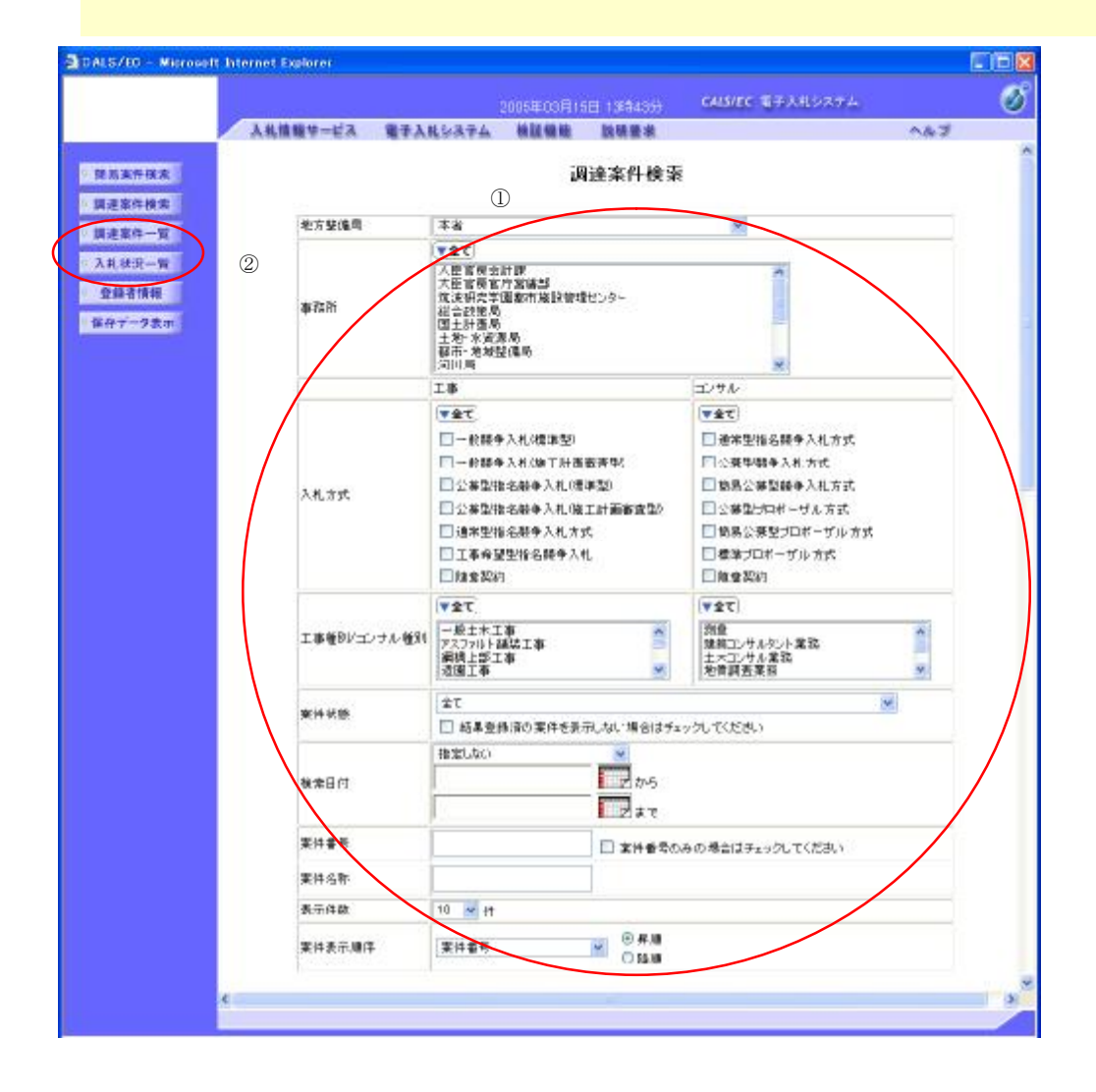

## **3.1.2 入札案件を検索するには?**

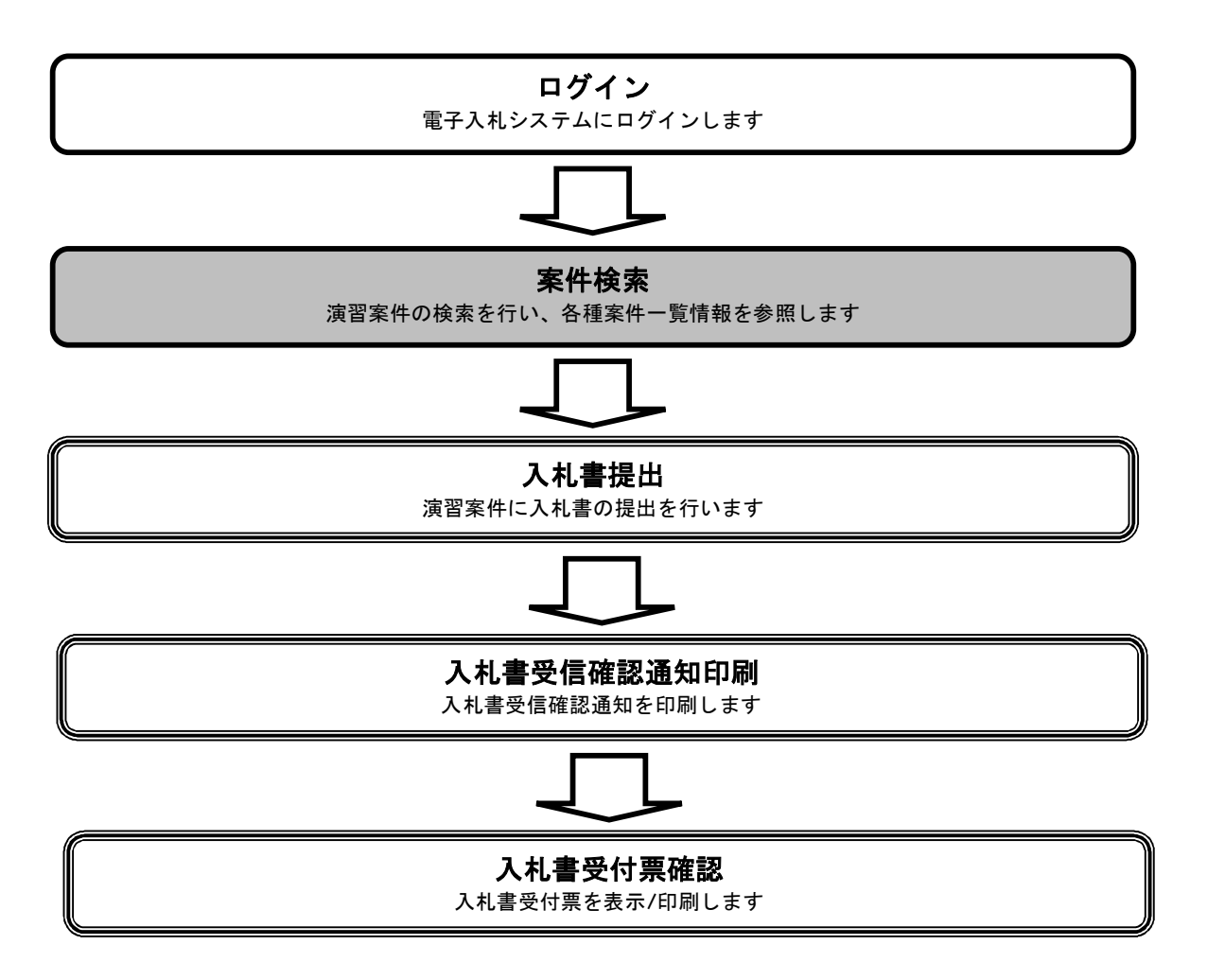

#### メインメニュー

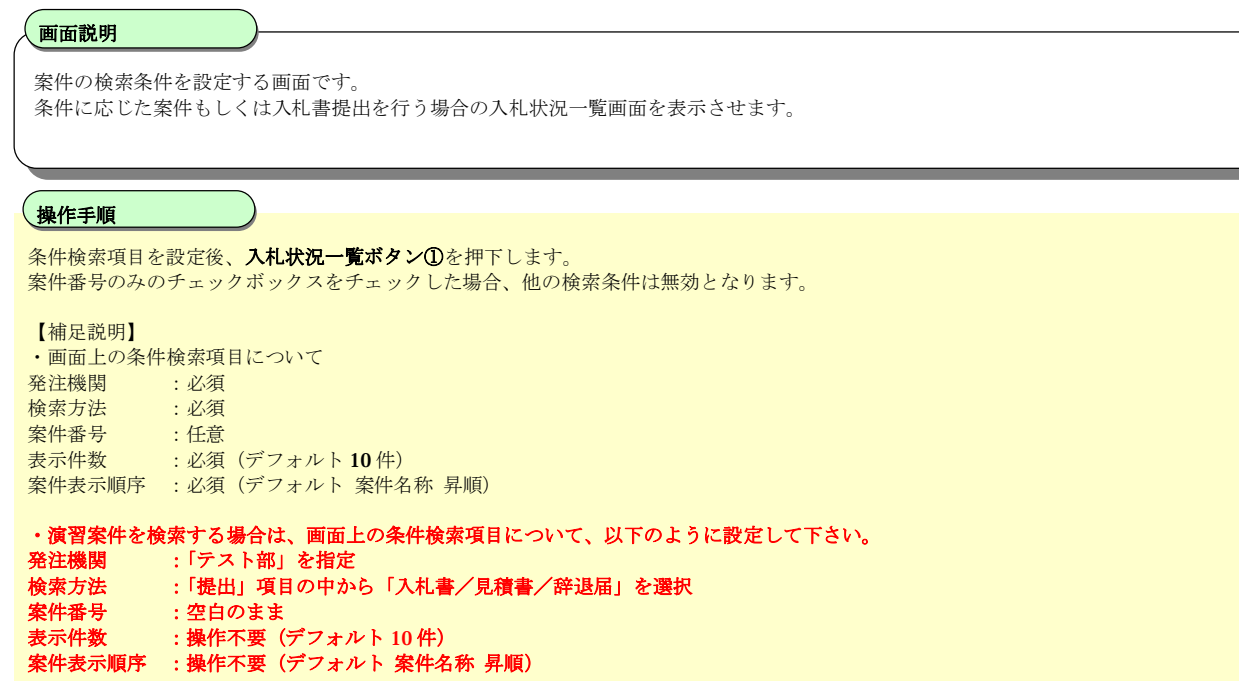

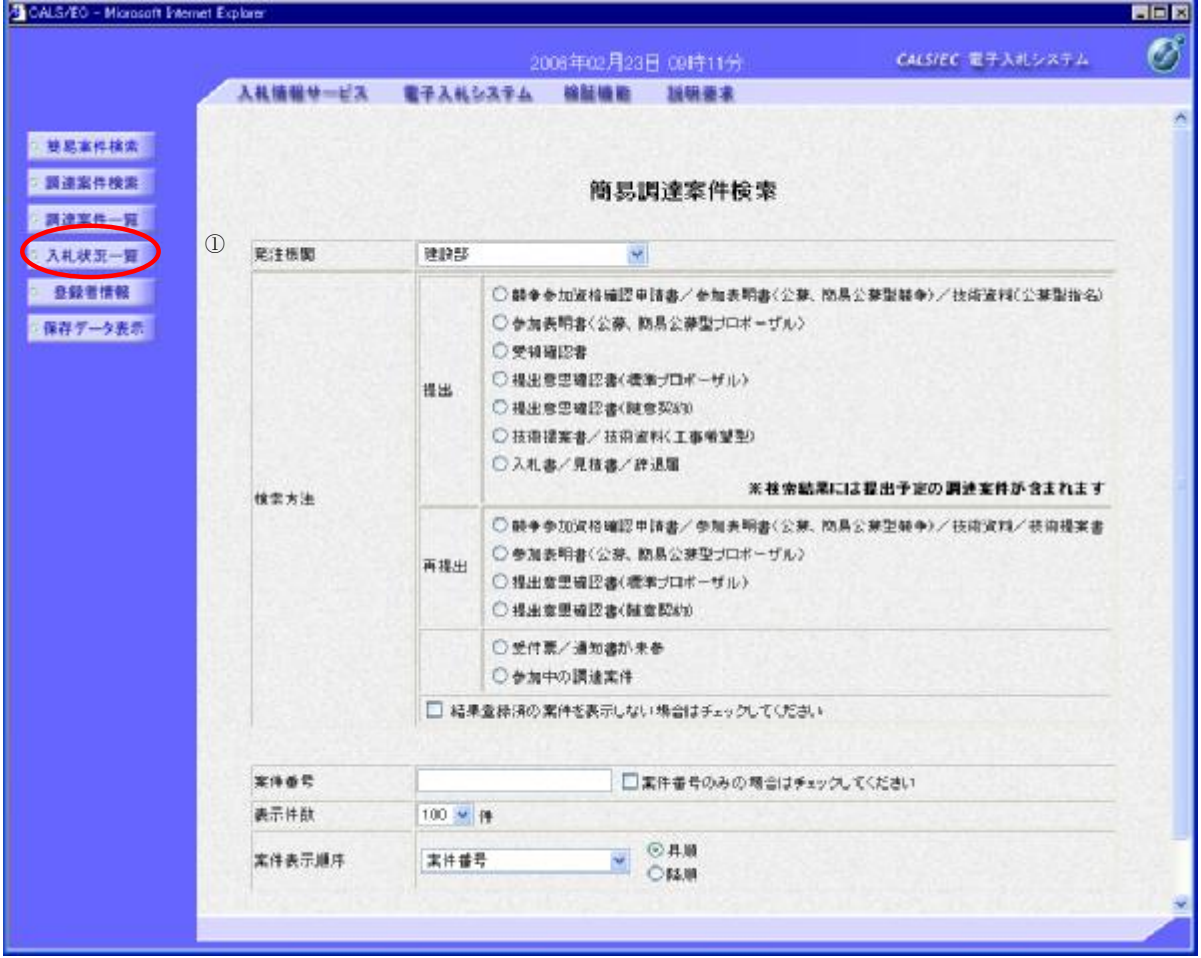

#### 入札状況一覧画面

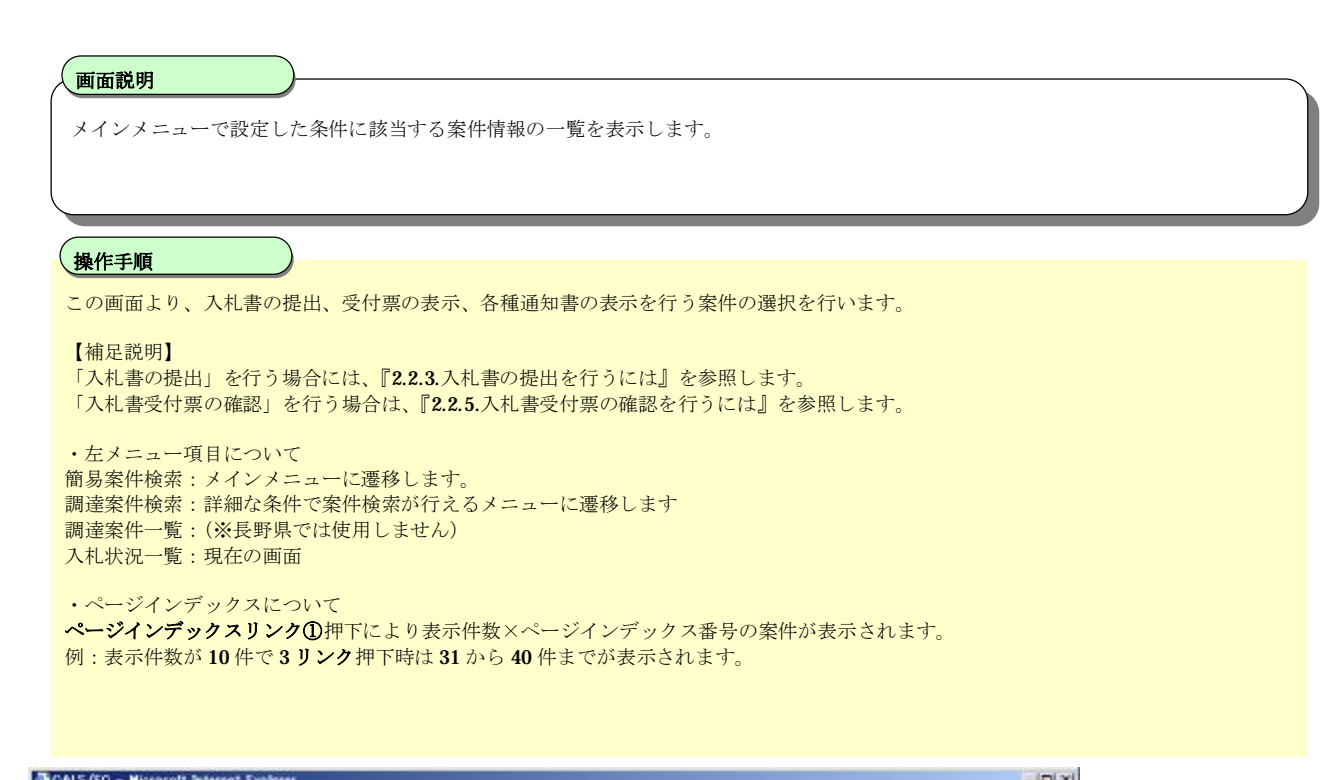

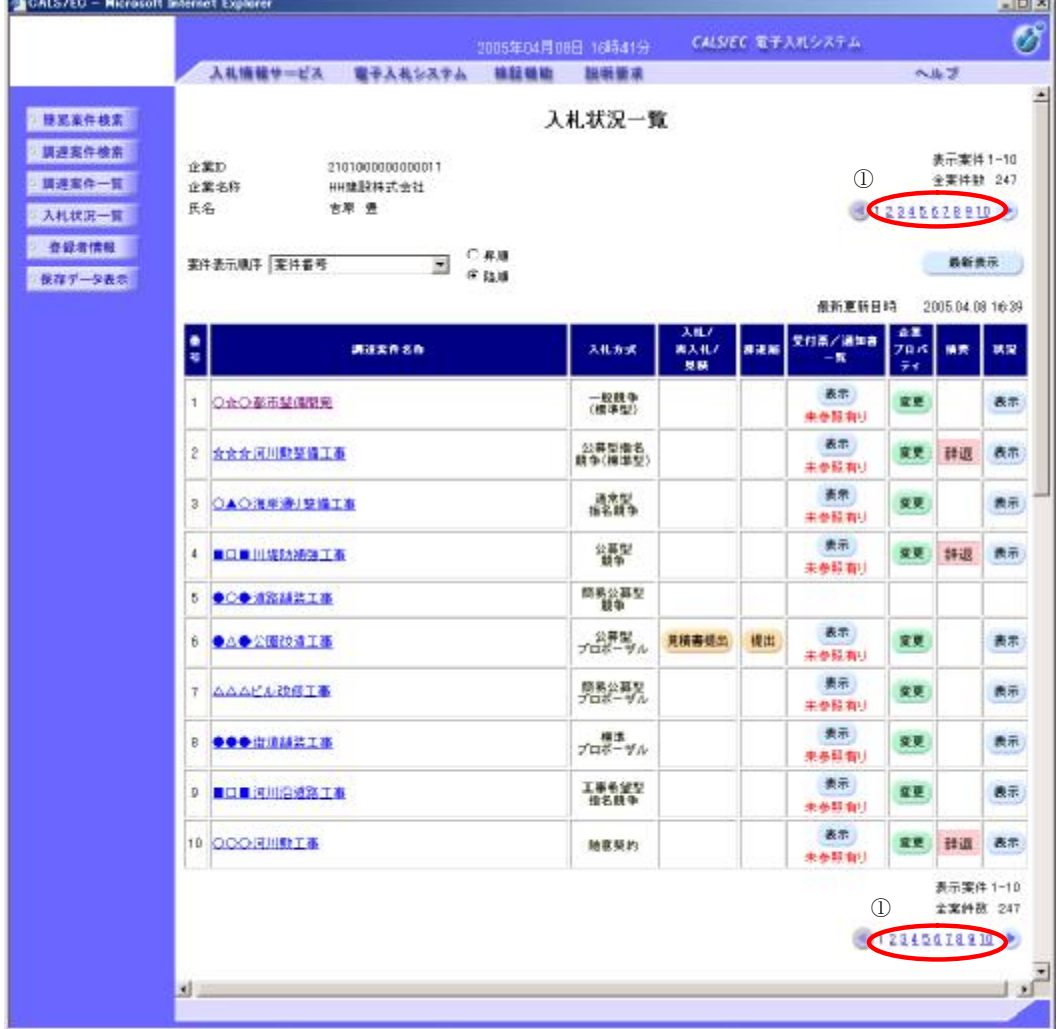

## **3.1.3 入札書の提出を行うには?**

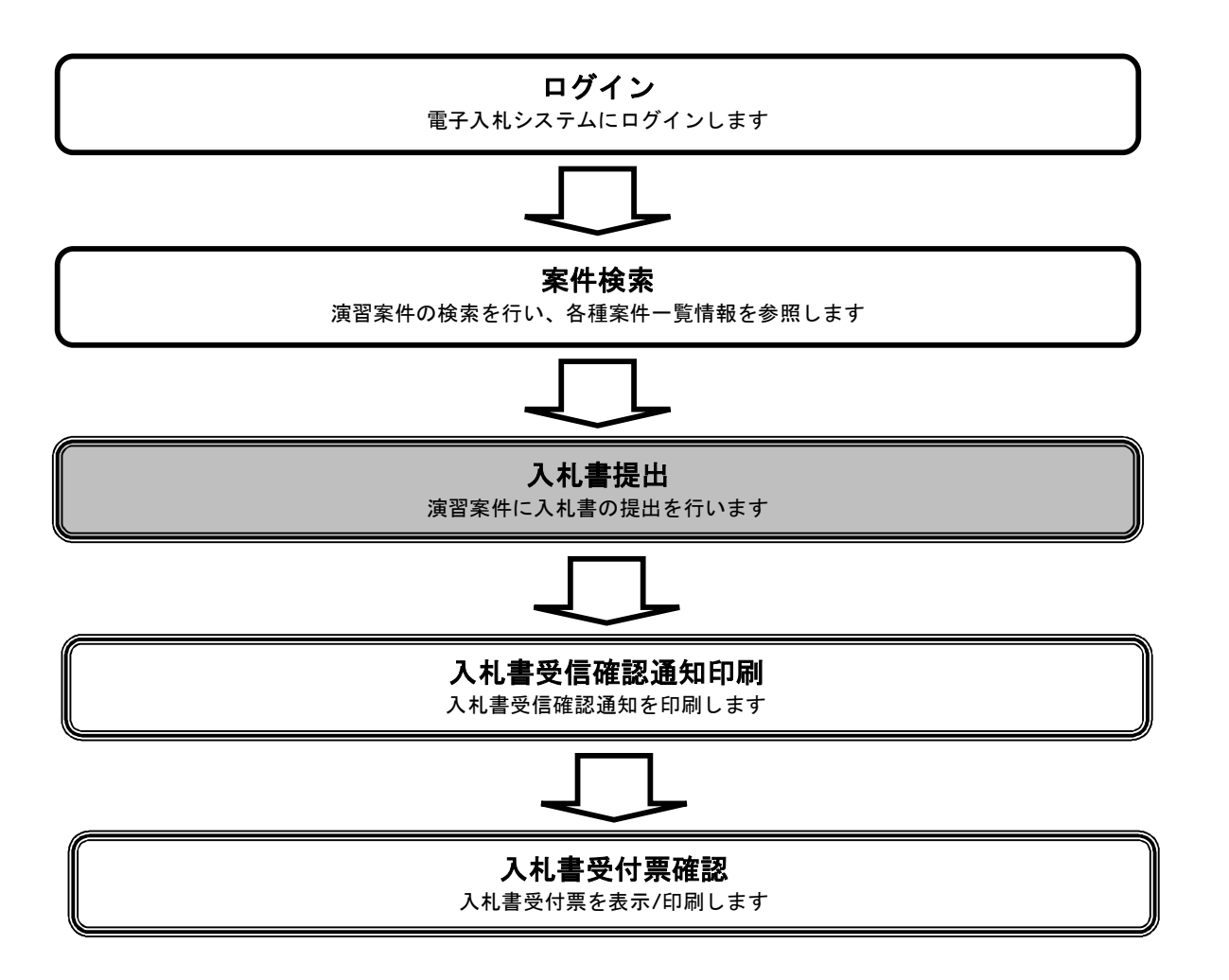

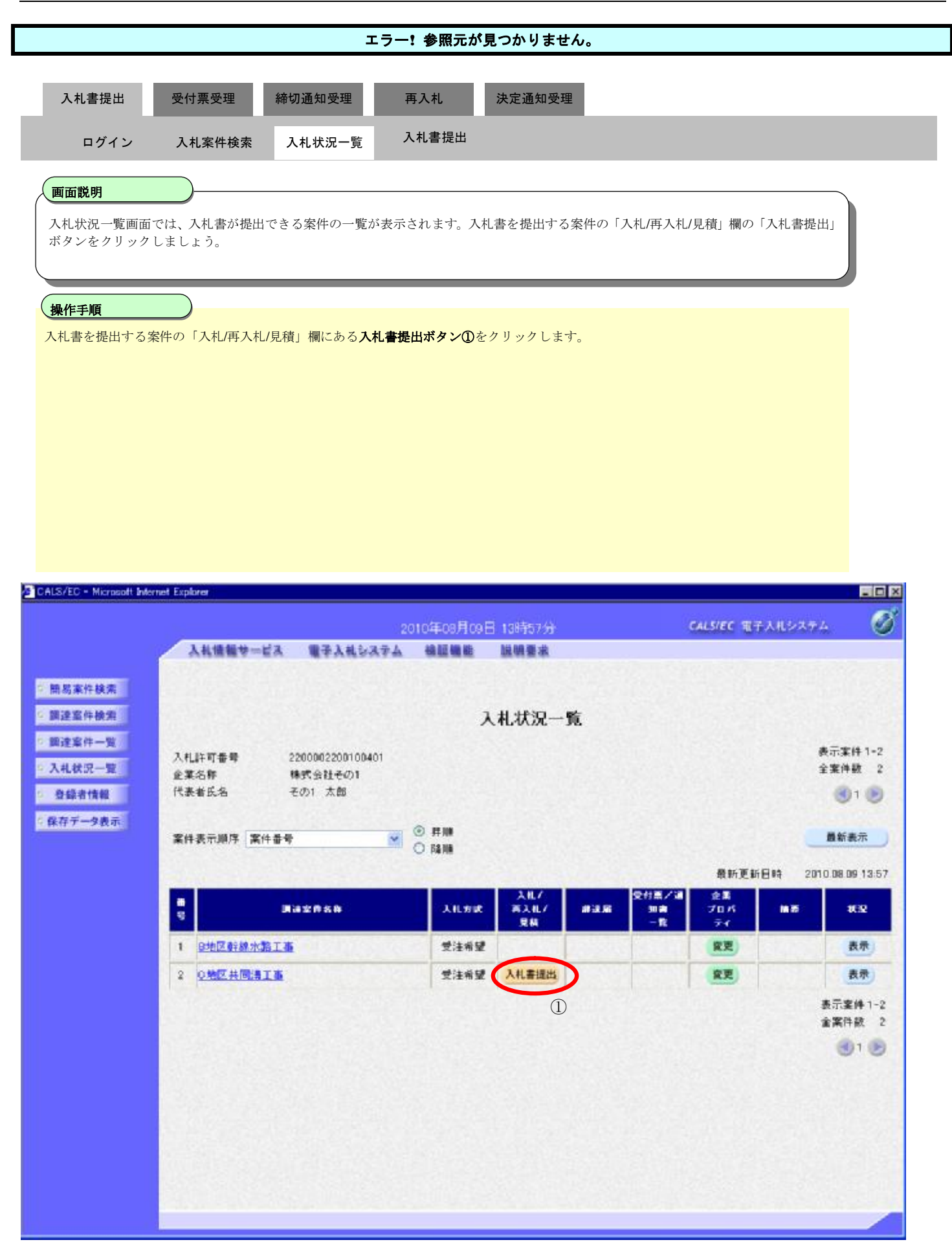

**EDK** 

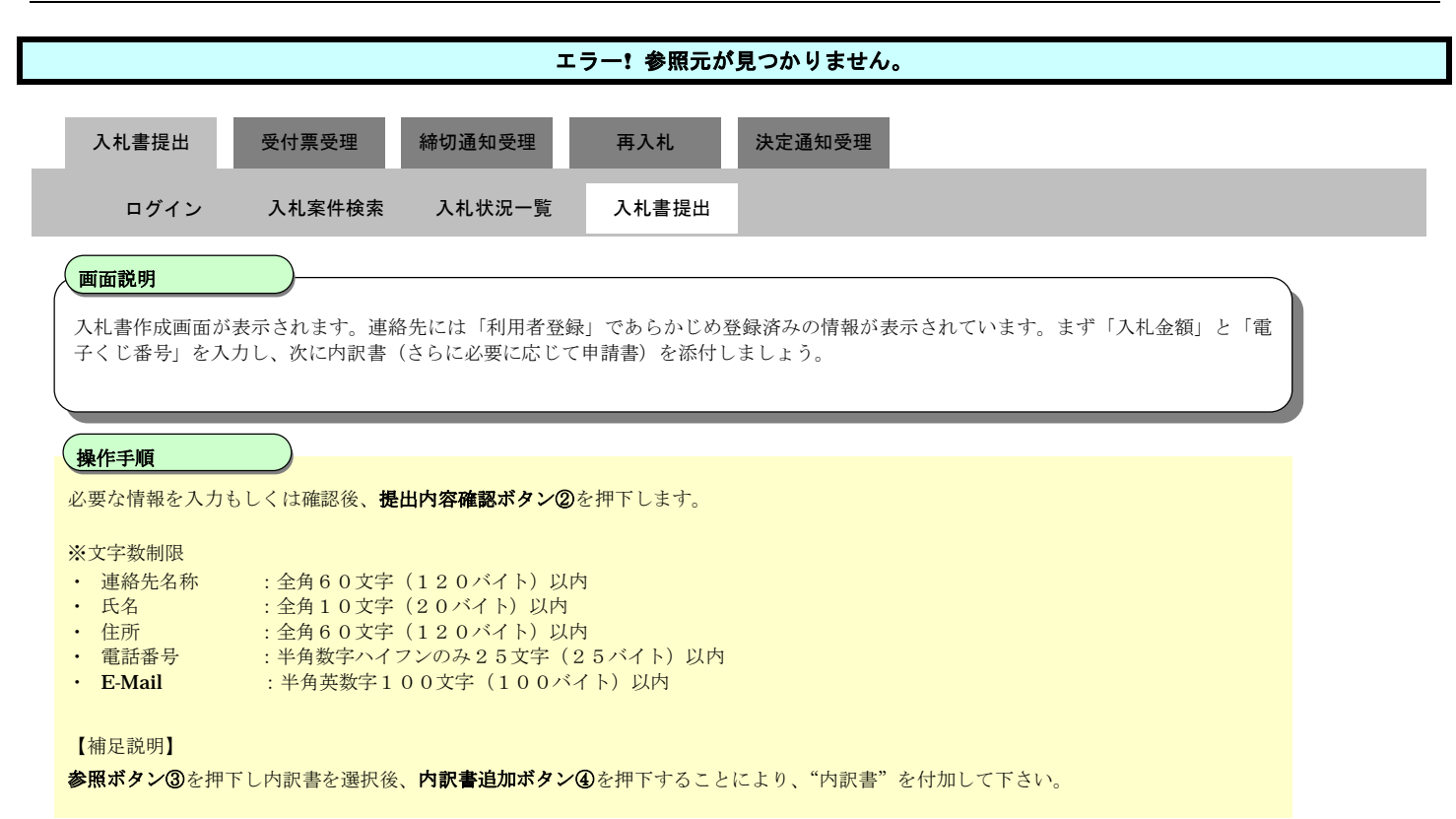

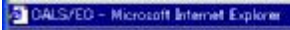

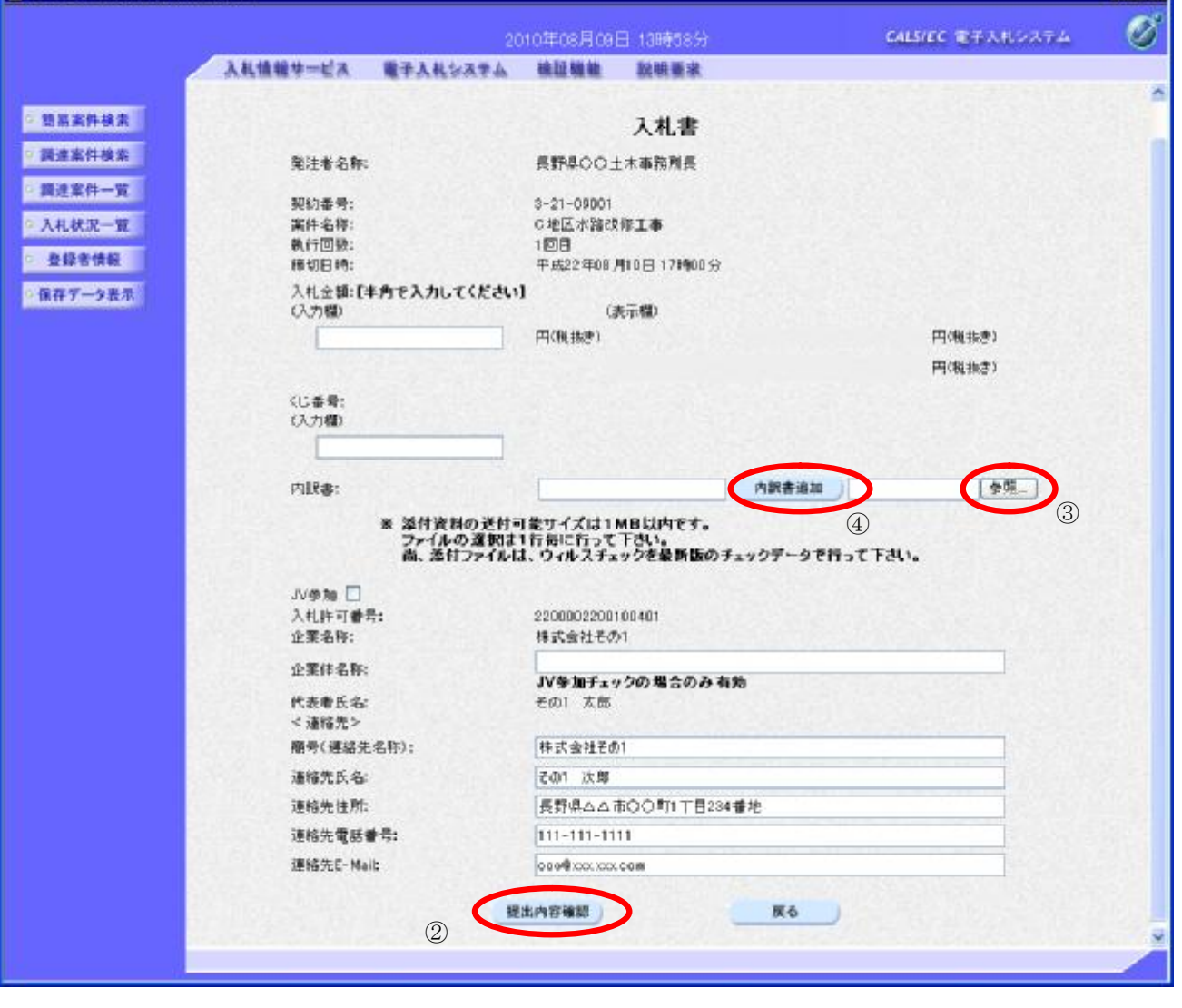

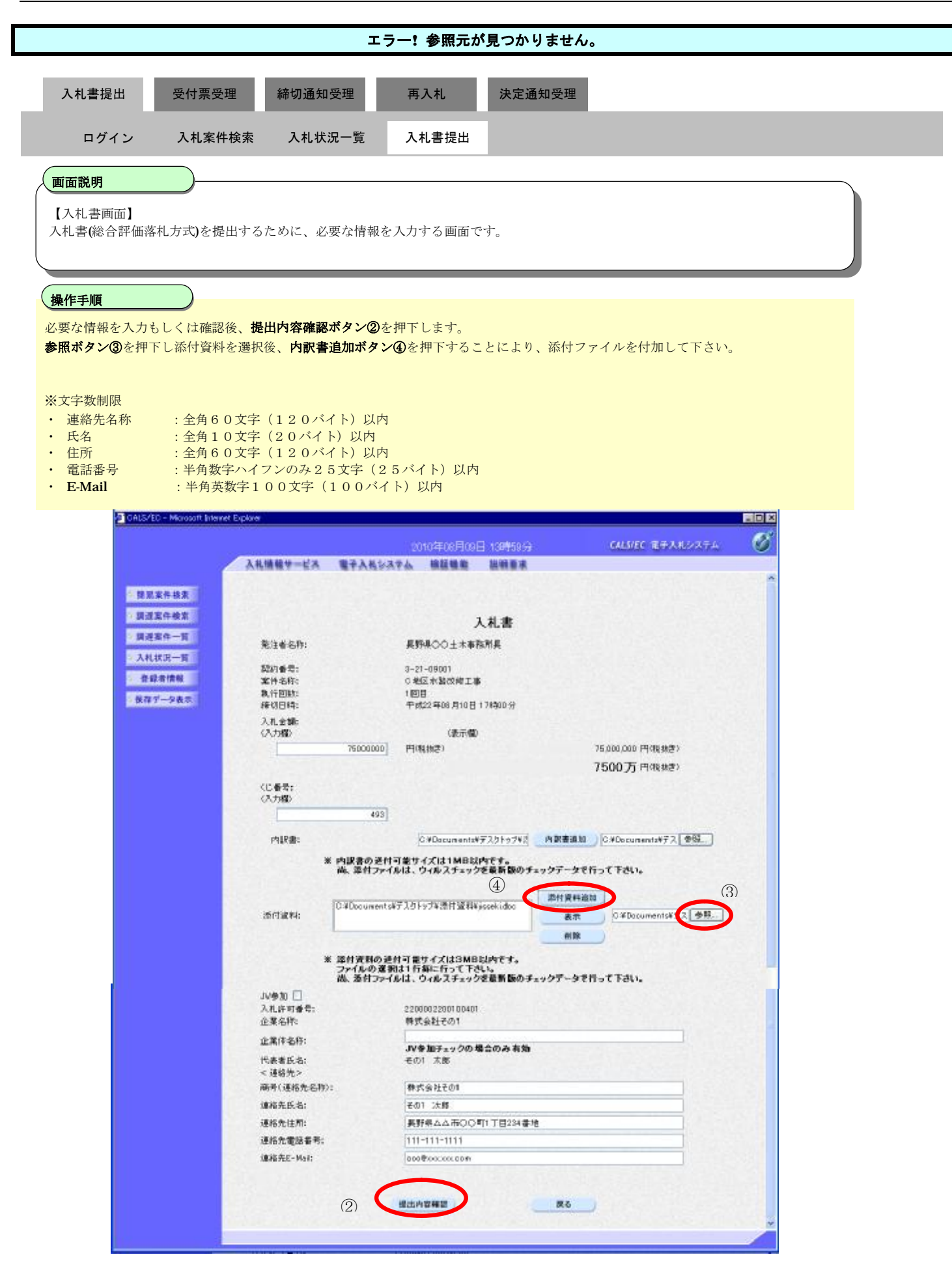

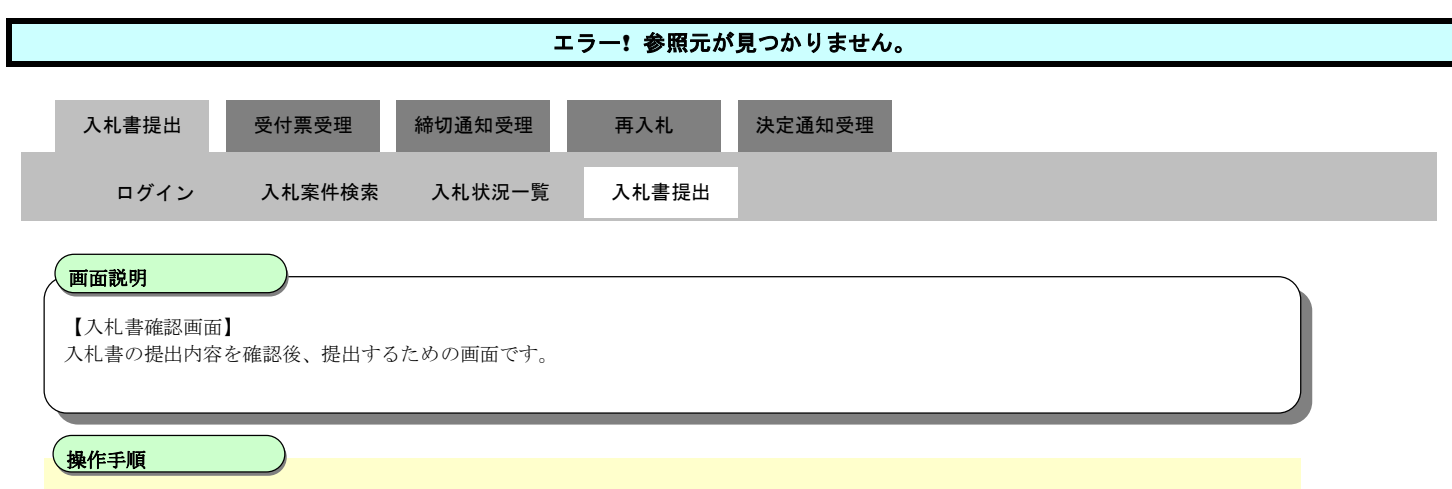

提出内容を確認後、**入札書提出ボタン③**を押下します。

実際の入札では、電子入札システムは時間によって管理されています。締切時間ぎりぎりに送信された場合、通信の状況等により通信中の ものであっても時間になれば自動的に締切られます。余裕を持って提出して頂くようお願いいたします。 **提出が間に合わないと思われる場合には、早めに発注者に連絡し、対応についてご相談ください。**

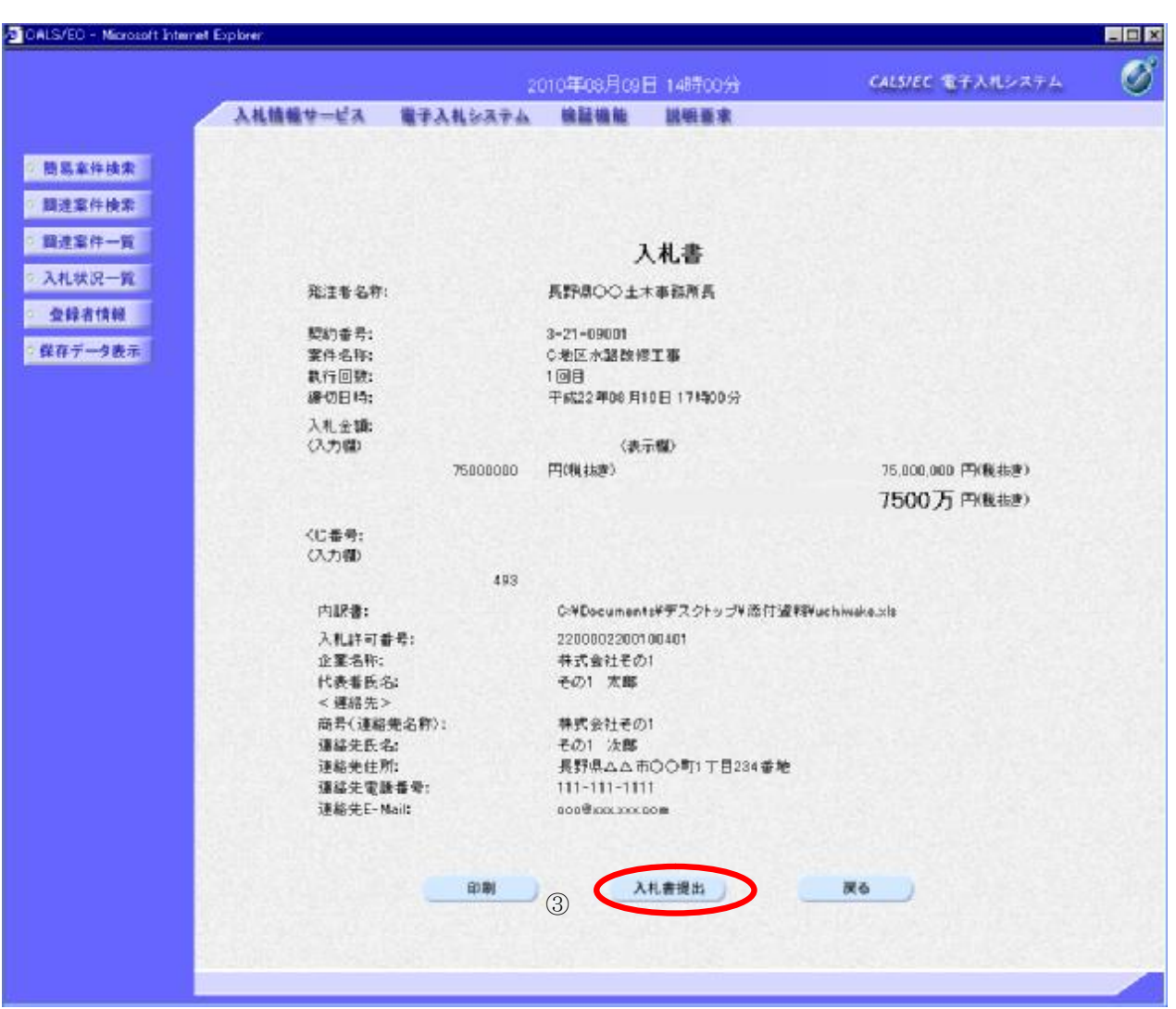

## **3.1.4 入札書受信確認通知の印刷を行うには?**

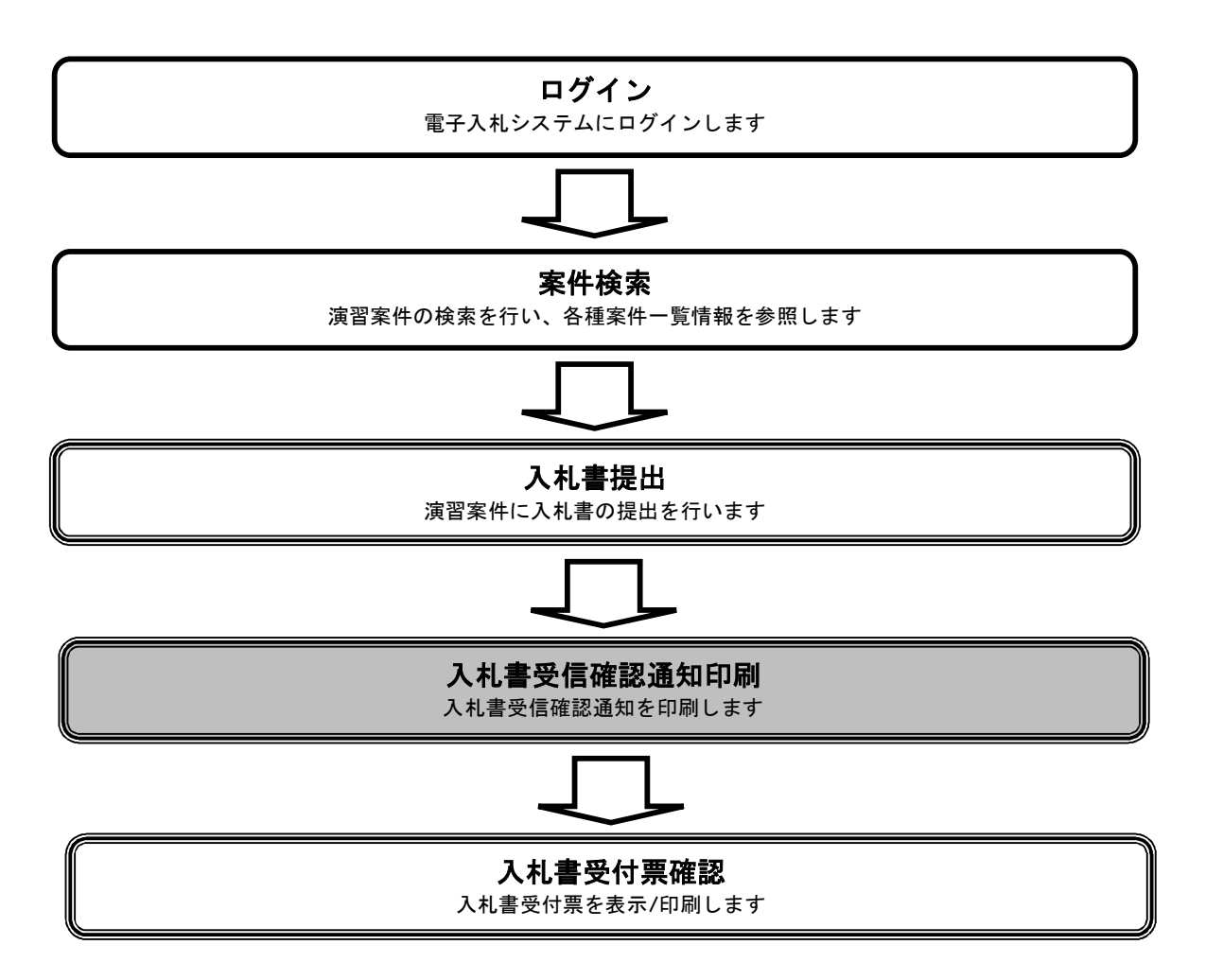

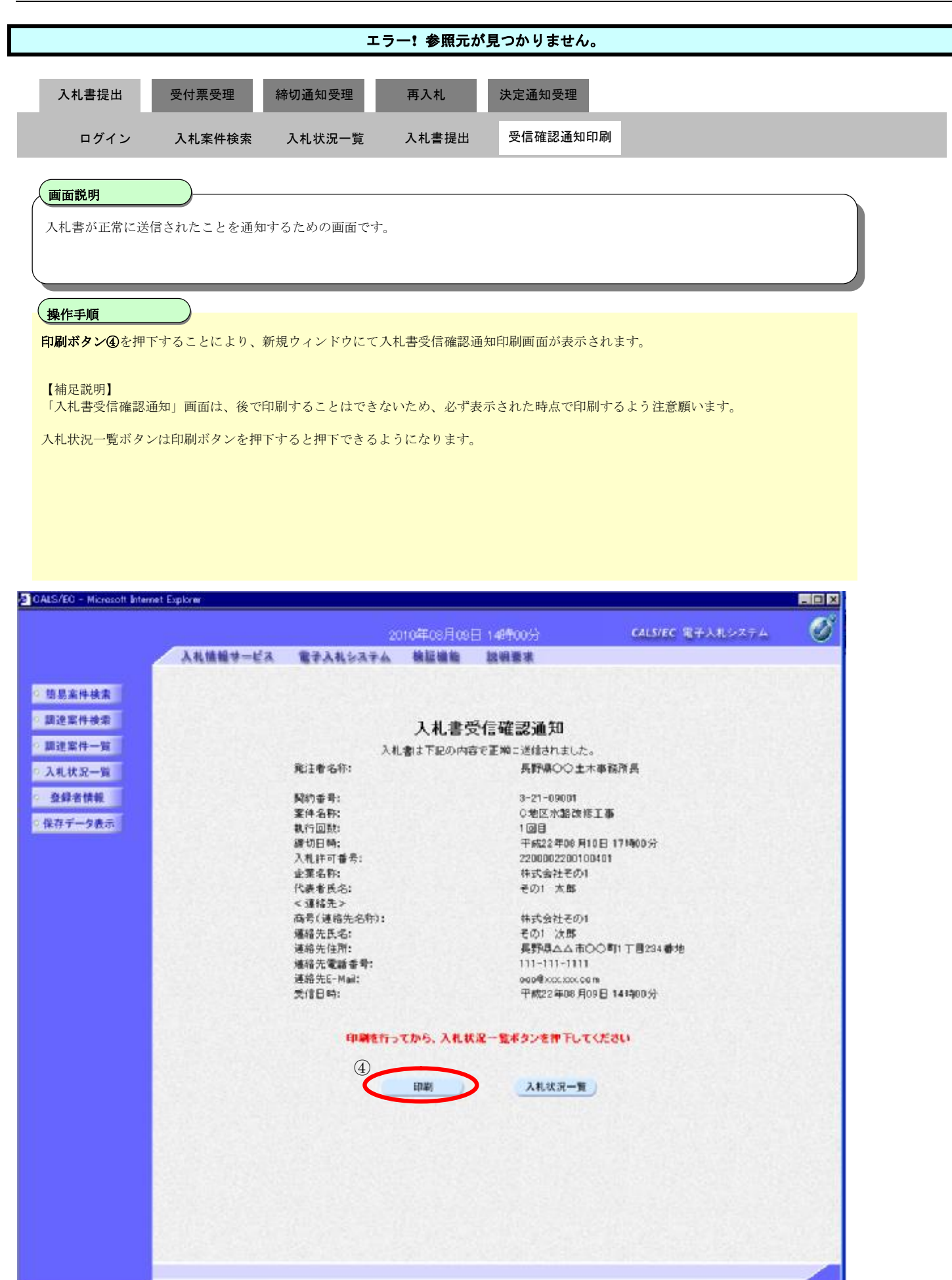

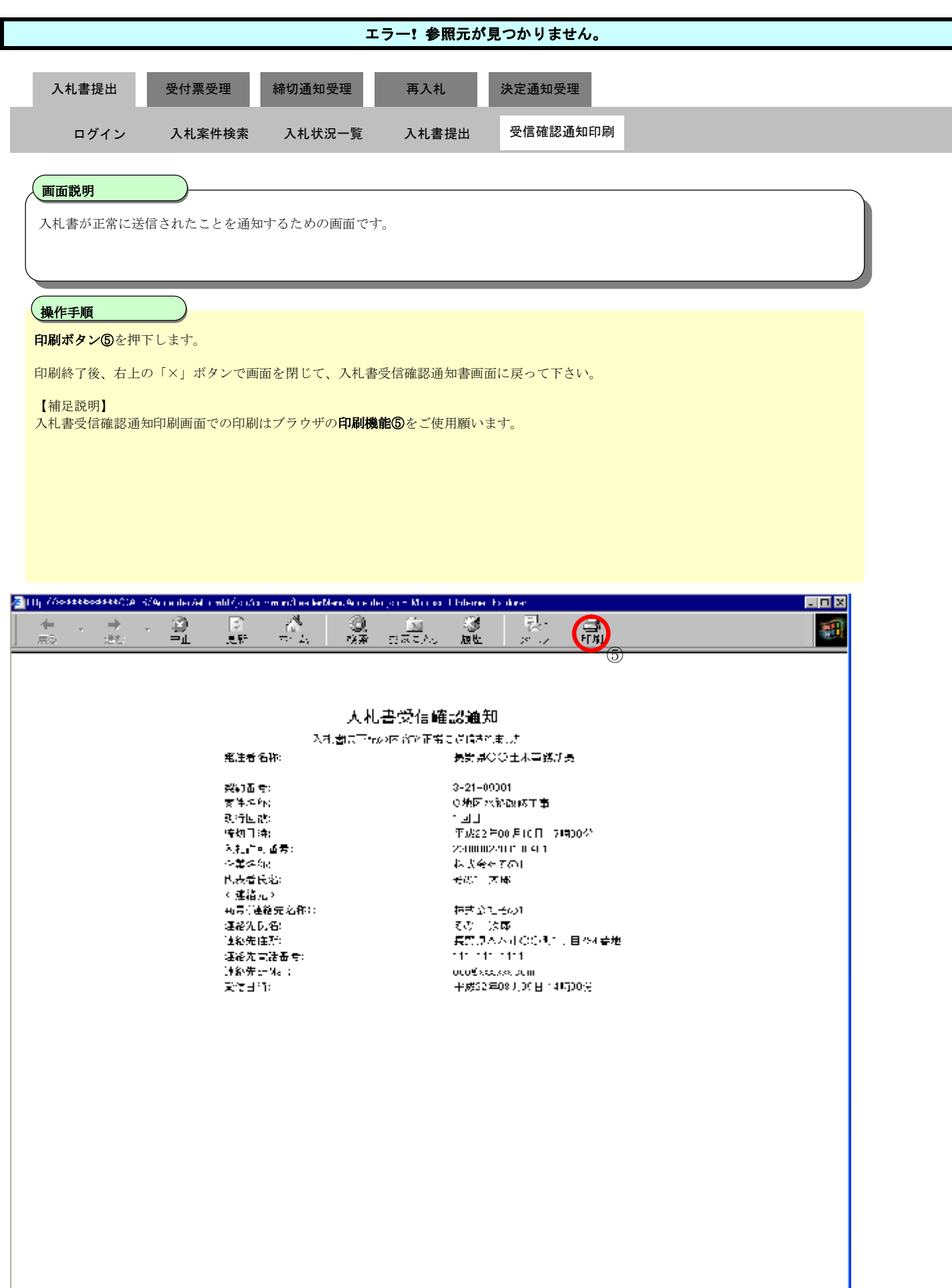

## **3.1.5 入札書受付票を確認するには?**

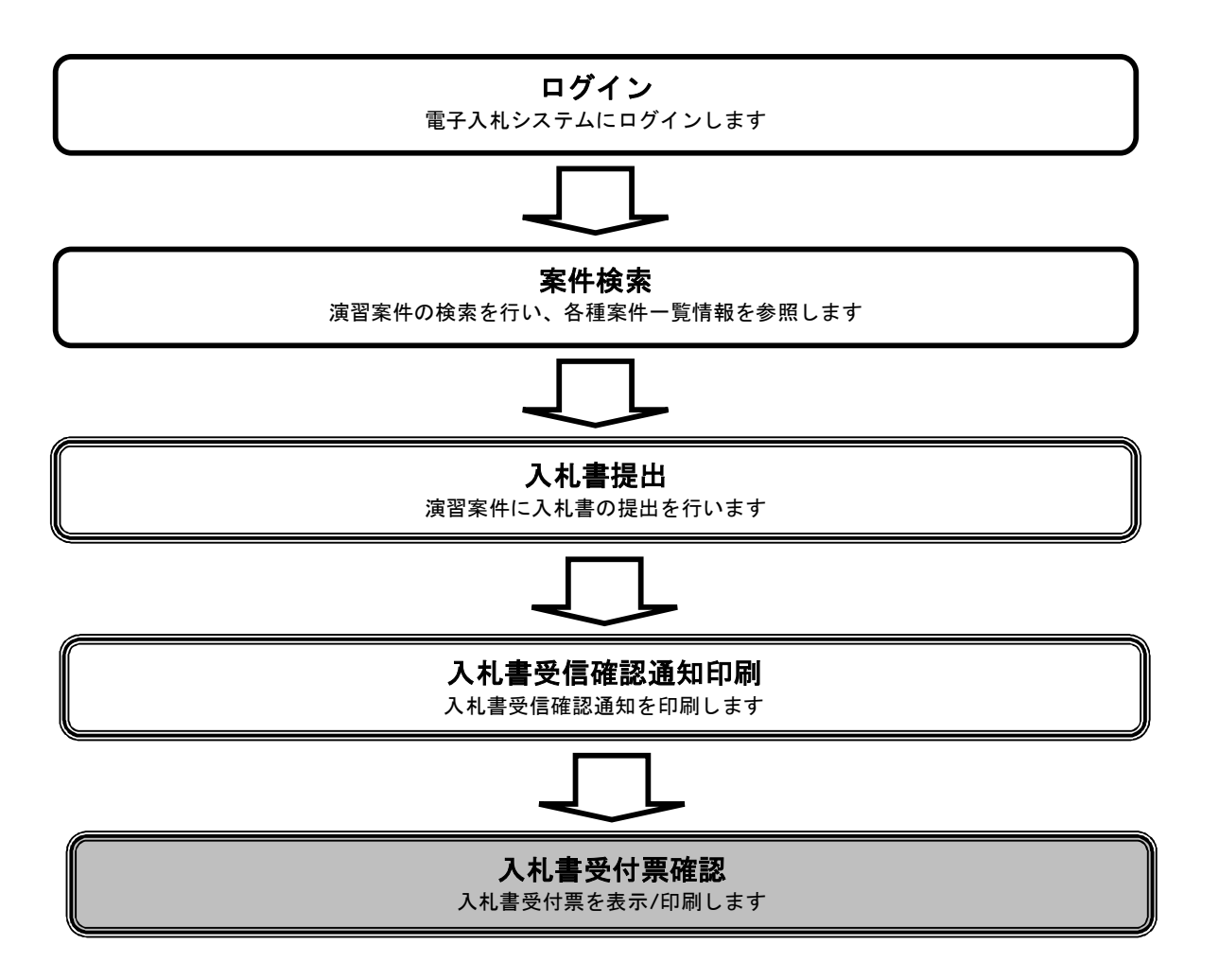

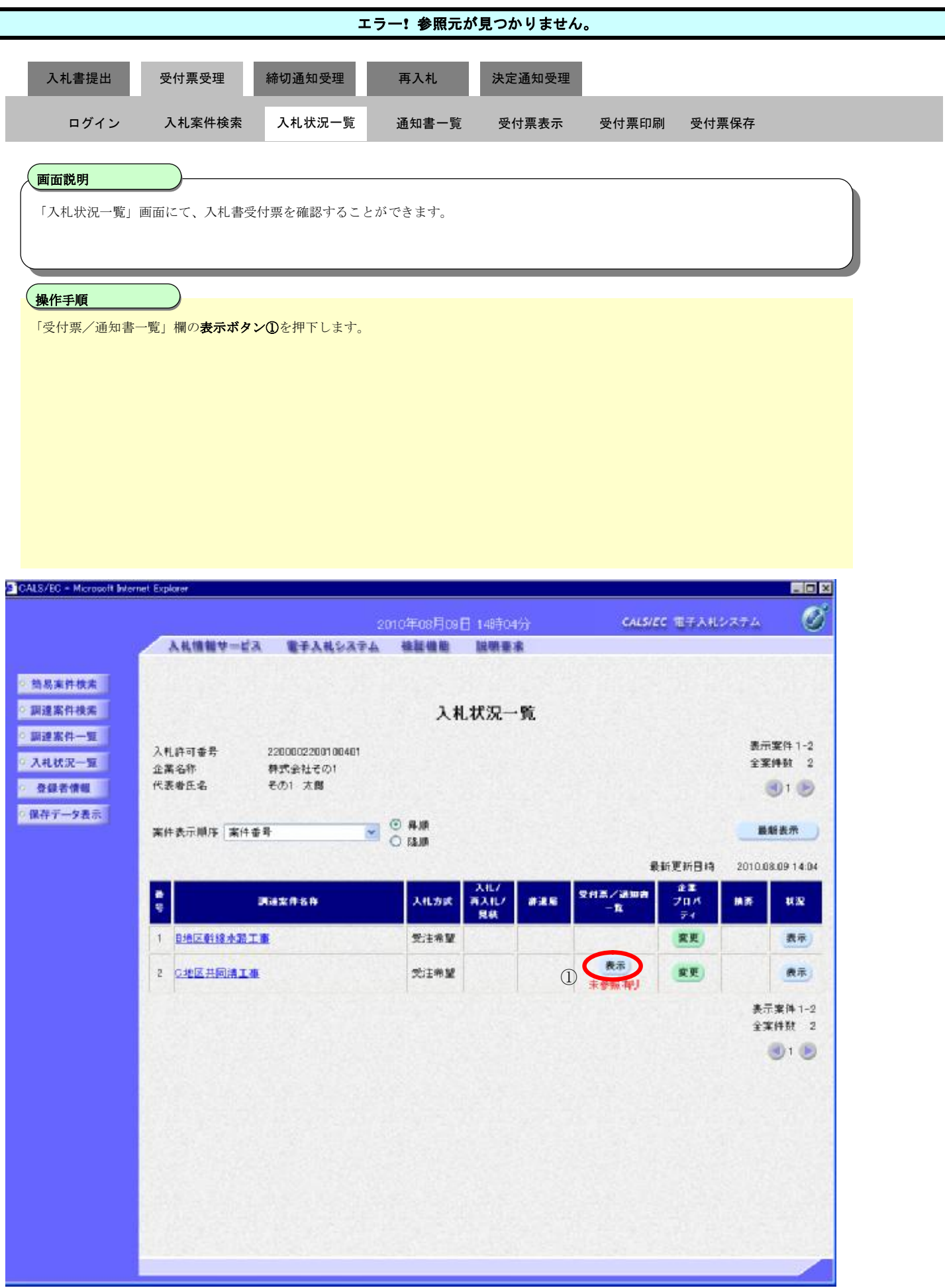

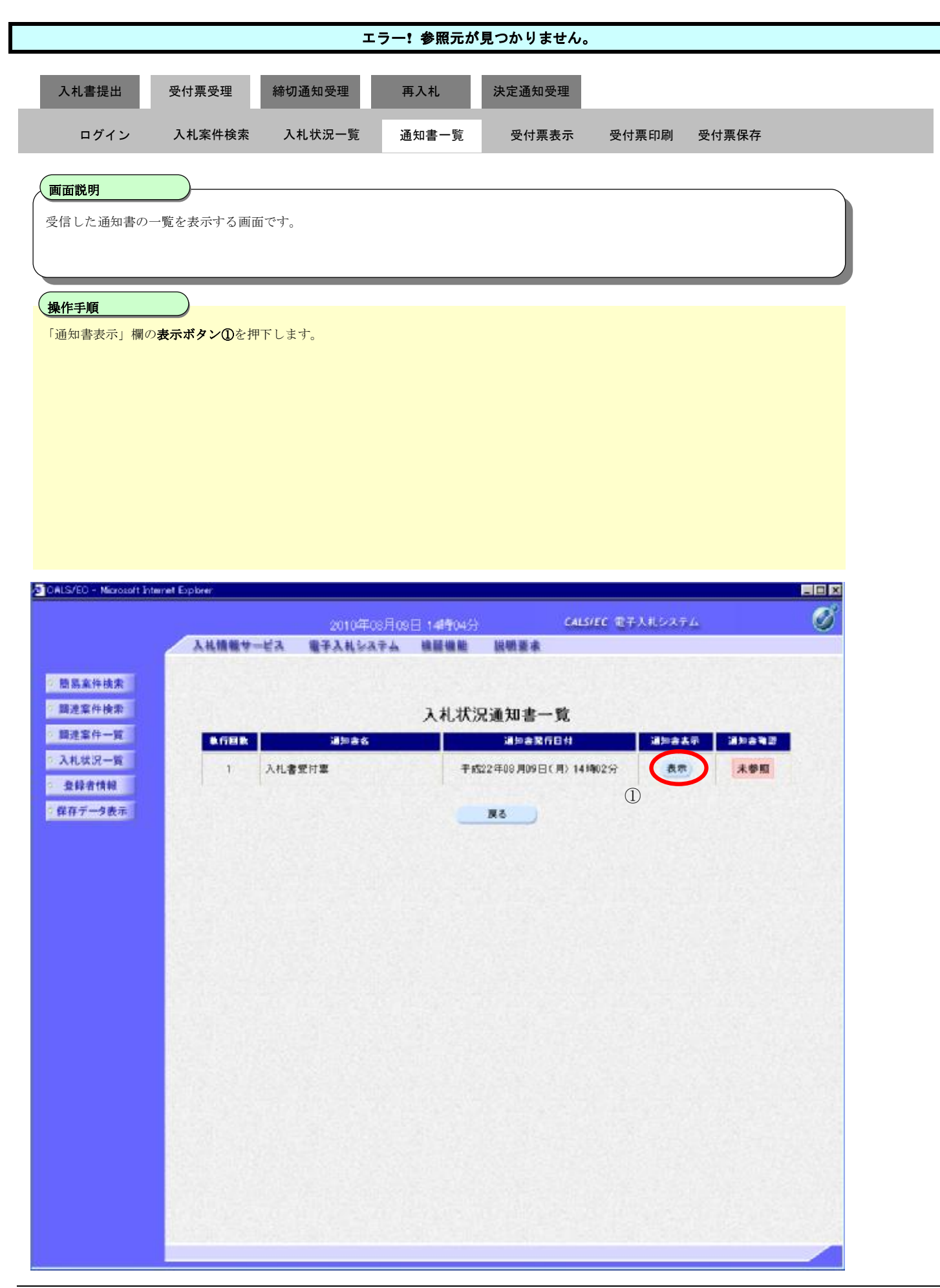

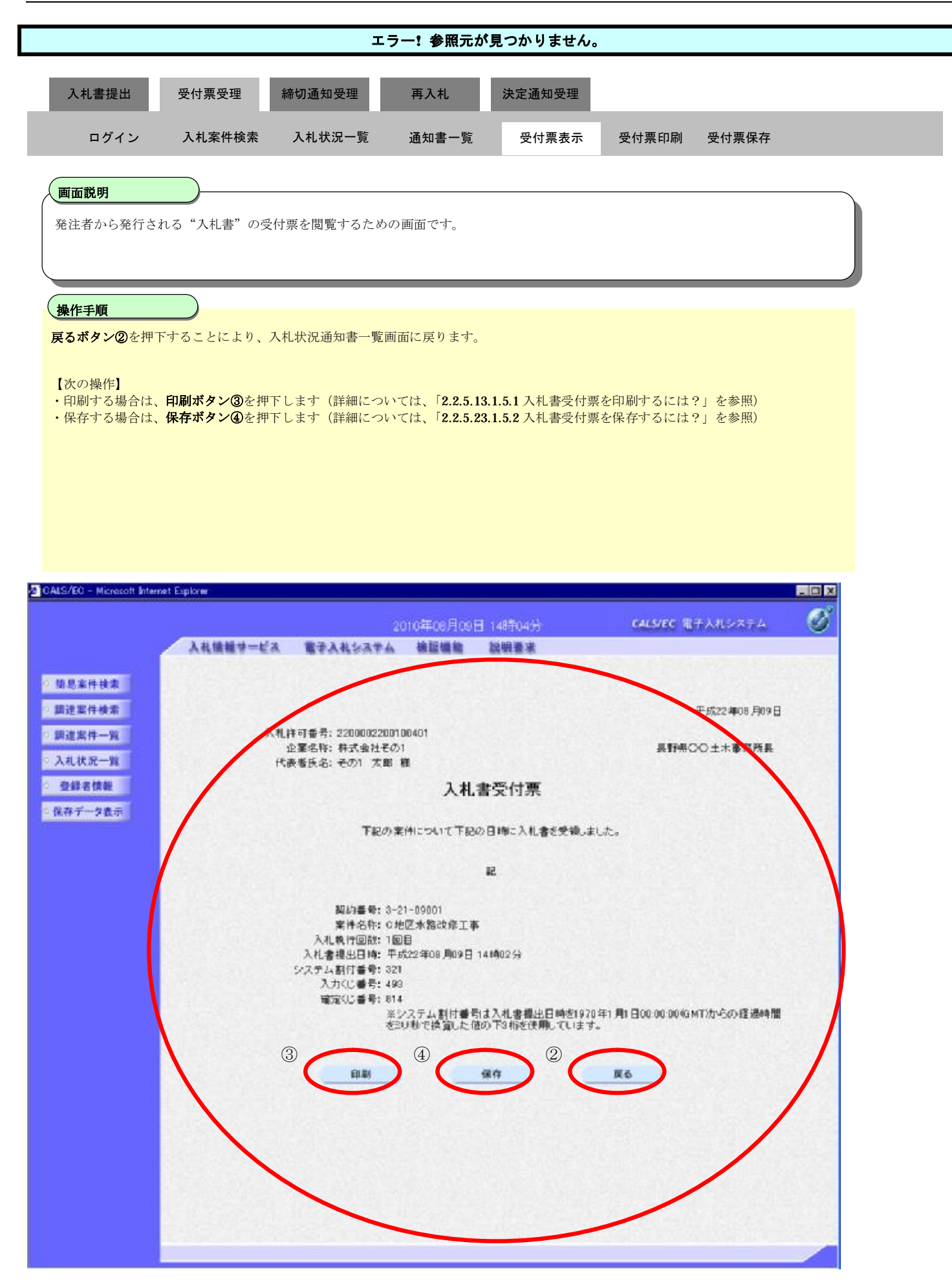

## 3.1.5.1 入札書受付票を印刷するには?

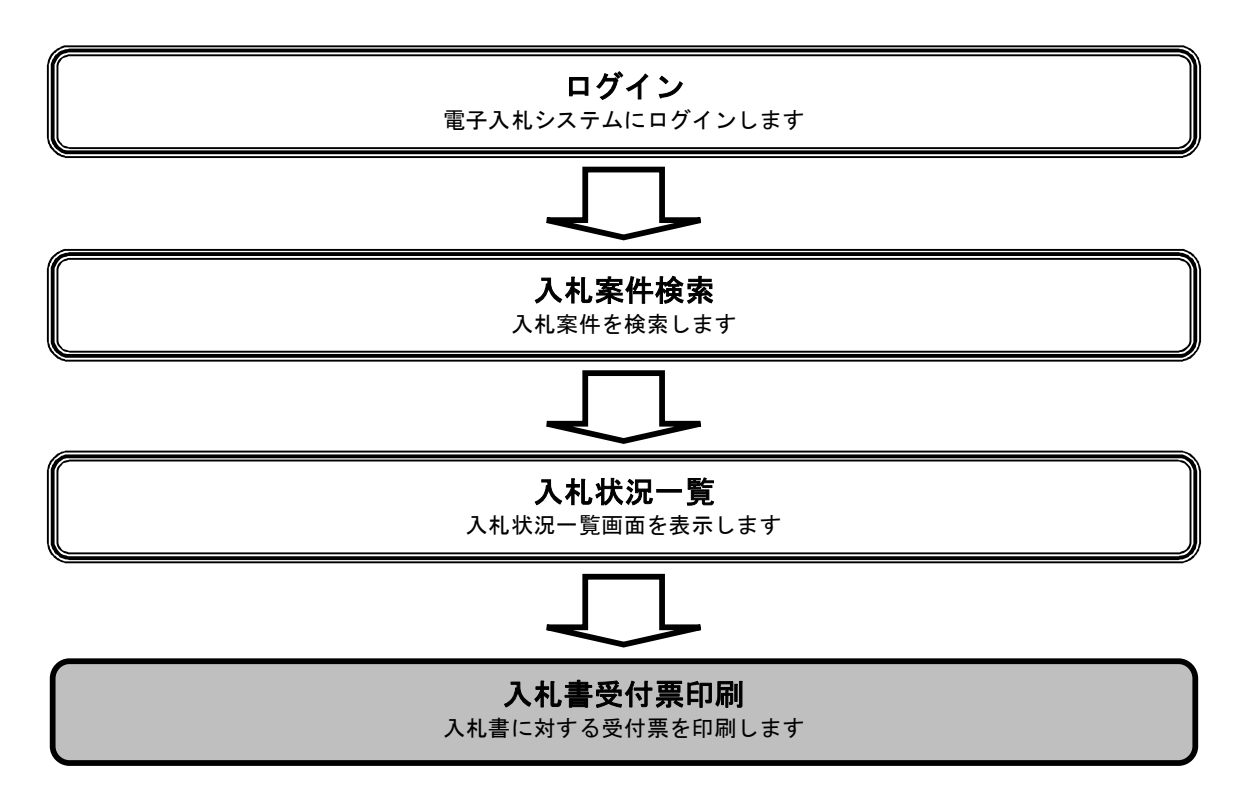

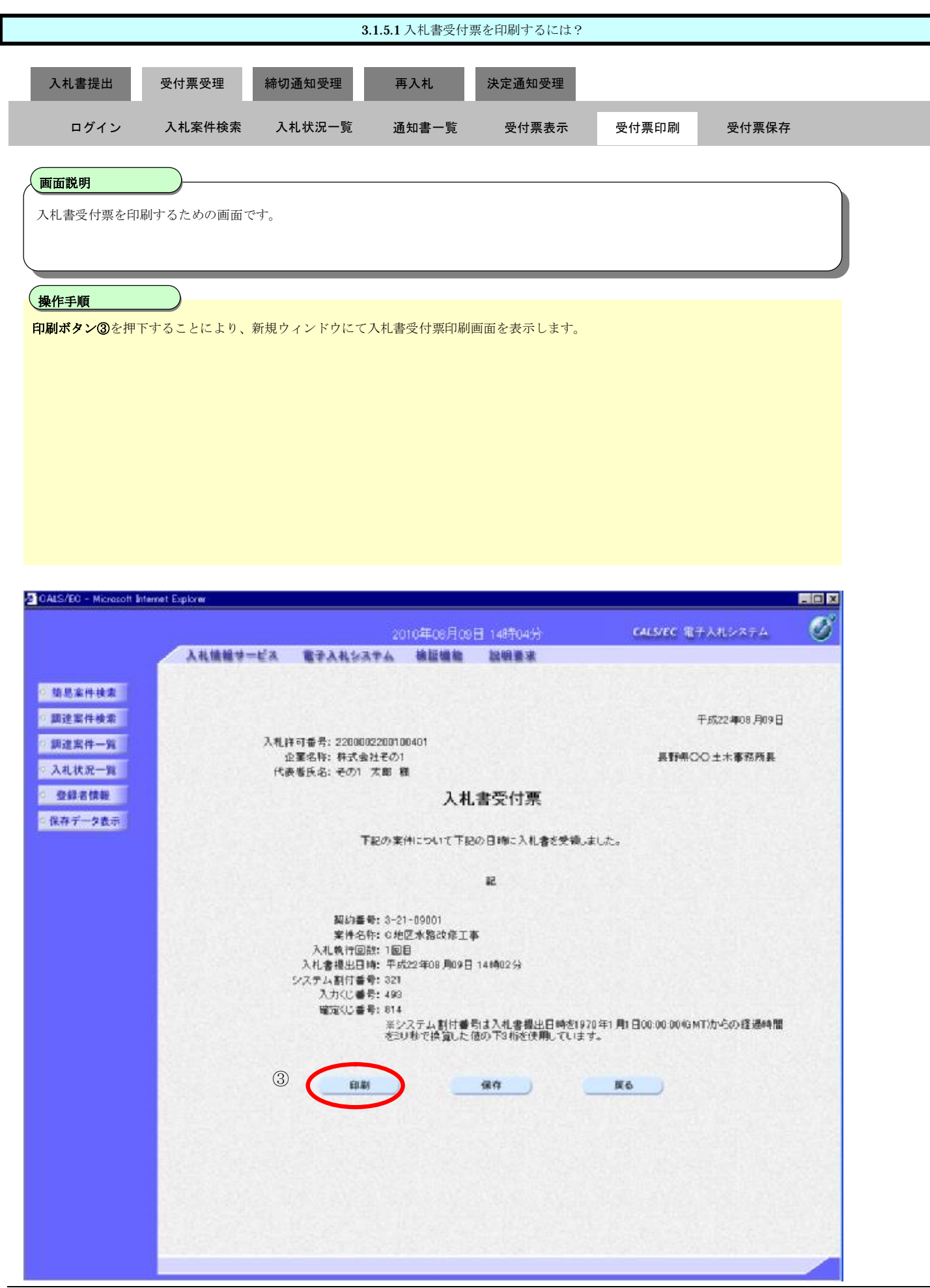

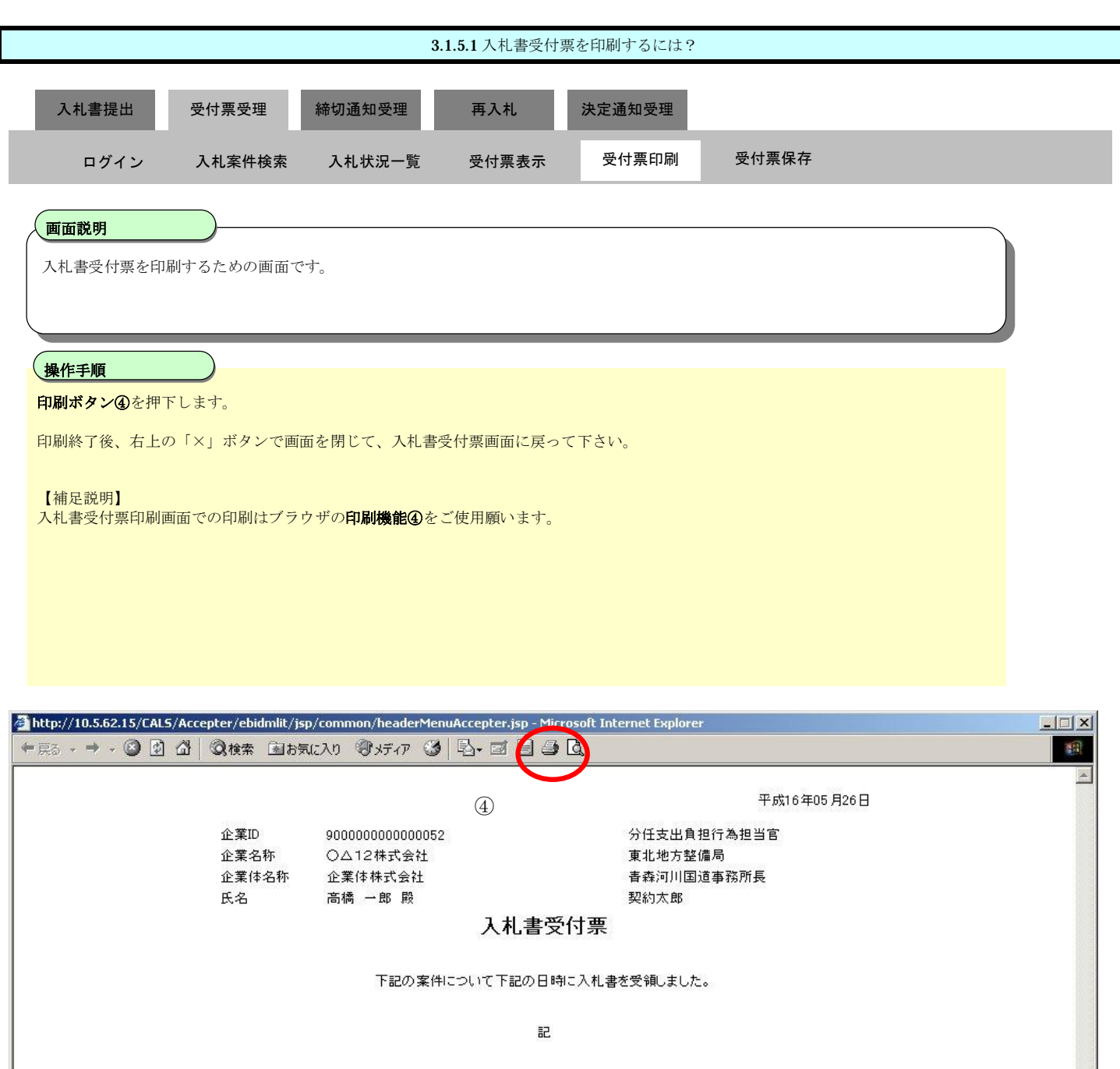

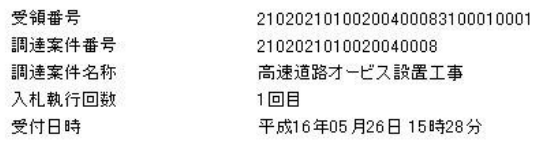

3.1.5.2 入札書受付票を保存するには?

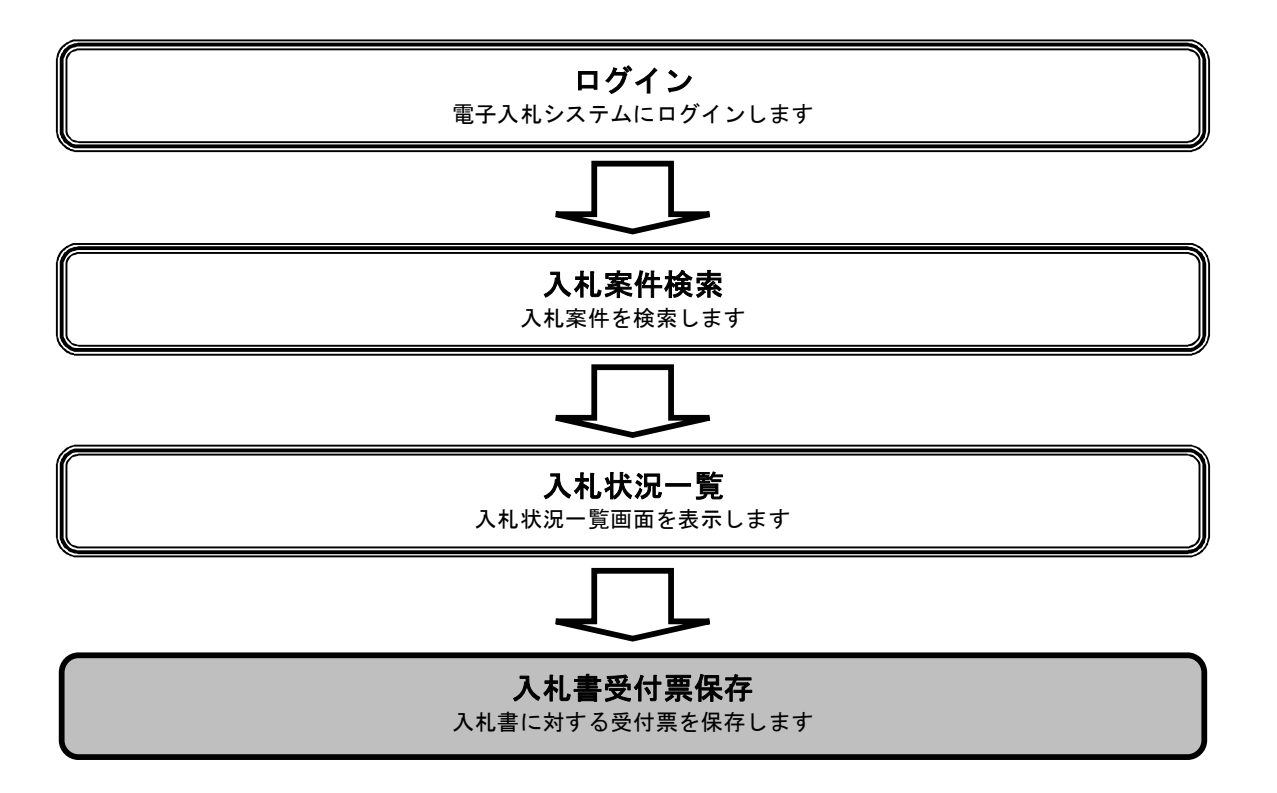

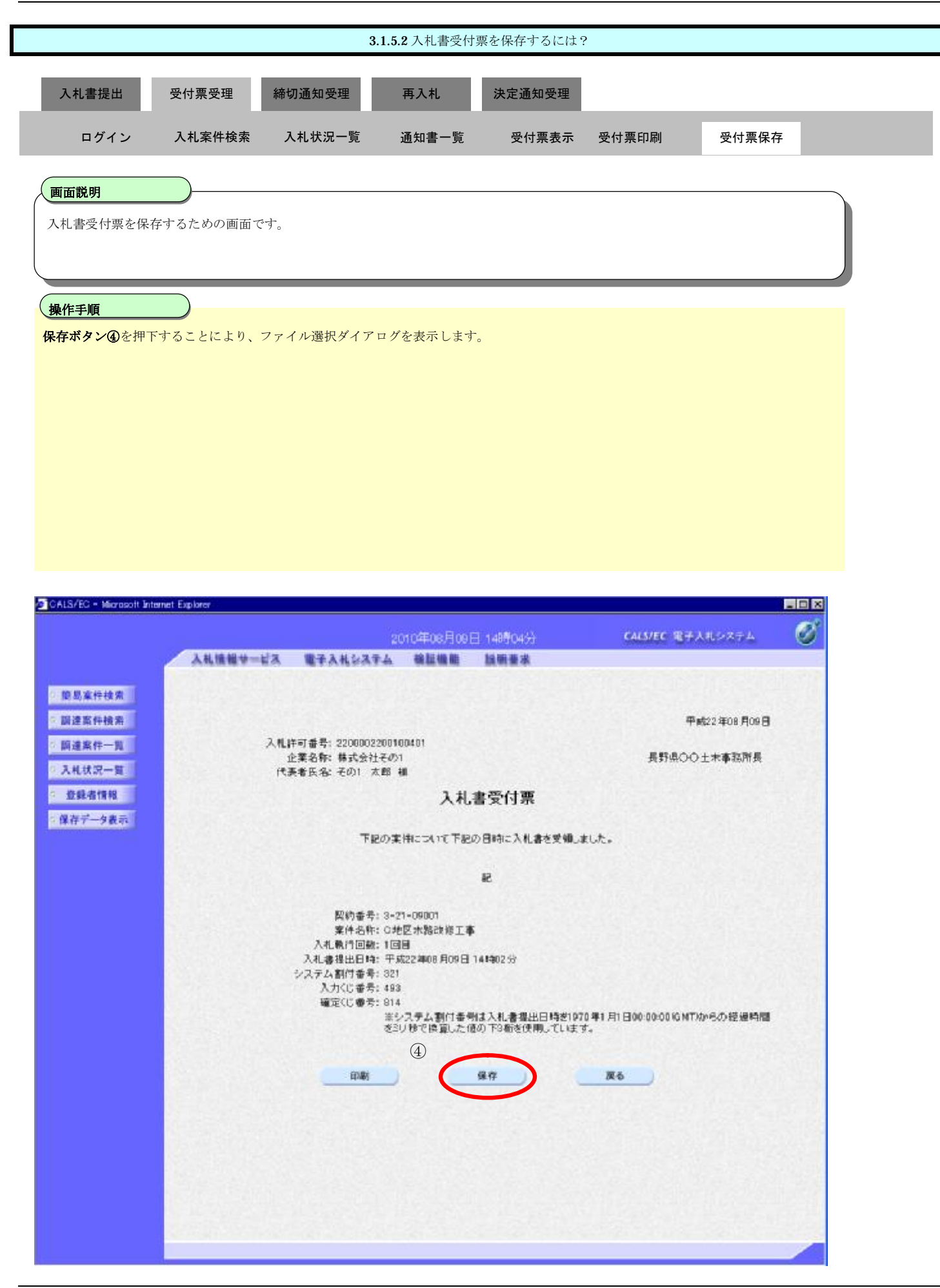